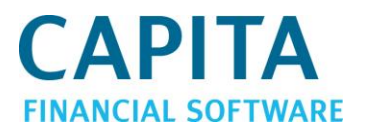

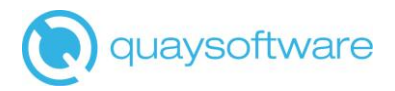

# Client Care Desktop v4.3

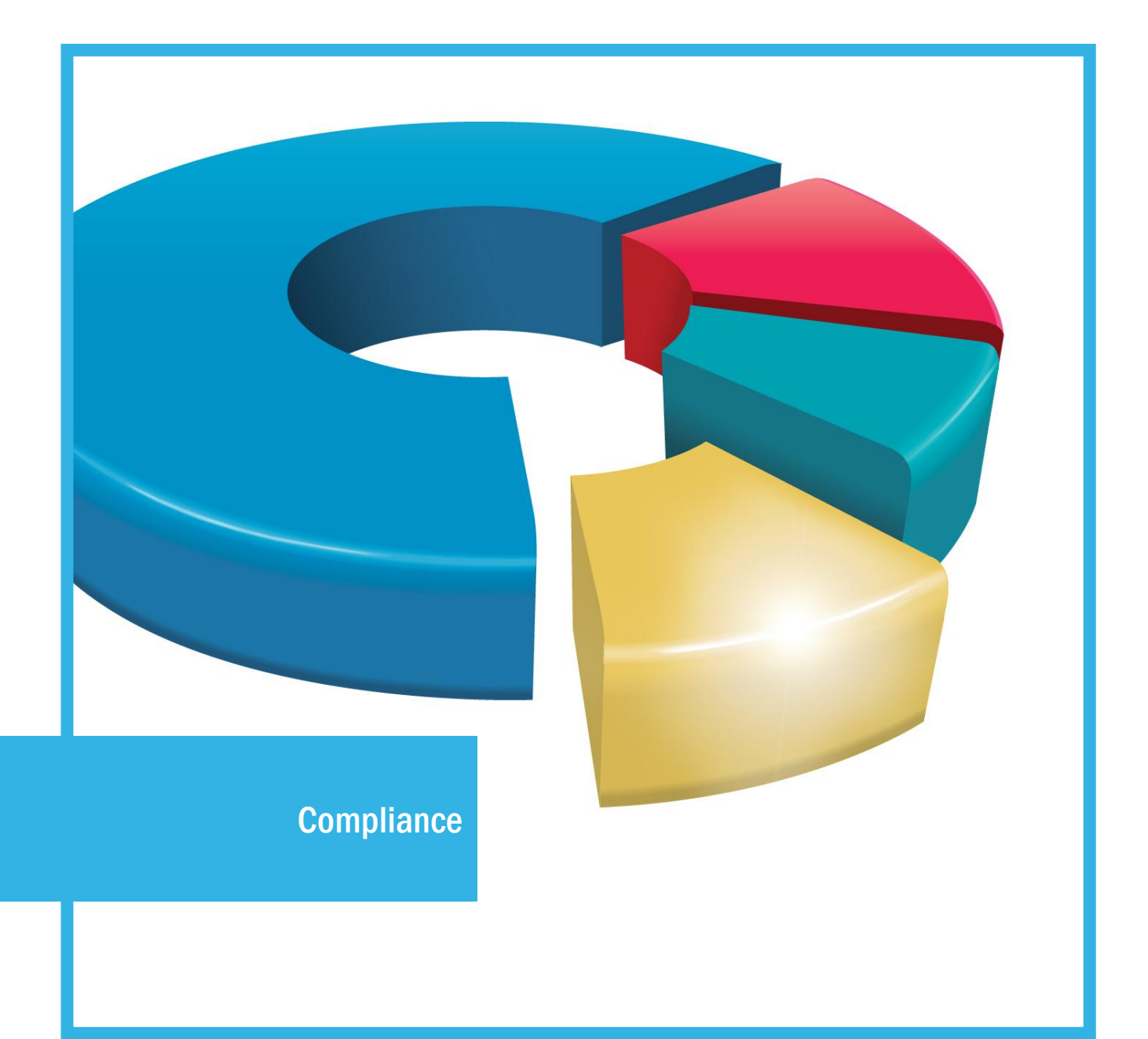

## **Contents**

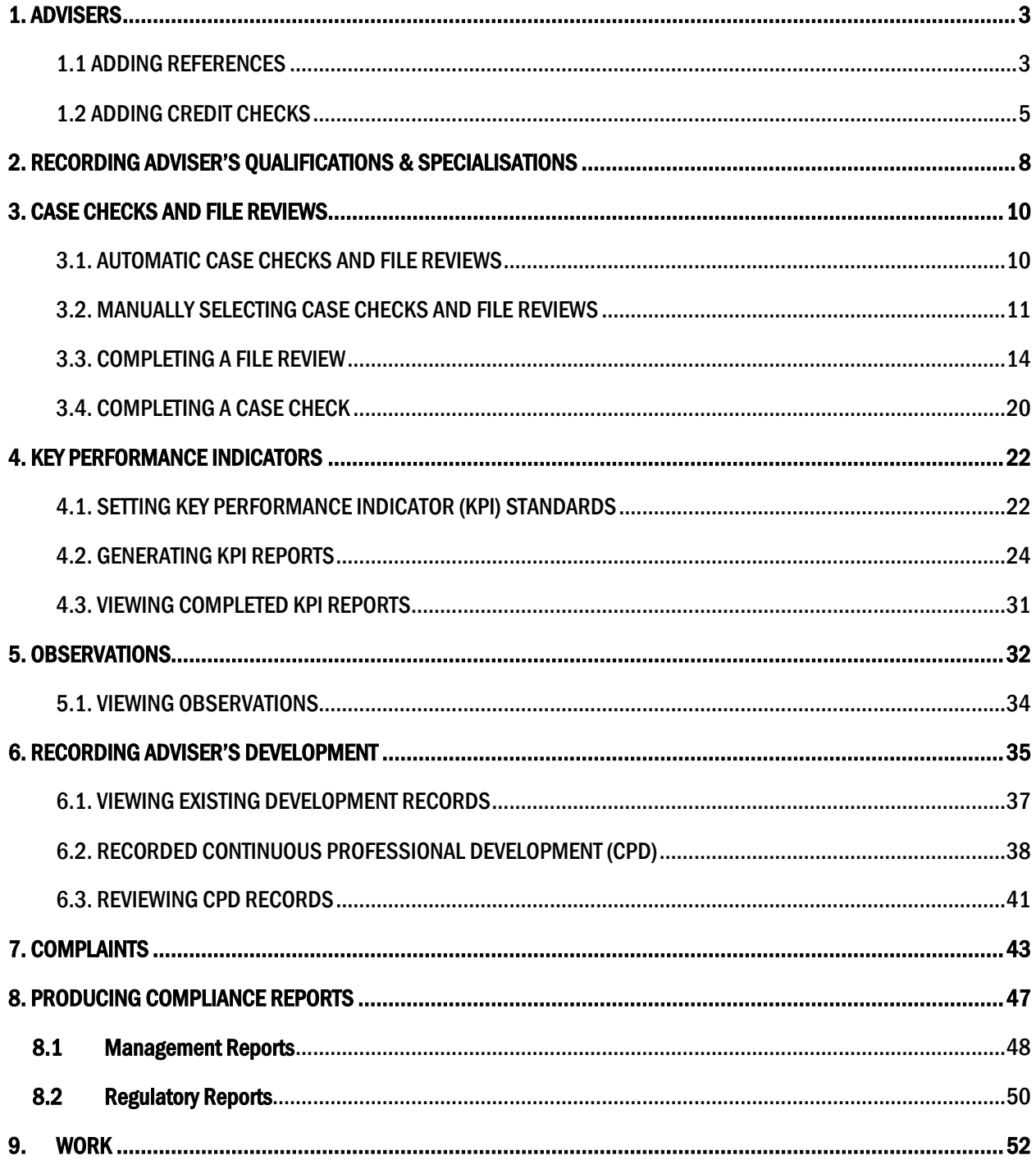

## <span id="page-2-0"></span>1. ADVISERS

This user guide will assume that the Adviser has already been set up within the Setup module. The staff member will only appear in the Compliance module if they are marked as an 'Adviser' on their staff record.

When a new Adviser joins the company you can record the references and credit checks within the Compliance module.

### <span id="page-2-1"></span>1.1 ADDING REFERENCES

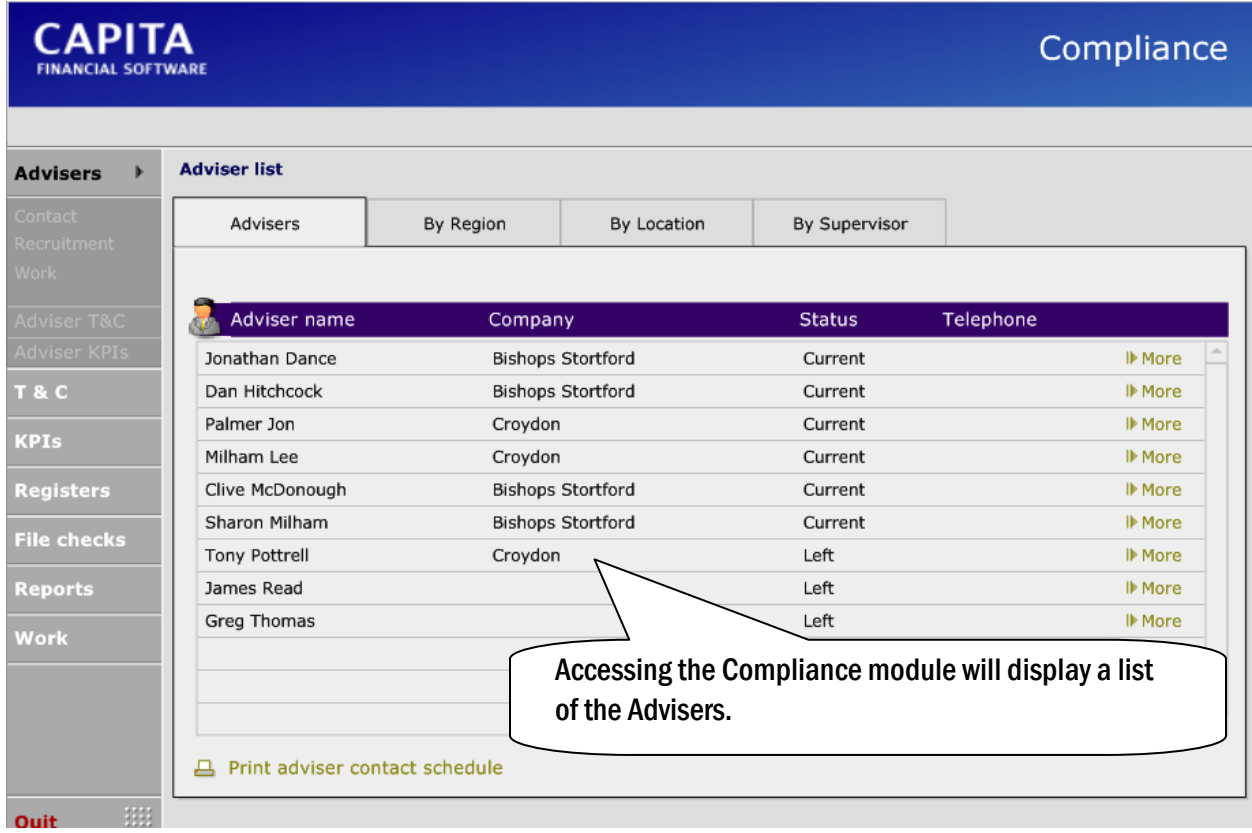

In the example below, an adviser record is shown after being clicked on. The IRN number field is greyed out here, but is completed within Setup > Staff List, within the Advisers record. This needs to be completed.

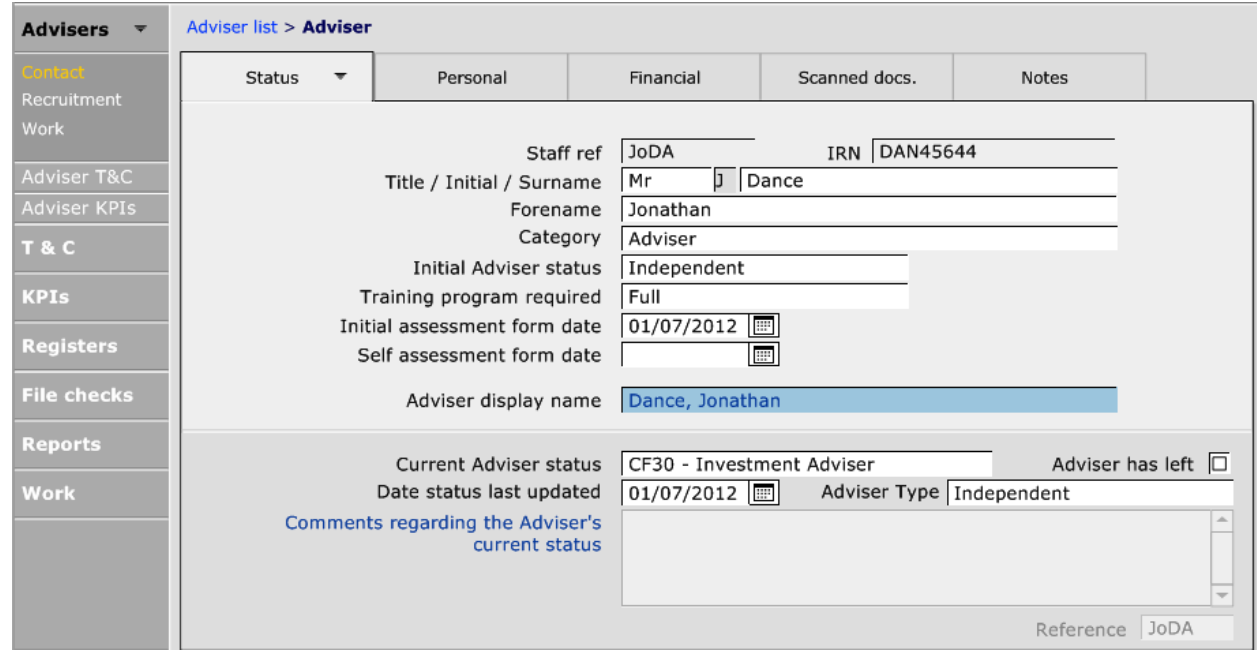

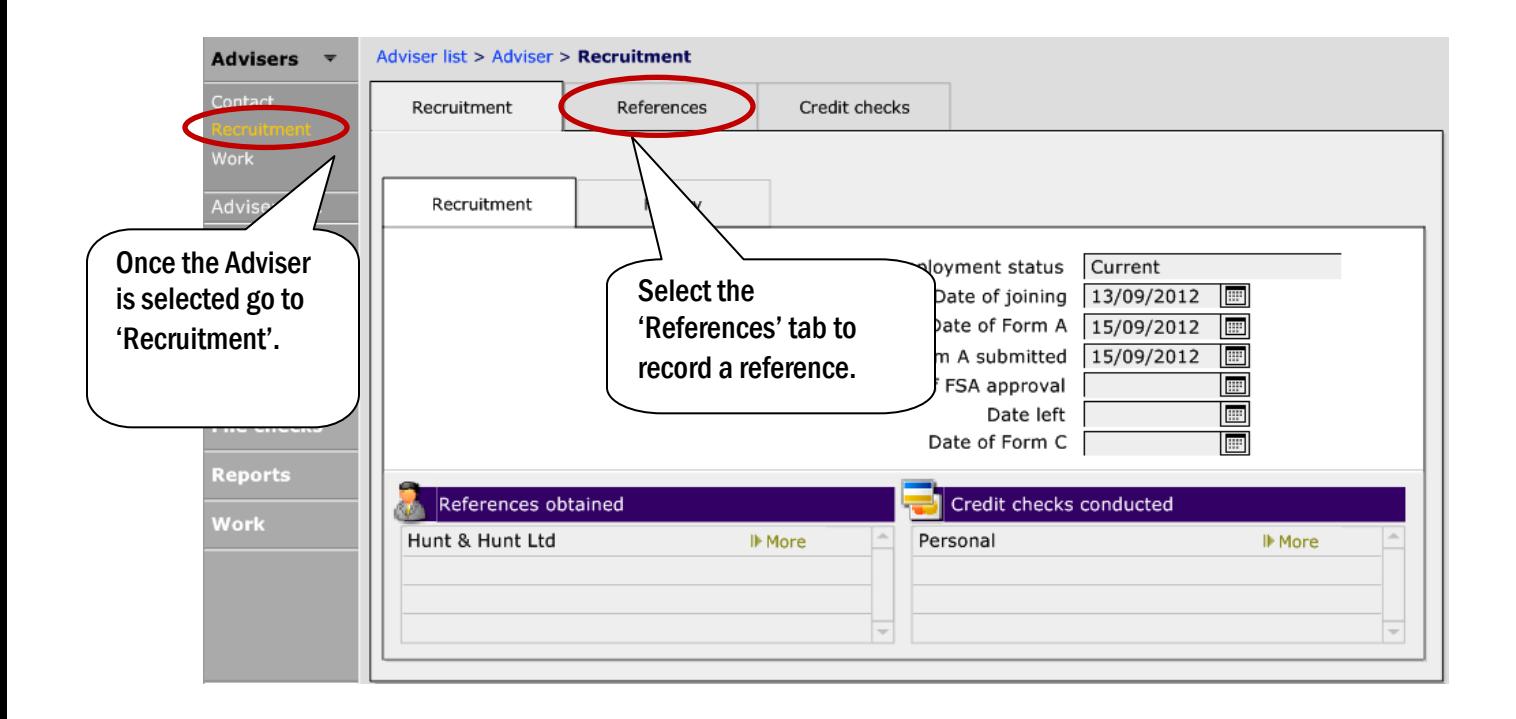

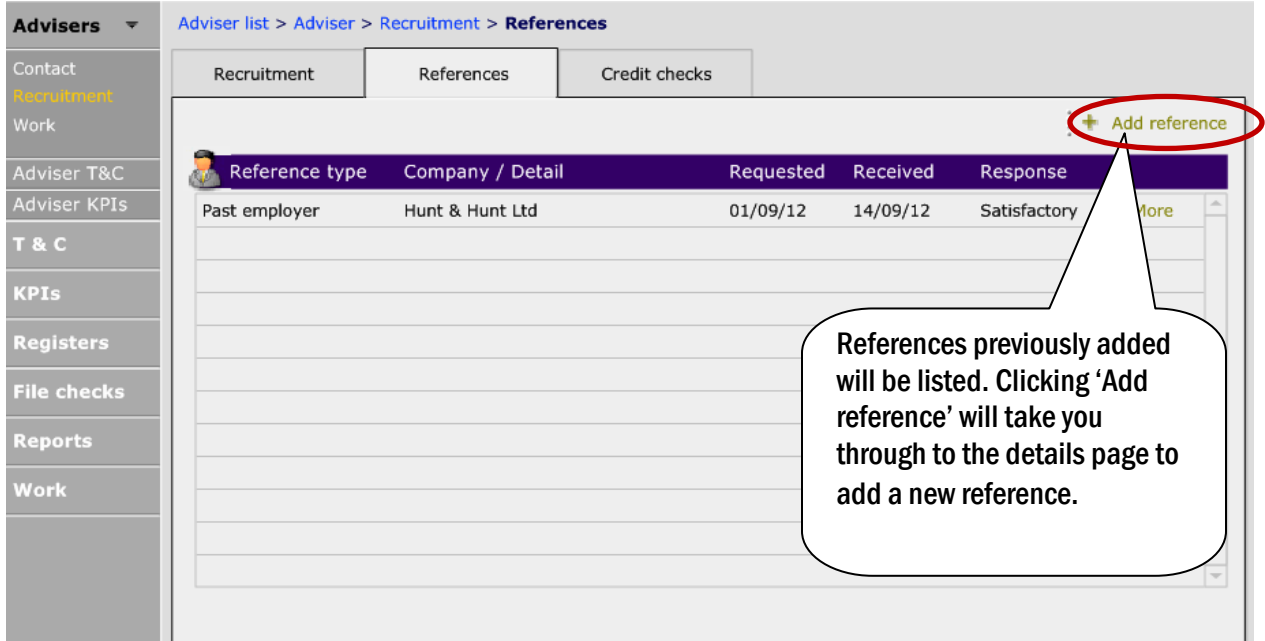

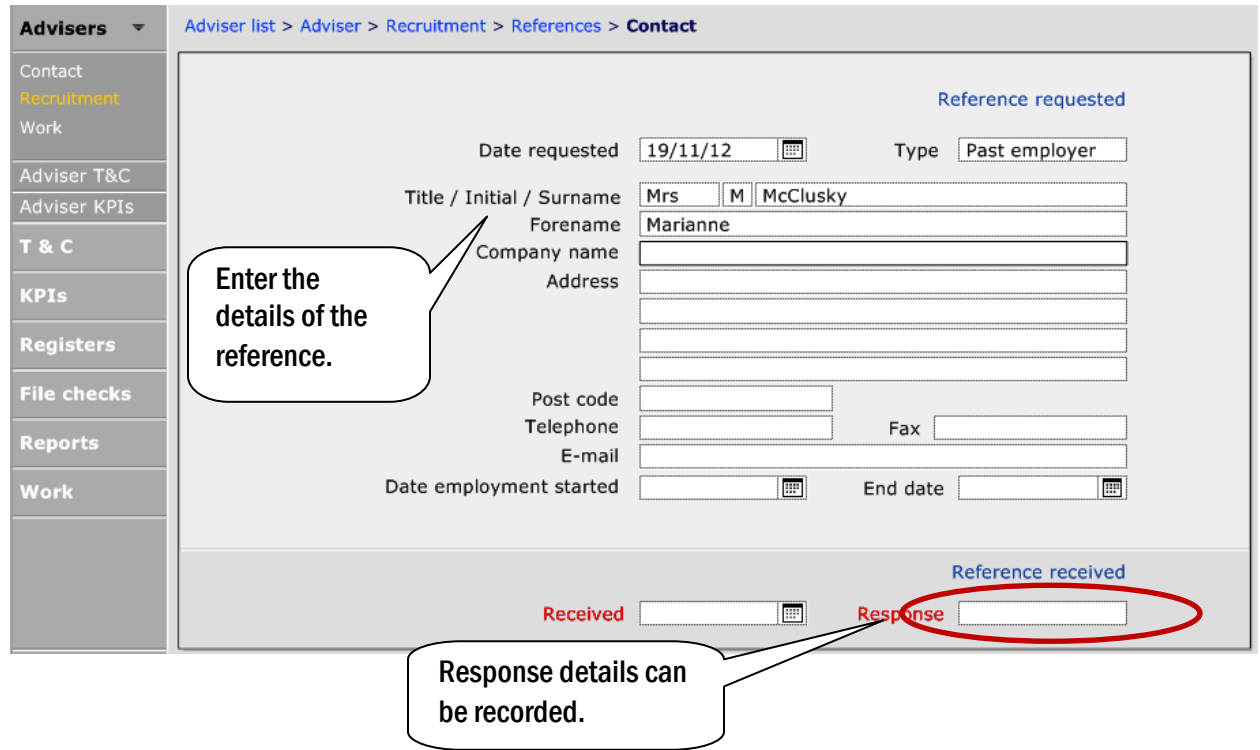

## <span id="page-4-0"></span>1.2 ADDING CREDIT CHECKS

Adviser credit checks can be recorded in the same area as the references. As with references, access the Adviser's record and select 'Recruitment' from the left hand menu.

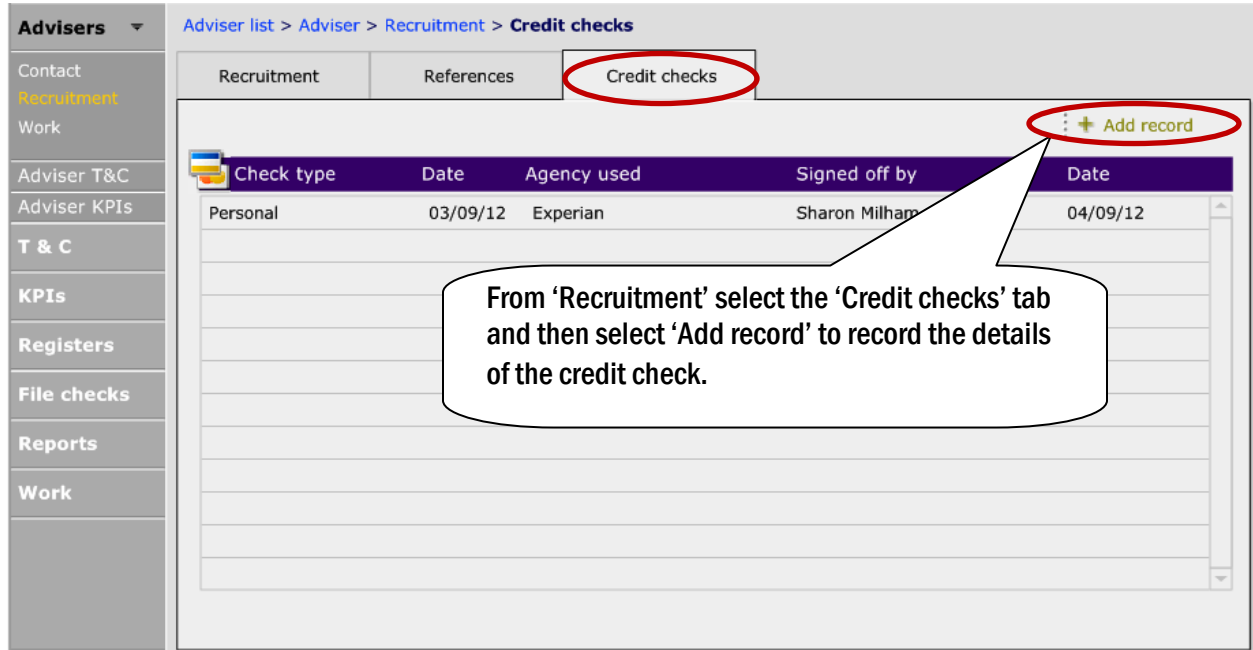

Once you have selected 'Add record' you will receive a prompt screen asking if the credit check is 'Personal' or 'Industry Debt'.

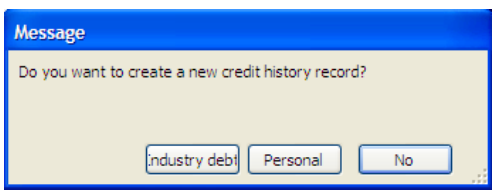

The information will vary depending on which one you select. Below is the 'Personal' credit check.

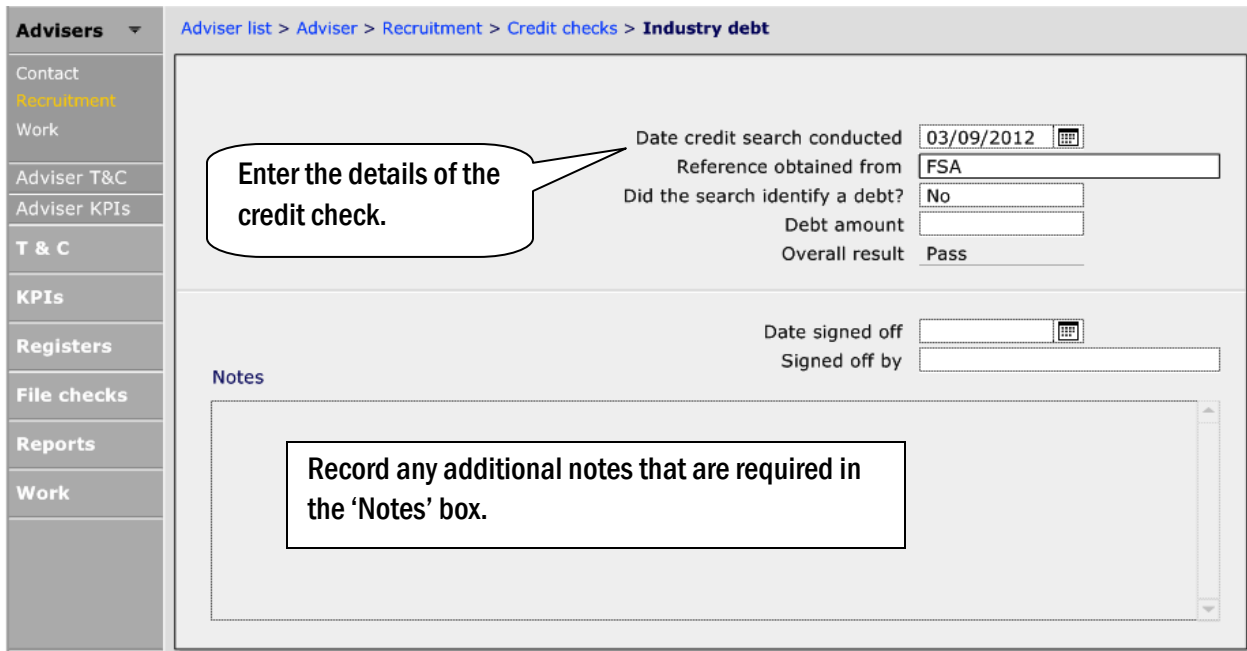

If the Reference or Credit Check has not been received and is outstanding, it will appear in the Work section of the Compliance module.

## <span id="page-7-0"></span>2. RECORDING ADVISER'S QUALIFICATIONS & SPECIALISATIONS

CCD will help you keep a record of all the Adviser's qualifications and specialisations.

Select the Adviser in the Compliance module and access the Adviser T&C area.

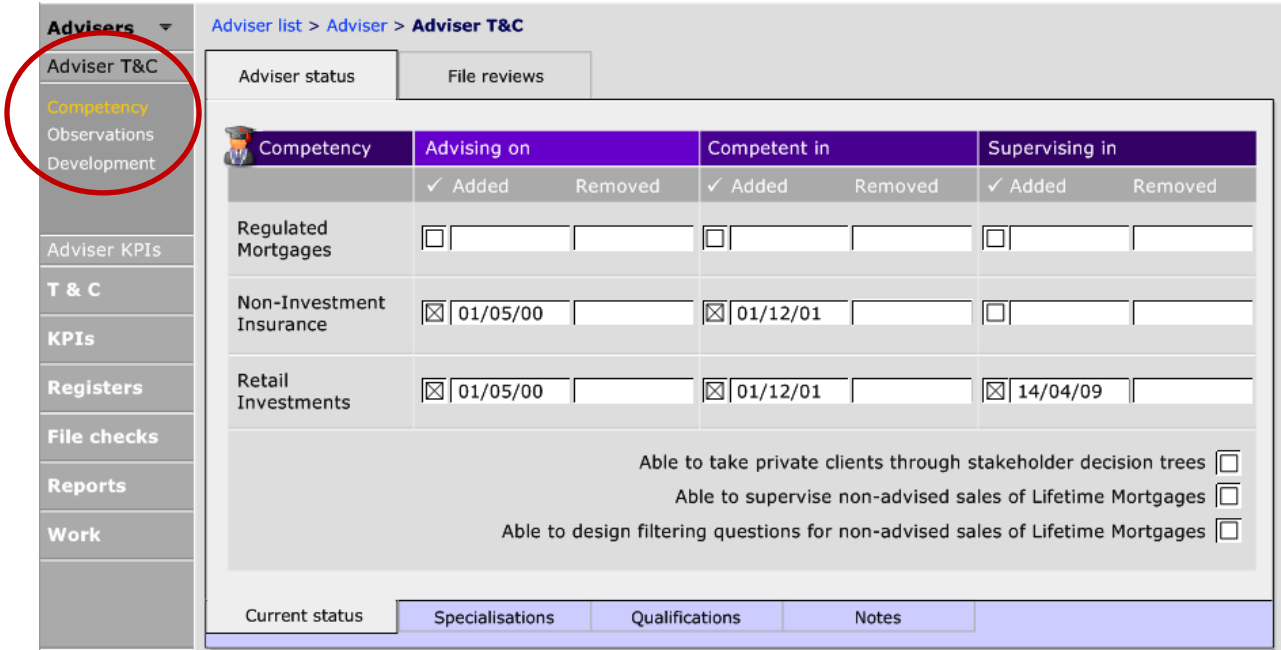

The initial screen will give an overview of the Adviser's current status. To record information either select 'Specialisations', 'Qualifications' or 'Notes' from the tab menu at the bottom of the screen.

To record qualifications, click the tab:

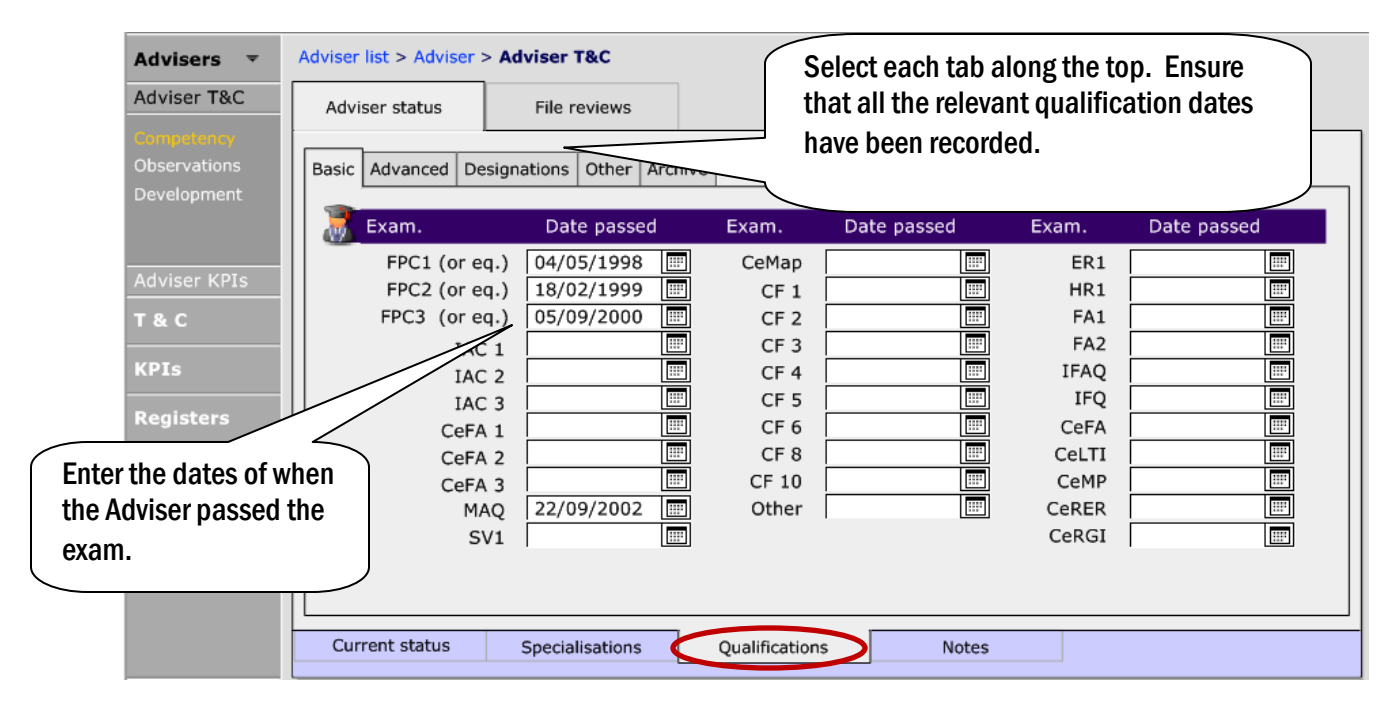

If the Adviser specialises in a particular areas of financial planning, this can be recorded within Specialisations:

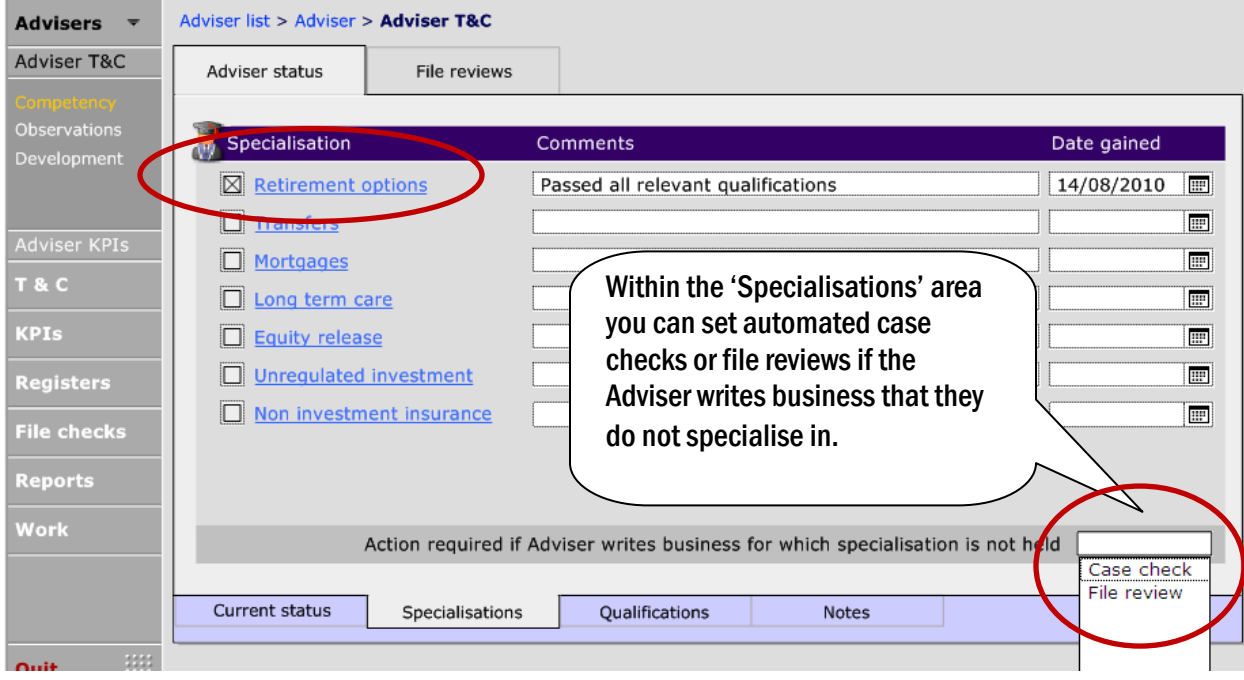

## <span id="page-9-0"></span>3. CASE CHECKS AND FILE REVIEWS

'Case checks' and 'File reviews' can either be automatically selected or you can manually select new business for a Case check or File review.

#### <span id="page-9-1"></span>3.1. AUTOMATIC CASE CHECKS AND FILE REVIEWS

New business can automatically be selected if you have selected either a 'Case check' or 'File review' when an Adviser writes business that they are not specialised in. As seen in the previous section.

Automatic file reviews can also be set up in the Adviser T&C area. You can ask for a random percentage of new business to be selected and/or specific cases based on high-risk business categories. Also the type of advice can be selected, execution only, etc.

Setting up the automatic file reviews is done per Adviser so you can tailor it to each individual rather than having one process for all Advisers.

To set up the automatic file reviews, select the Adviser in the Compliance module and go to 'Adviser T&C'.

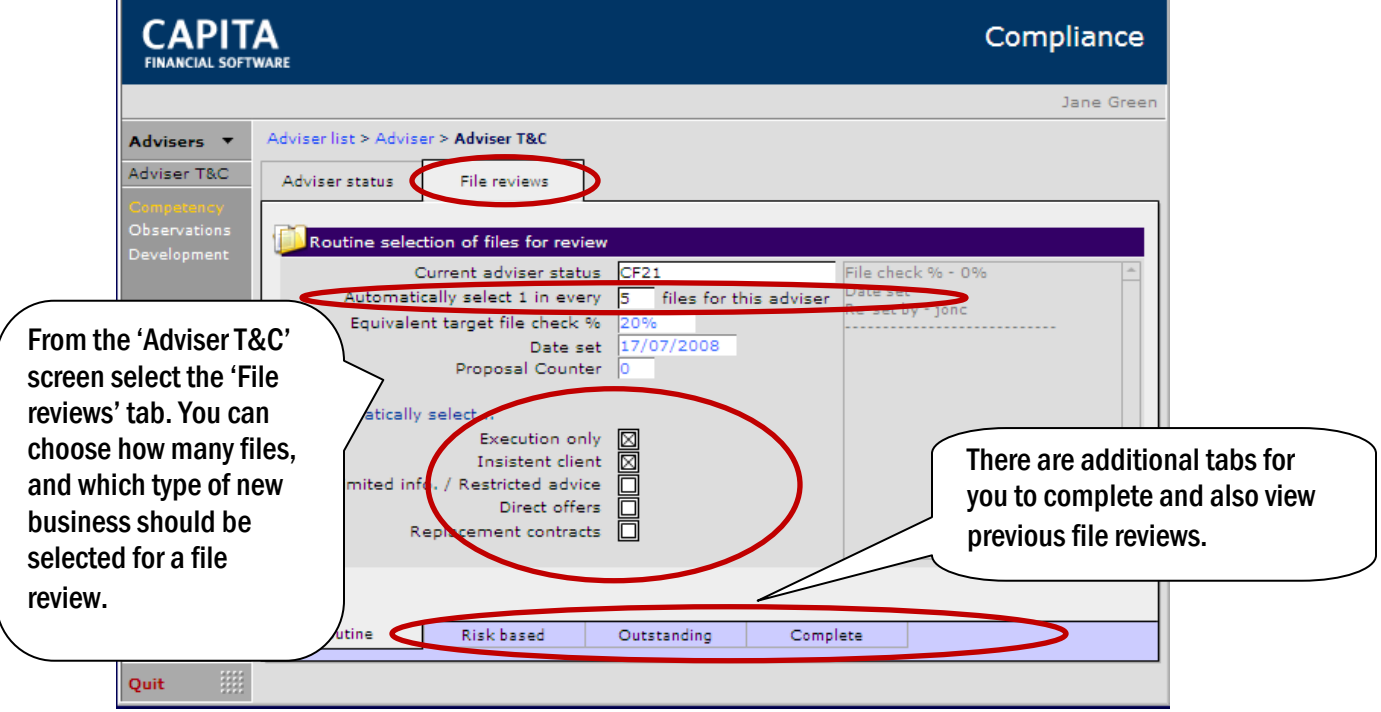

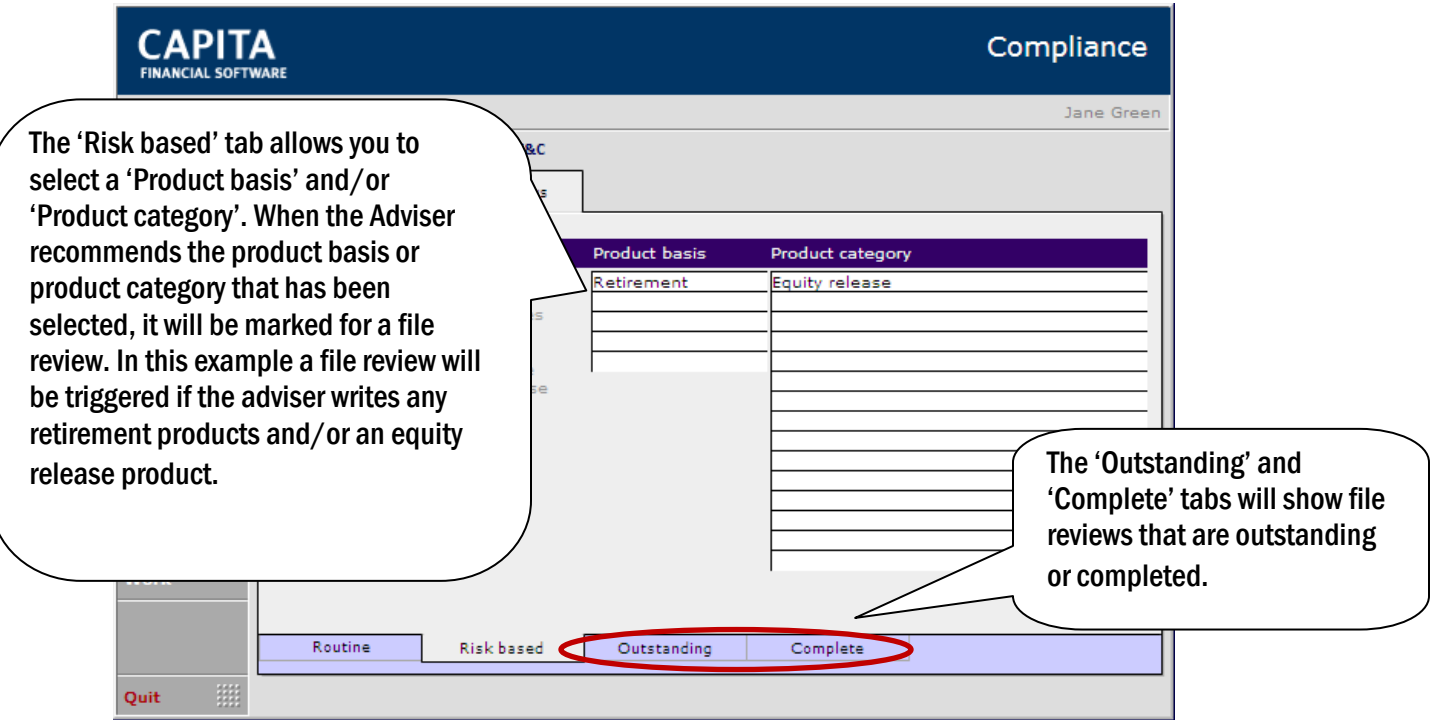

#### <span id="page-10-0"></span>3.2. MANUALLY SELECTING CASE CHECKS AND FILE REVIEWS

It may be applicable for companies to select cases manually for file check, perhaps if the Adviser has only sold a small number of cases in a period. This can be done by looking at various lists and choosing from these.

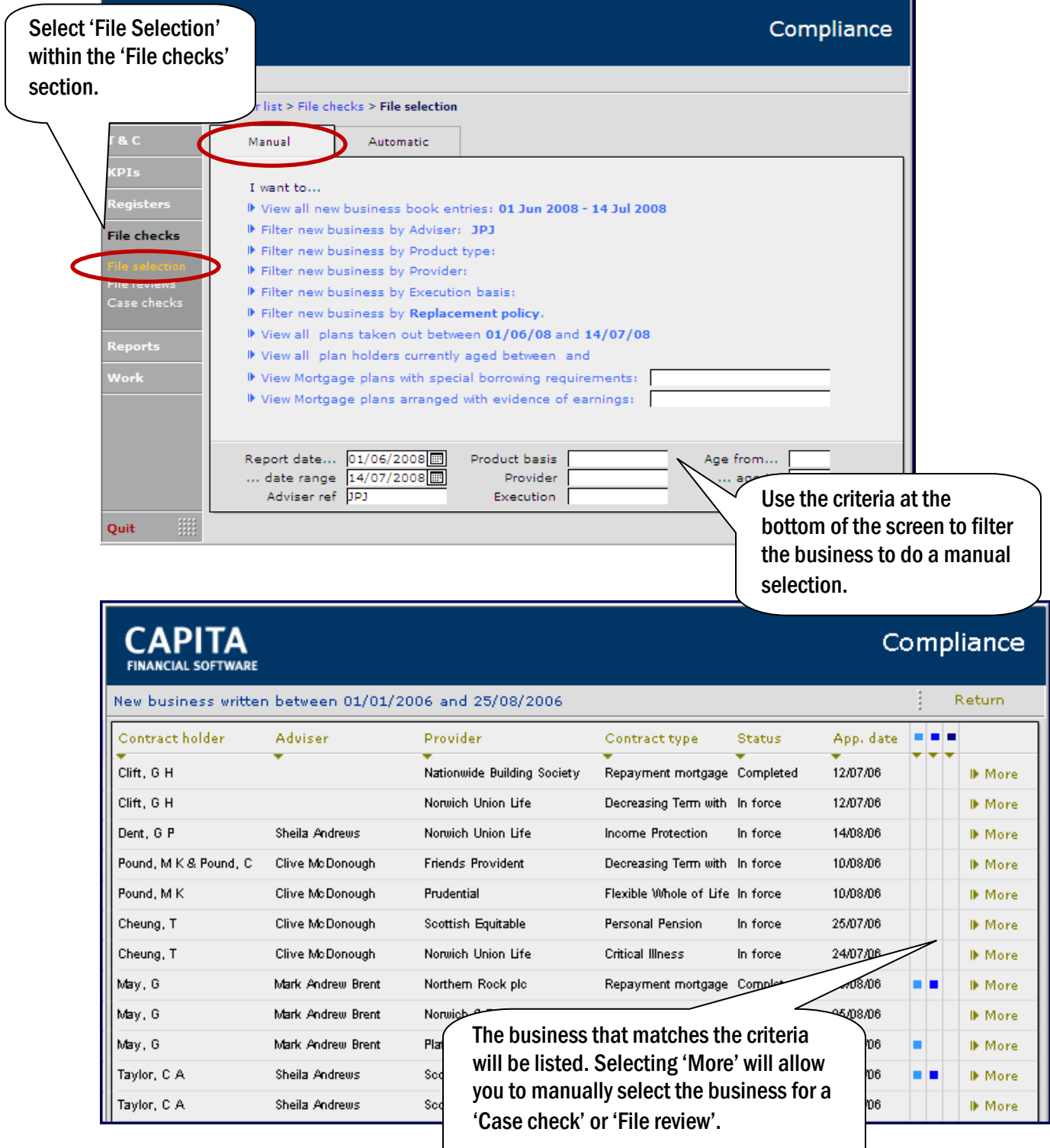

### Any matches which has a coloured square in the 3 columns on the right hand side shows that a holding has already been selected for a file review.

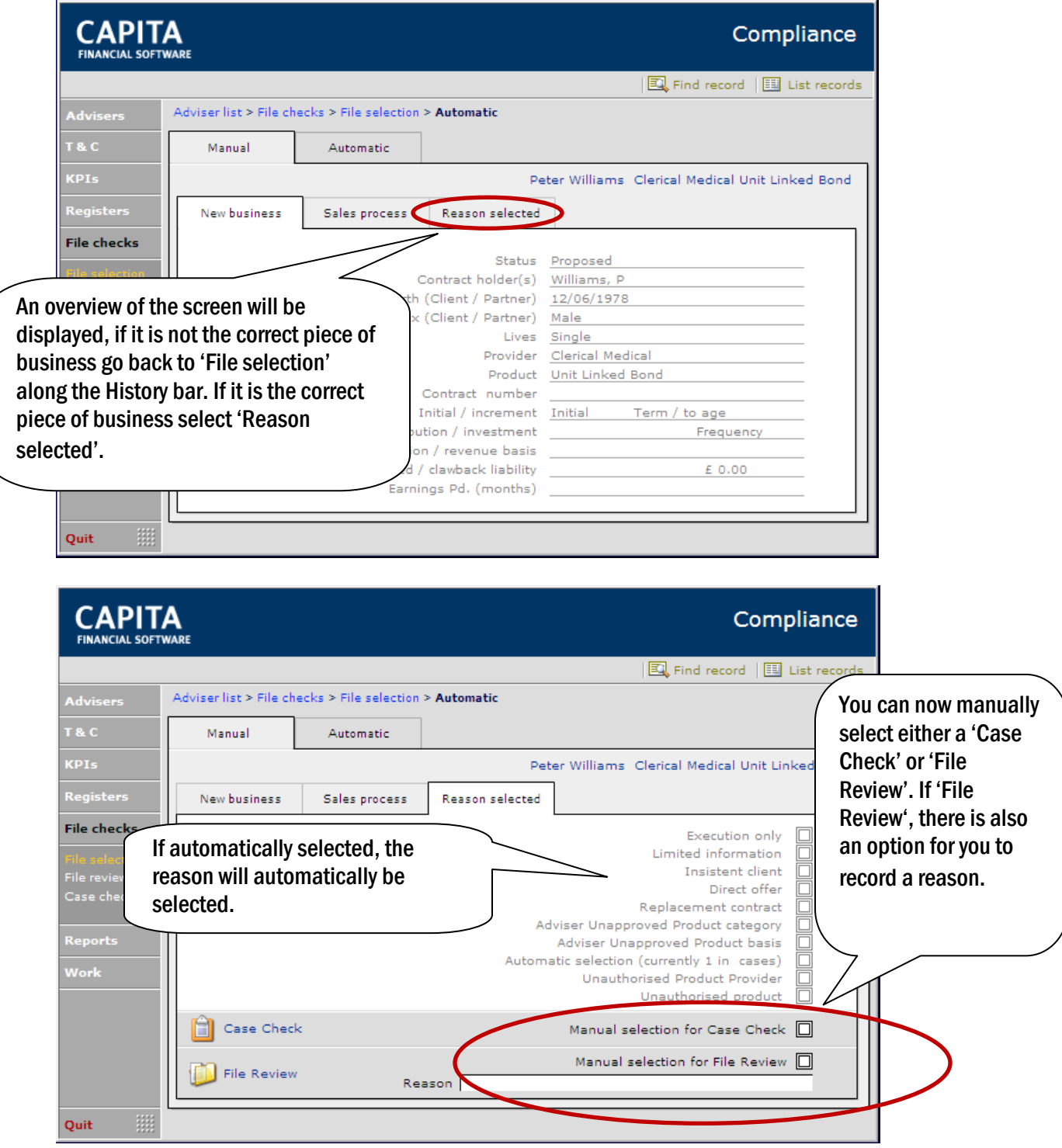

## <span id="page-13-0"></span>3.3. COMPLETING A FILE REVIEW

Once a piece of new business has been selected, either automatically or manually, it can be accessed in two areas.

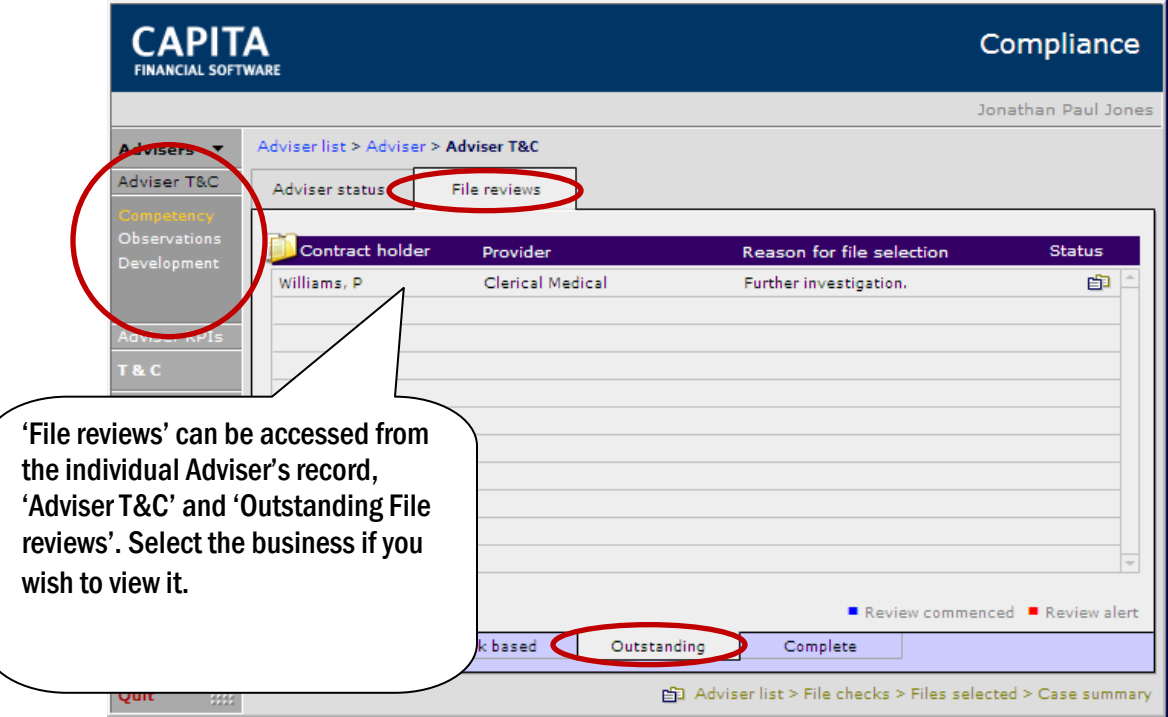

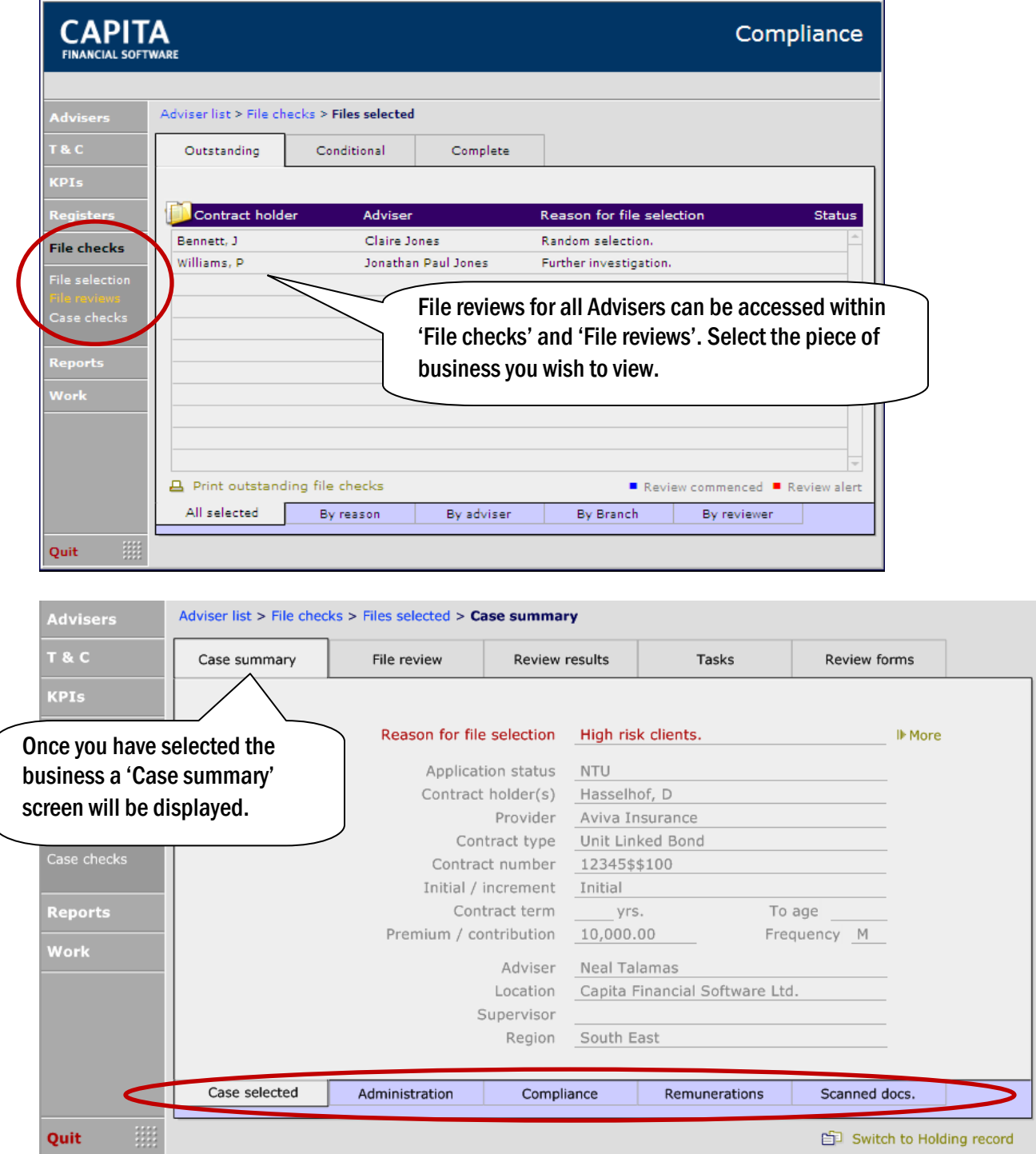

#### The 4 tabs at the bottom of the page will show the following information:

Administration - gives details of dates and information of when the recommendation was made and submitted.

Compliance - shows the dates of the compliance documentation.

Remunerations-shows an overview of any remuneration received for the business.

Scanned docs - will give you access to all the documents attached to this business (but only if you have a document management system).

The tabs along the top will need to be completed for the File Check:

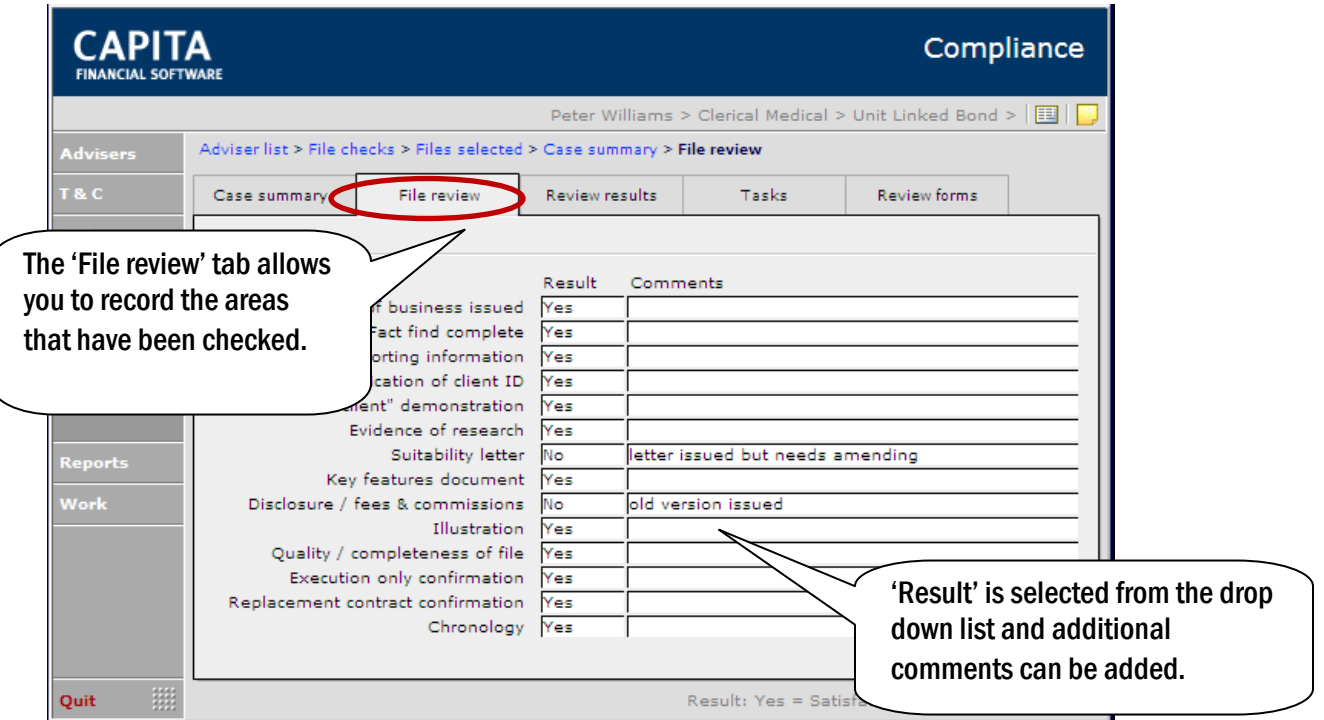

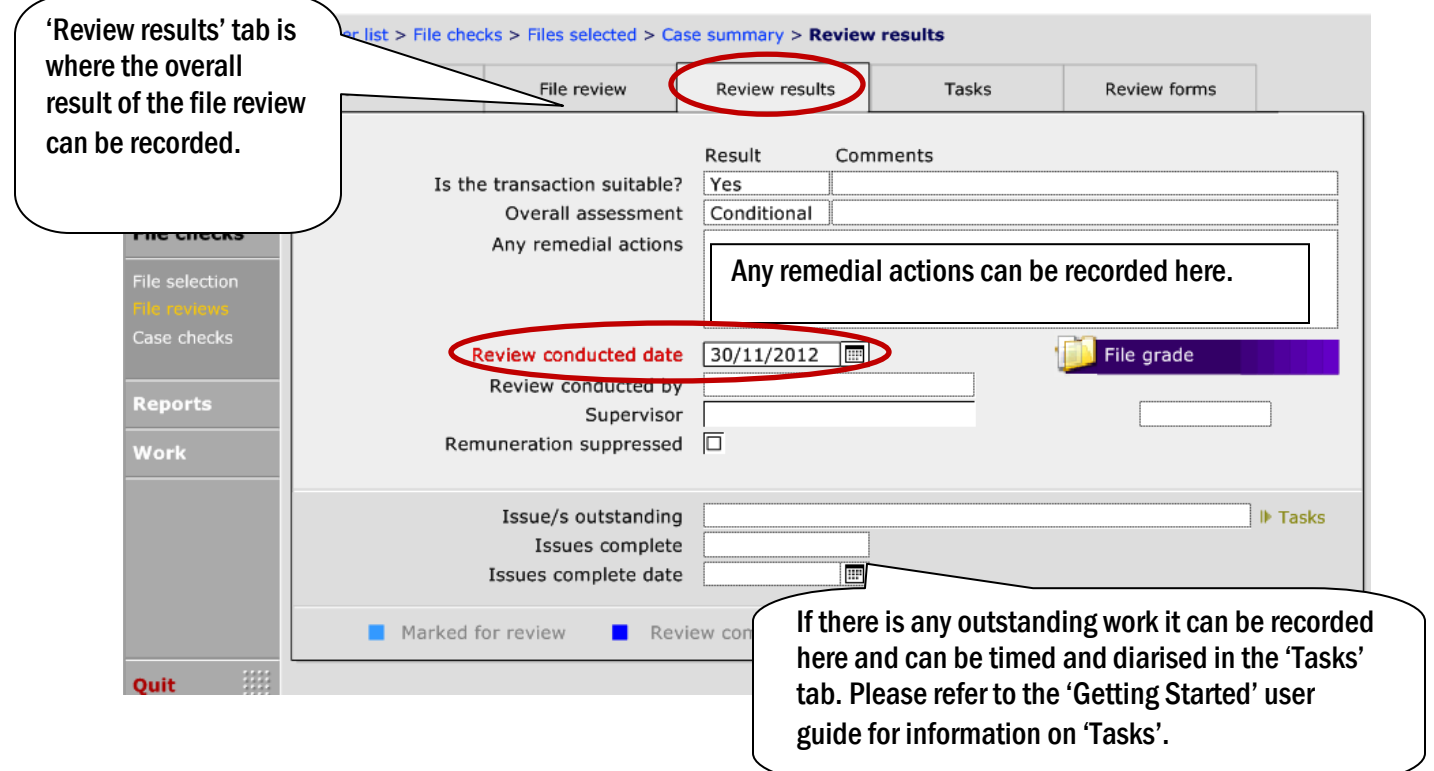

If the 'Remuneration Suppressed' box is checked, any remuneration will not be released for reconciliation. Once the File check has been fully completed and any remedial action taken, the checker can then release the remuneration for reconciliation. If this is an option, that is required with the business, this can be set up within the Setup > Technical > Remuneration.

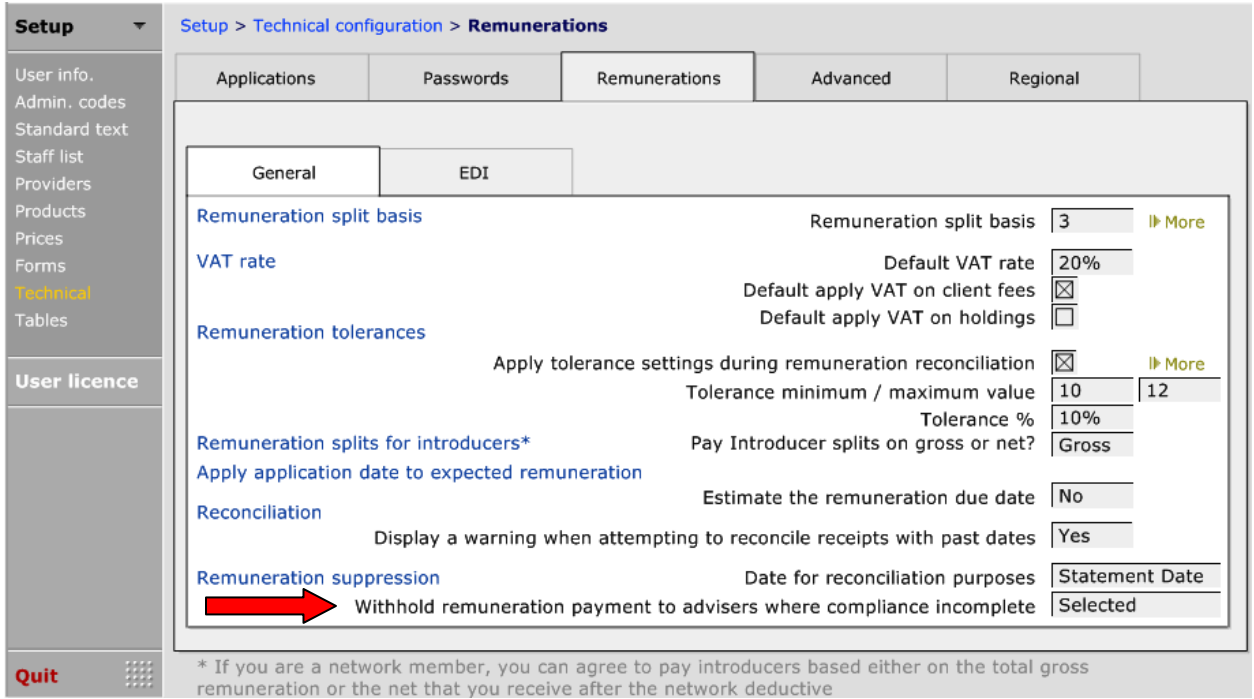

By choosing 'Selected' from the dropdown box, every file which has been selected for file checking will have its remunertation suppressed i.e. not available for reconciliation until the case has been checked and the reviewer has unchecked the 'Remuneration Suppressed' box on the file check.

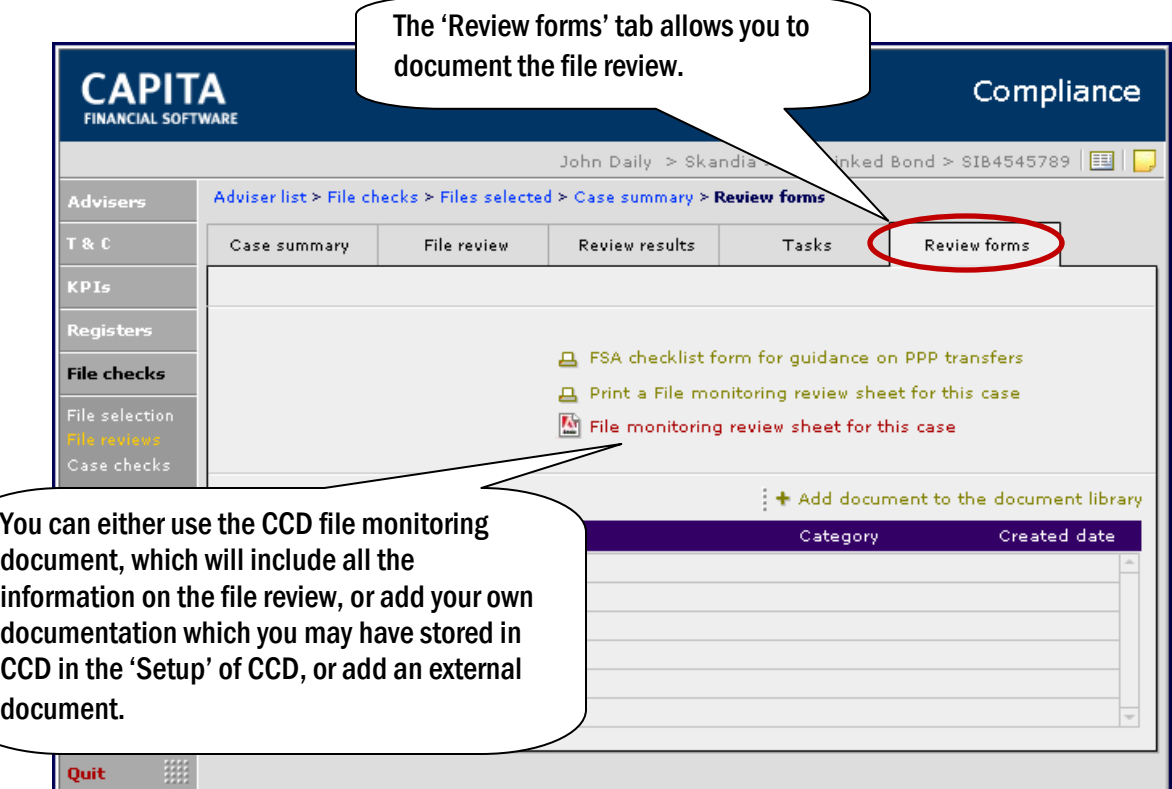

The file monitoring form is a two page PDF document.

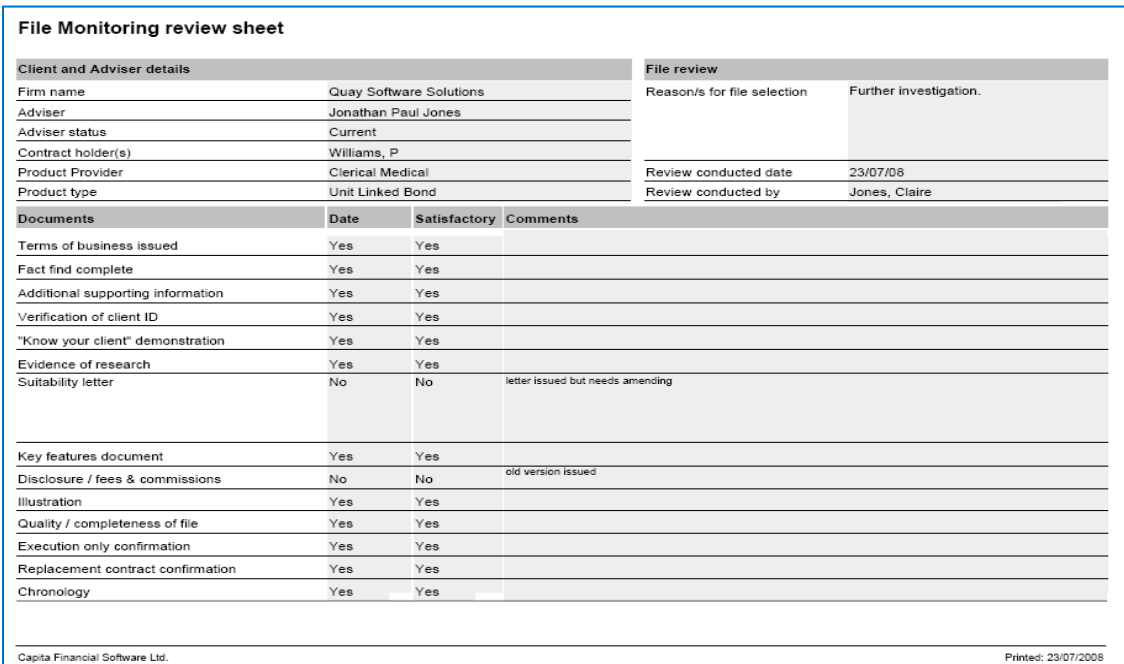

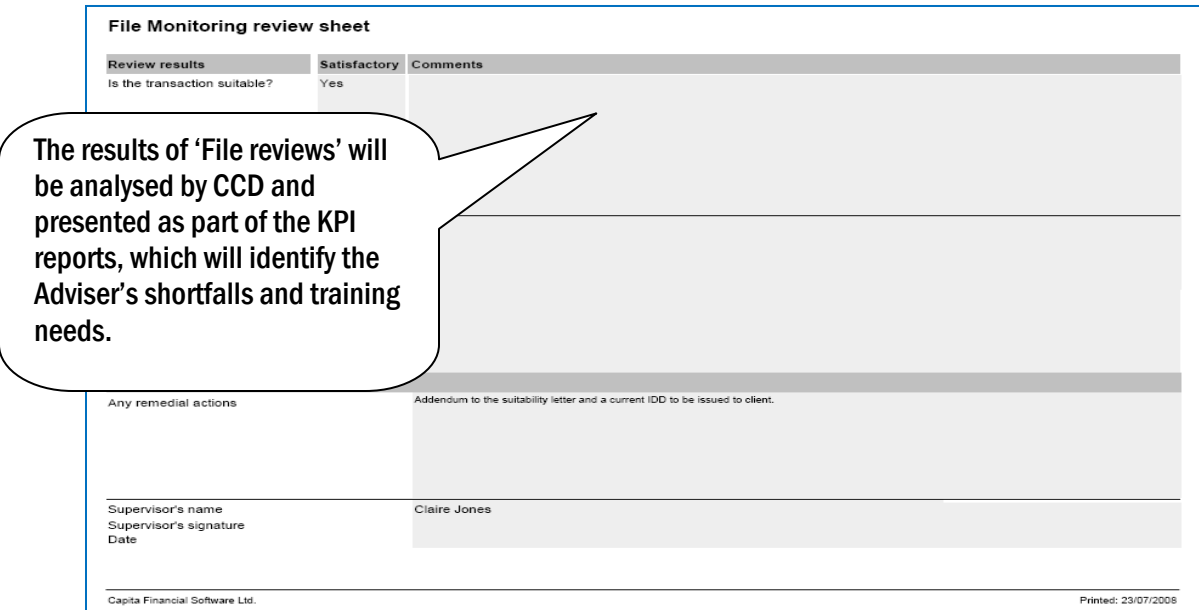

## <span id="page-19-0"></span>3.4. COMPLETING A CASE CHECK

If a piece of business has been selected for a case check either automatically or manually, you can add notes and record who completed the case check.

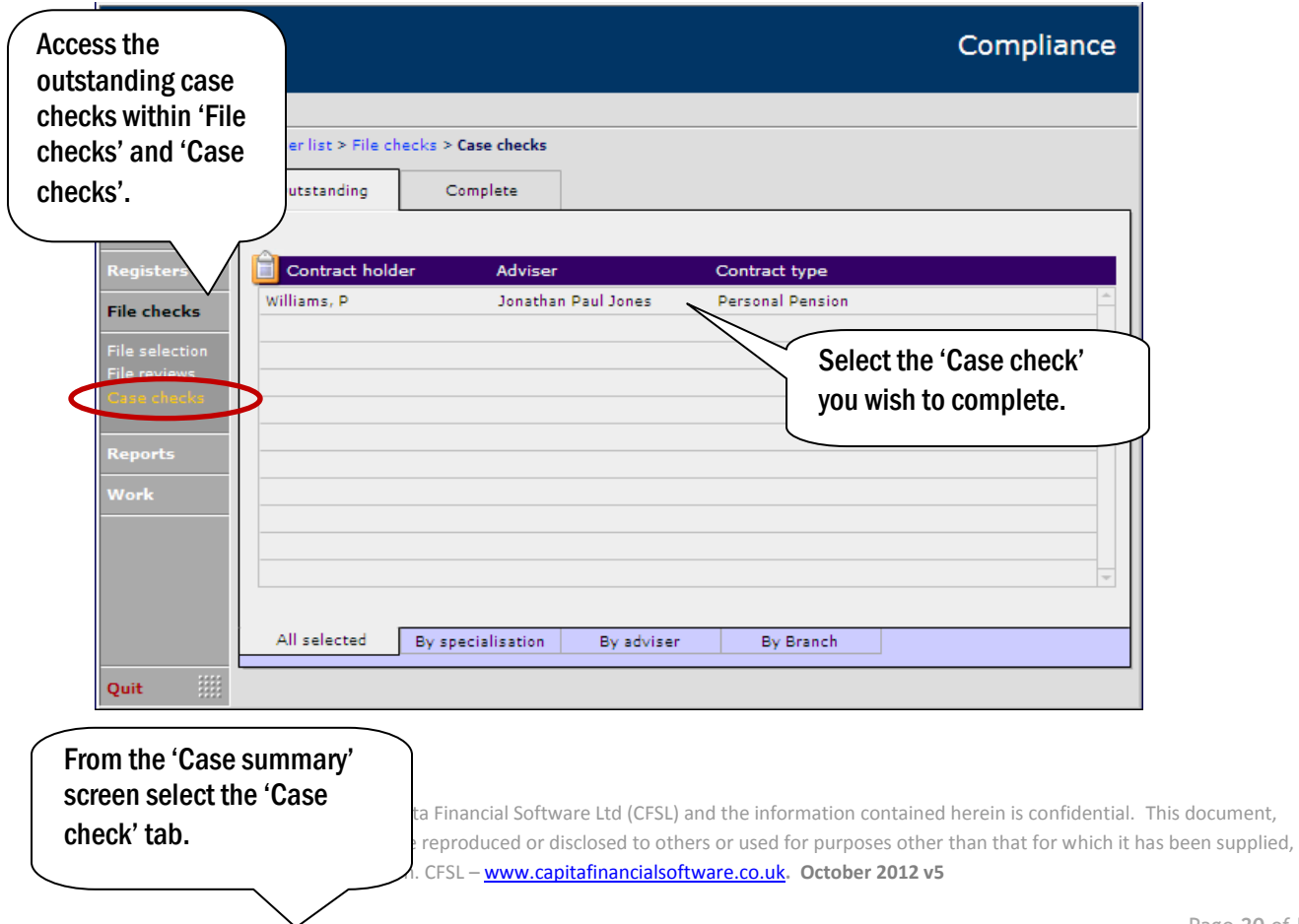

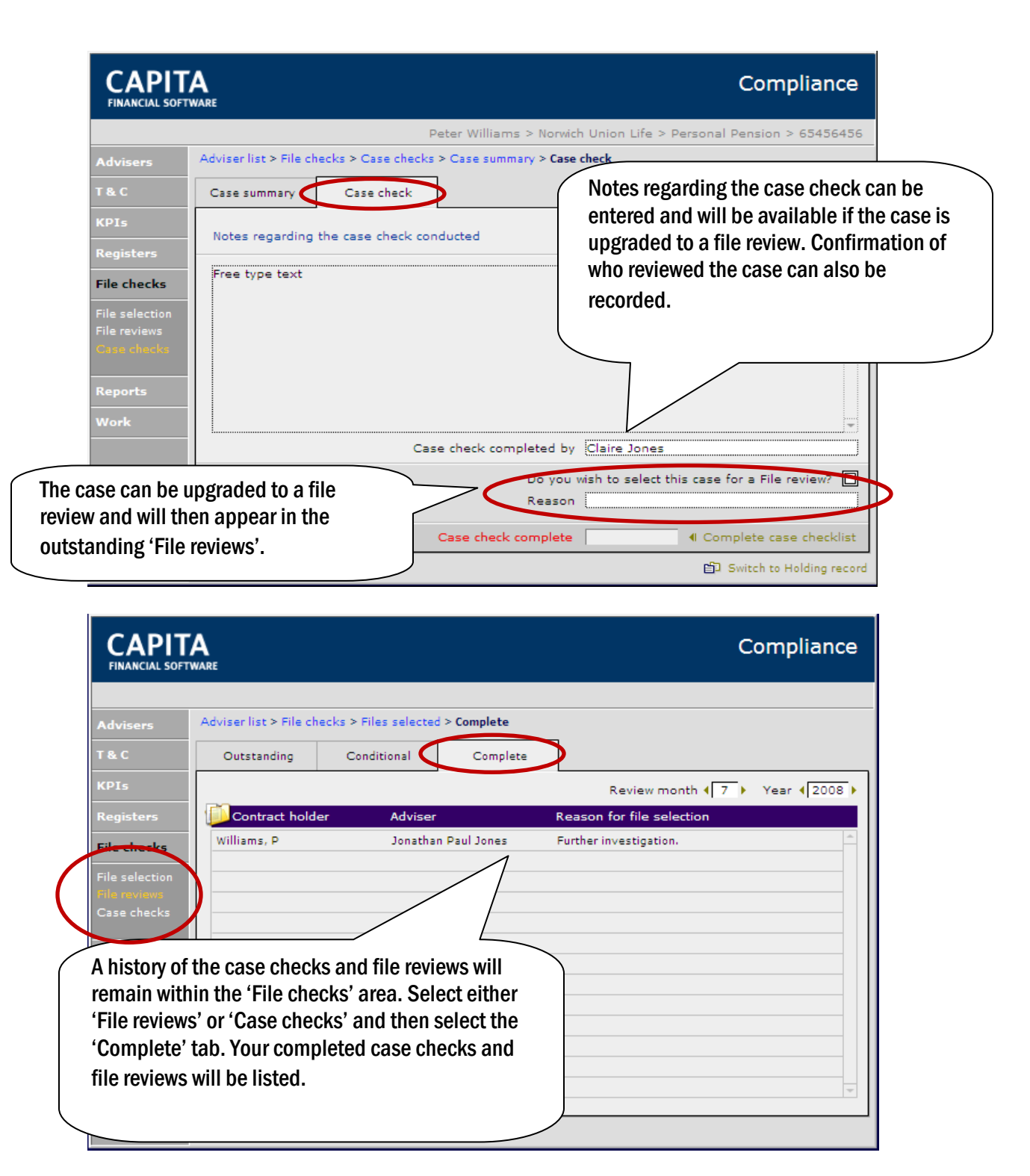

This document is the property of Capita Financial Software Ltd (CFSL) and the information contained herein is confidential. This document, either in whole or in part, must not be reproduced or disclosed to others or used for purposes other than that for which it has been supplied, without CFSL prior written permission. CFSL - www.capitafinancialsoftware.co.uk. October 2012 v5

## <span id="page-21-0"></span>4. KEY PERFORMANCE INDICATORS

### <span id="page-21-1"></span>4.1. SETTING KEY PERFORMANCE INDICATOR (KPI) STANDARDS

CCD will produce the KPI reports for your company. These reports can be used to check that you are meeting your regulatory requirements or as a basis for an Adviser's review. For CCD to do this effectively, firstly you will need to set up the standards. Minimum and maximum tolerances can be set which are acceptable for your Advisers to work within. For example if the maximum tolerance limit is 10% and 11% is reached, CCD will flag it to be investigated to identify any potential risk areas where advice may have fallen outside of the criteria.

Access the setup area within 'KPIs' and 'Generation' from the left hand menu and the 'Standards' tab.

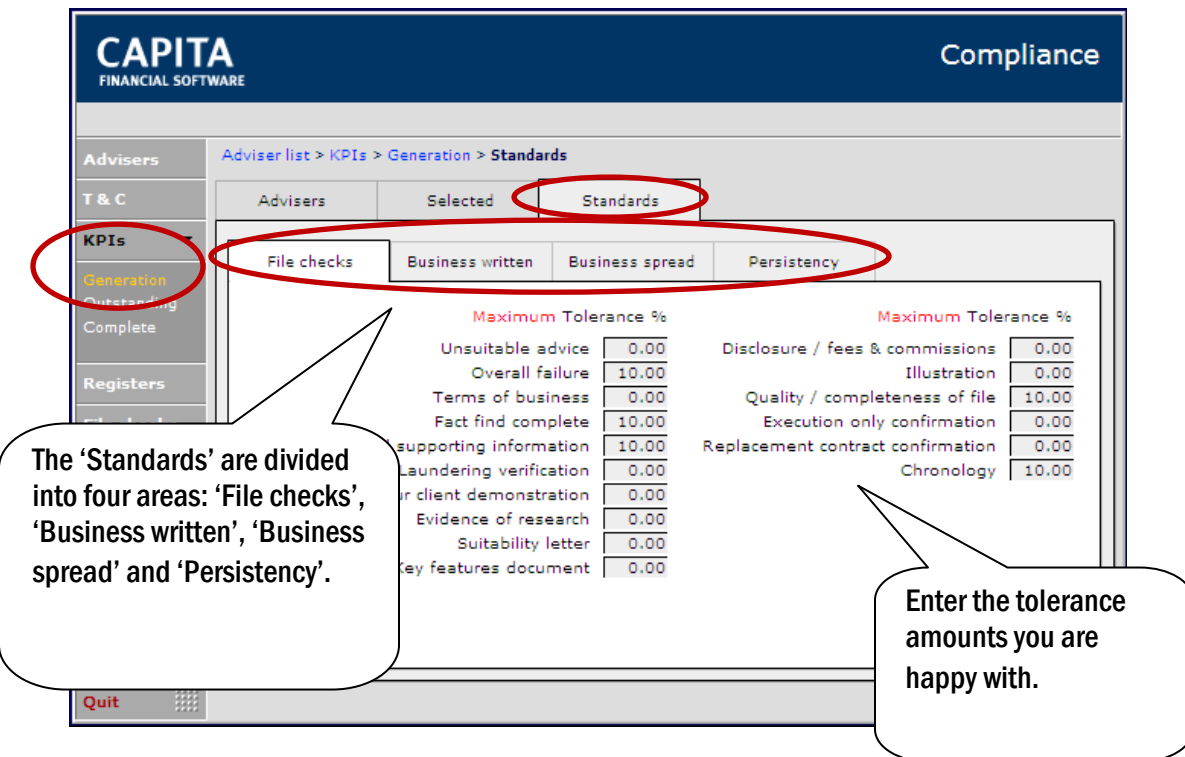

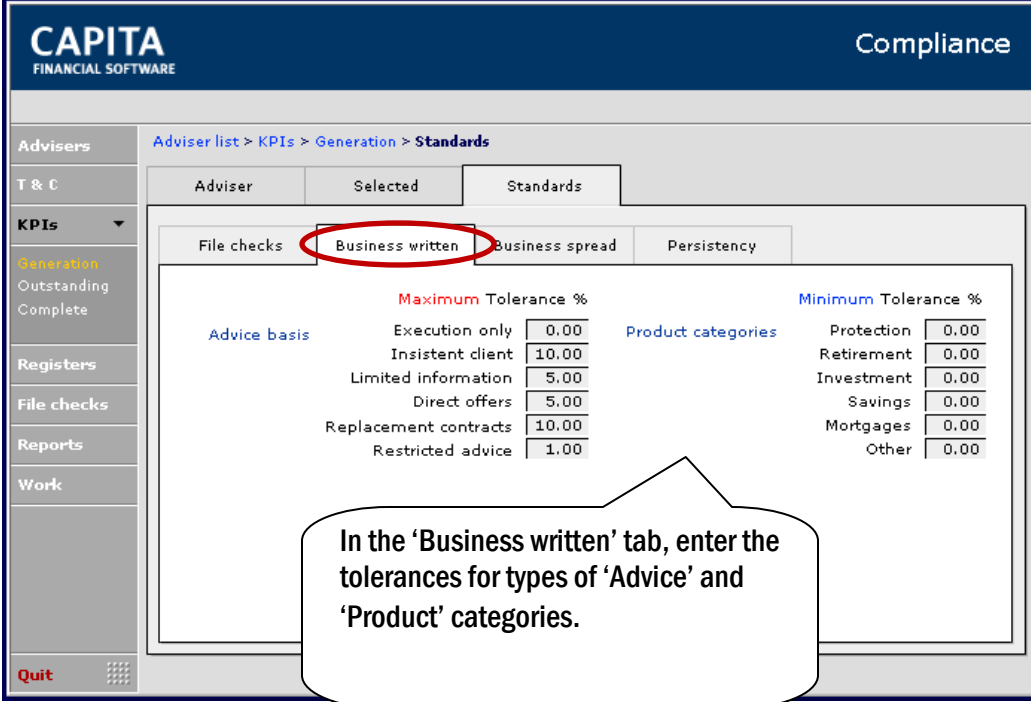

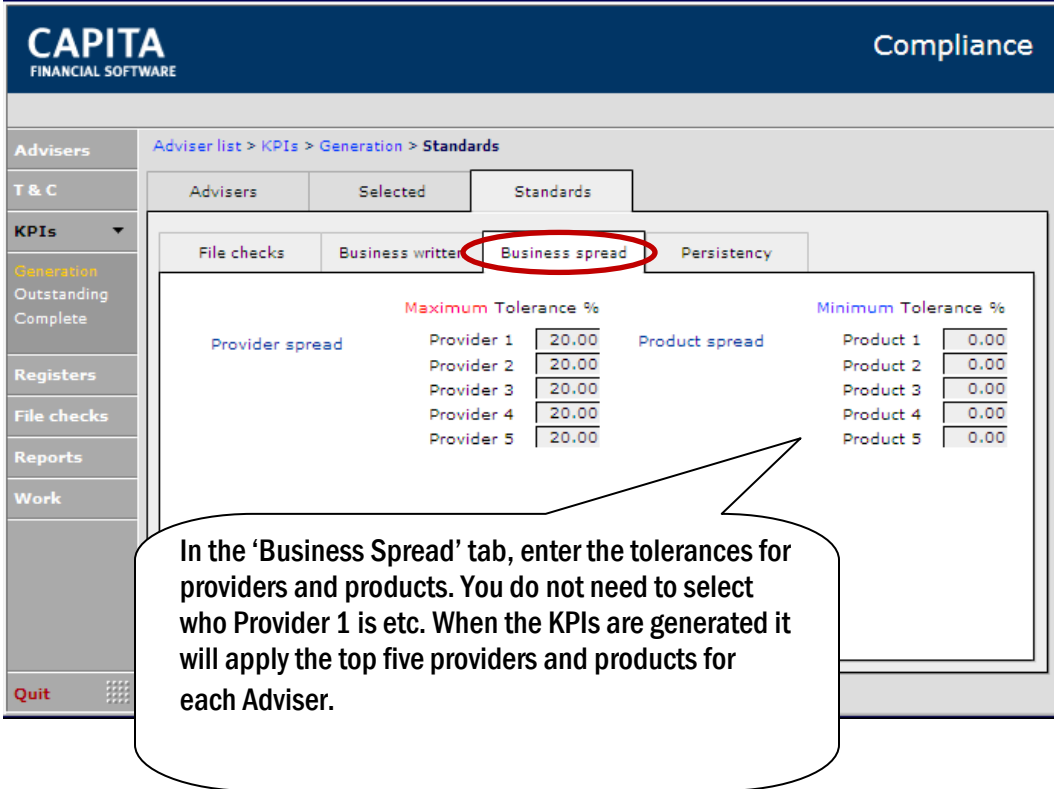

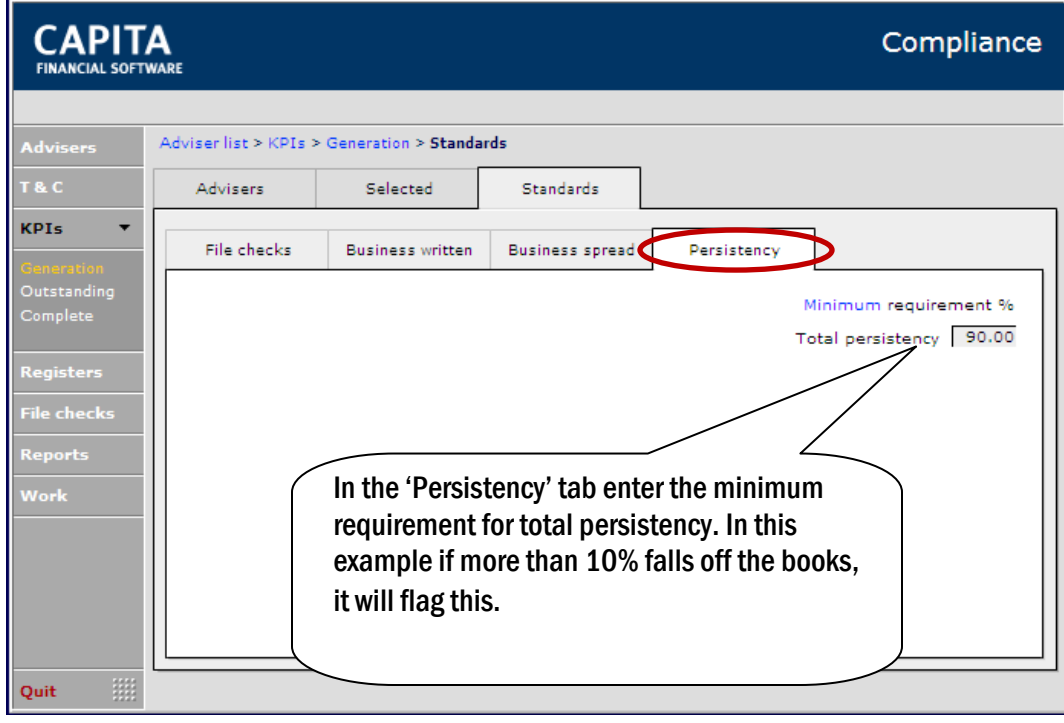

NB: All KPI figures quoted are examples and not compliance or regulatory standards.

## <span id="page-23-0"></span>4.2. GENERATING KPI REPORTS

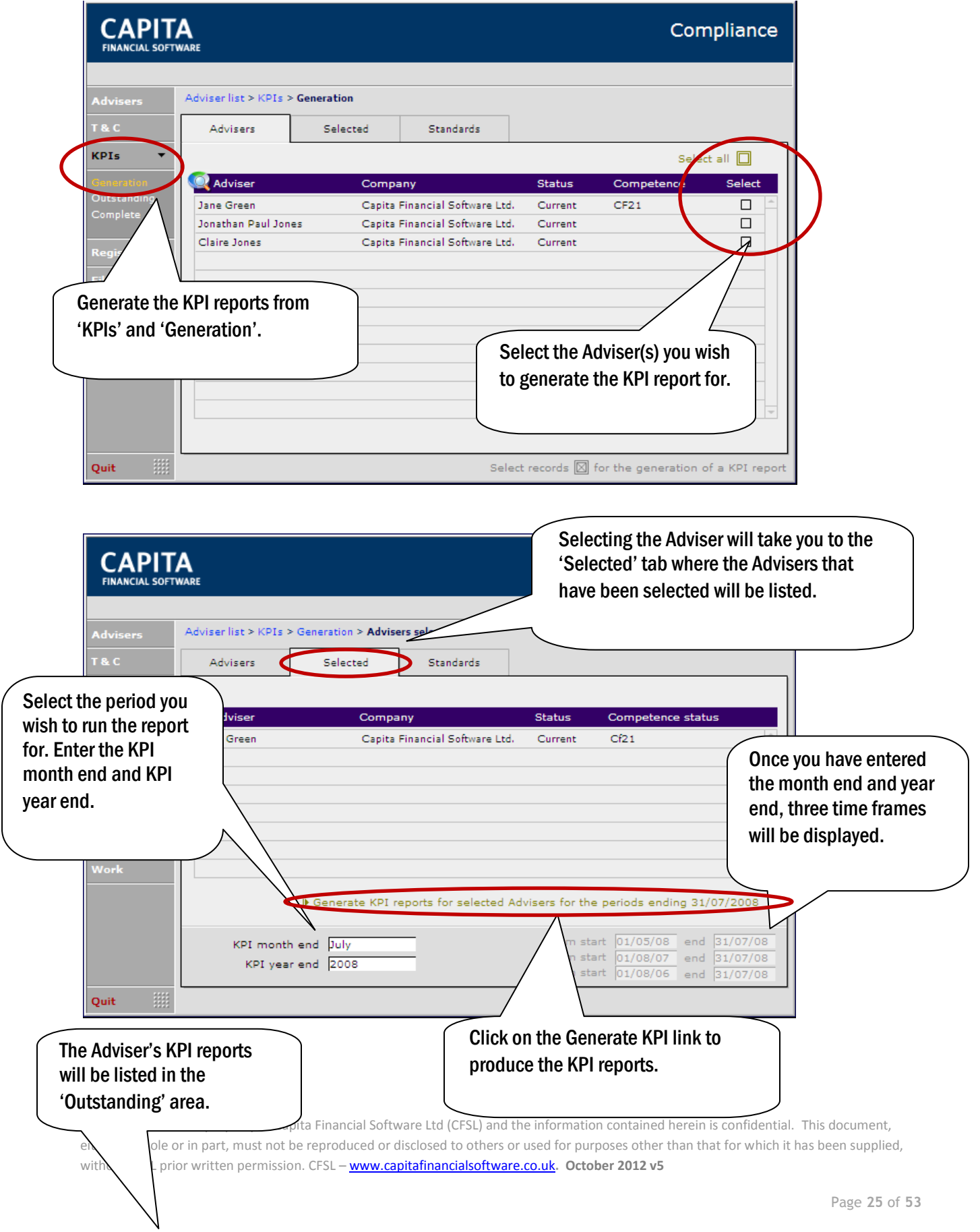

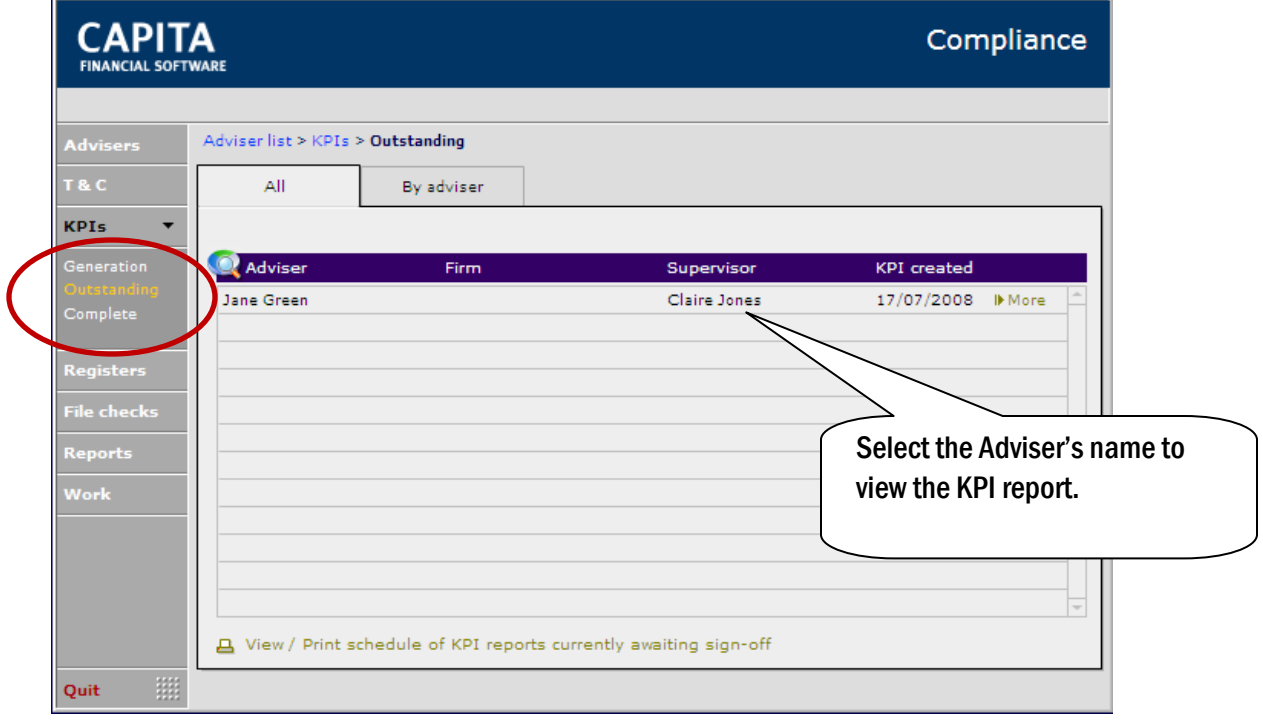

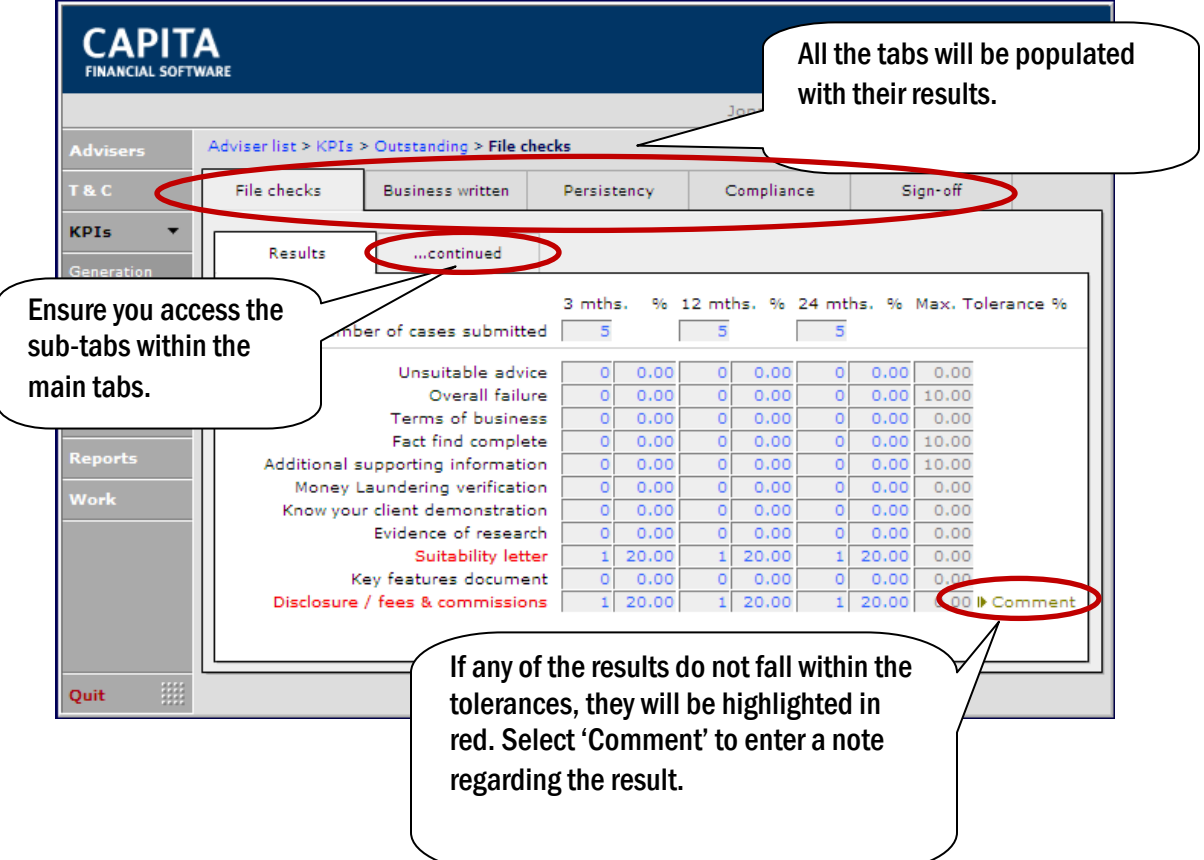

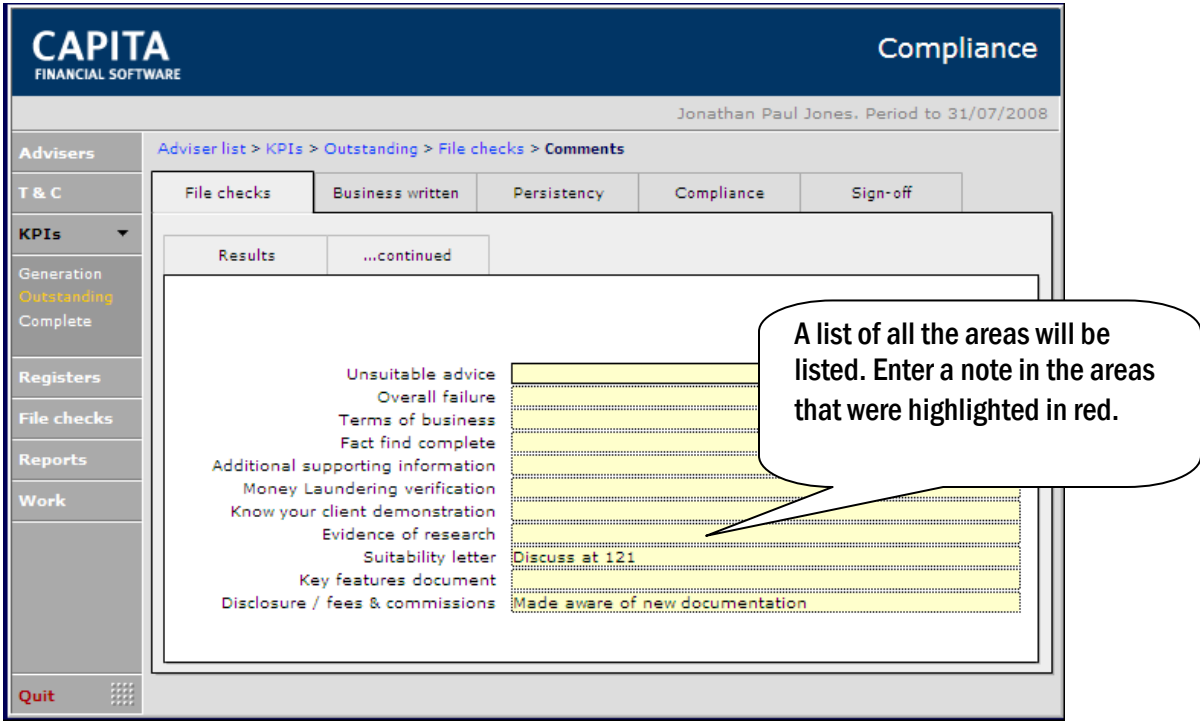

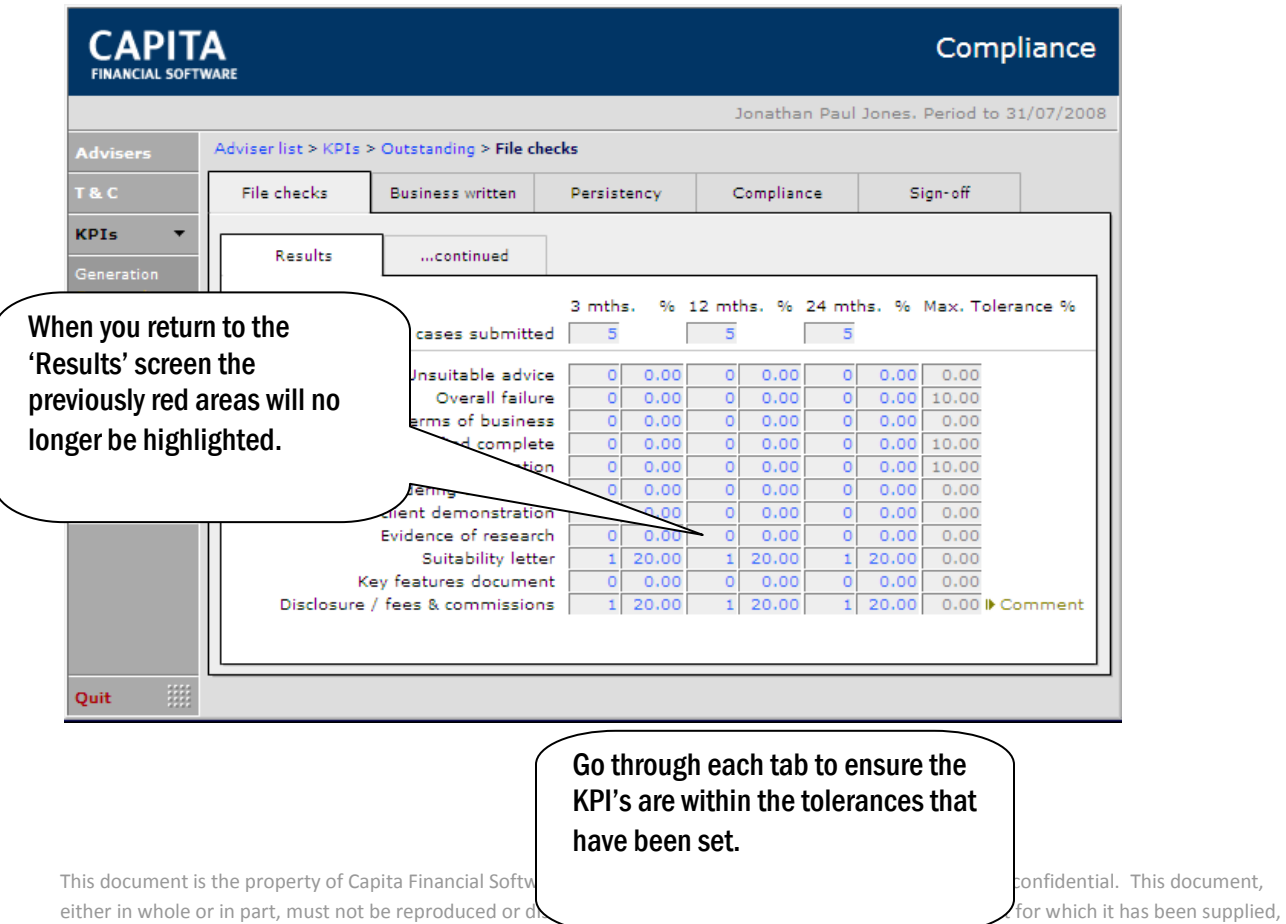

without CFSL prior written permission. CFSL – www.capitafinancialsoftware.co.uk**. October 2012 v5**

This document,

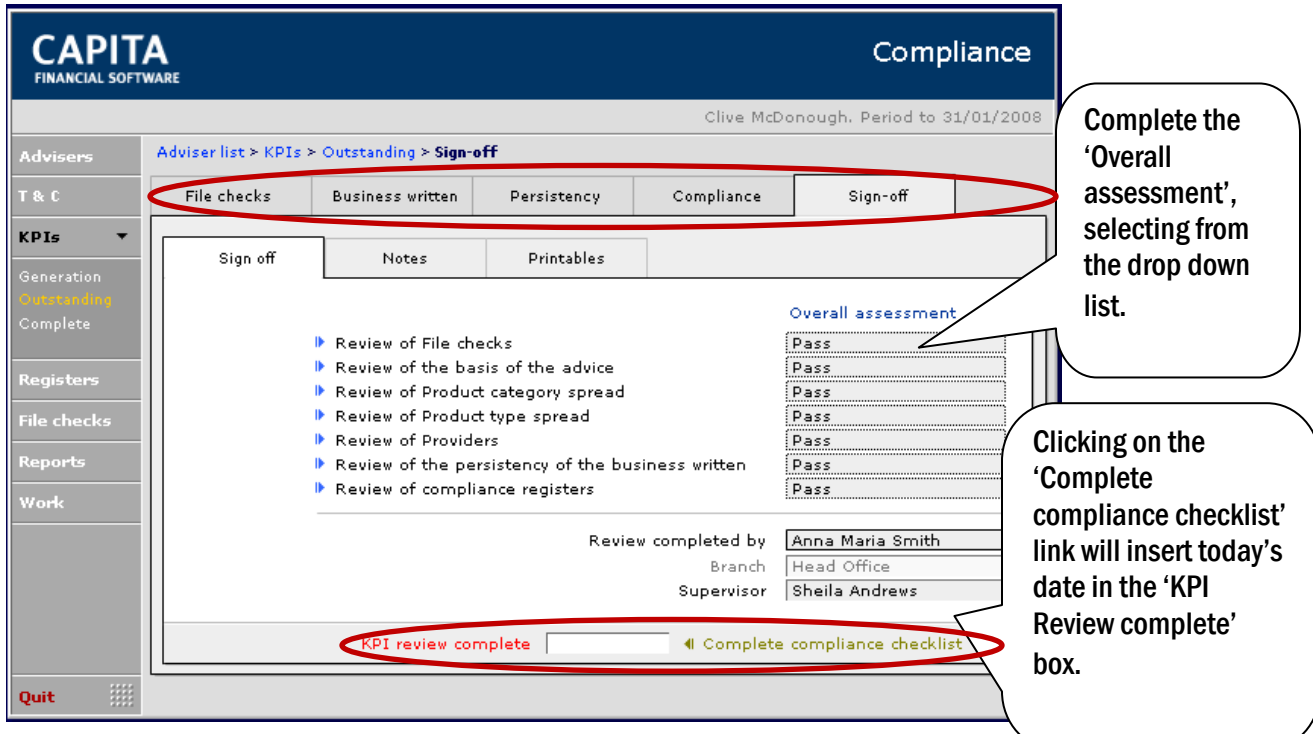

If the KPI report has not been completed correctly, the sign off page could look like this:

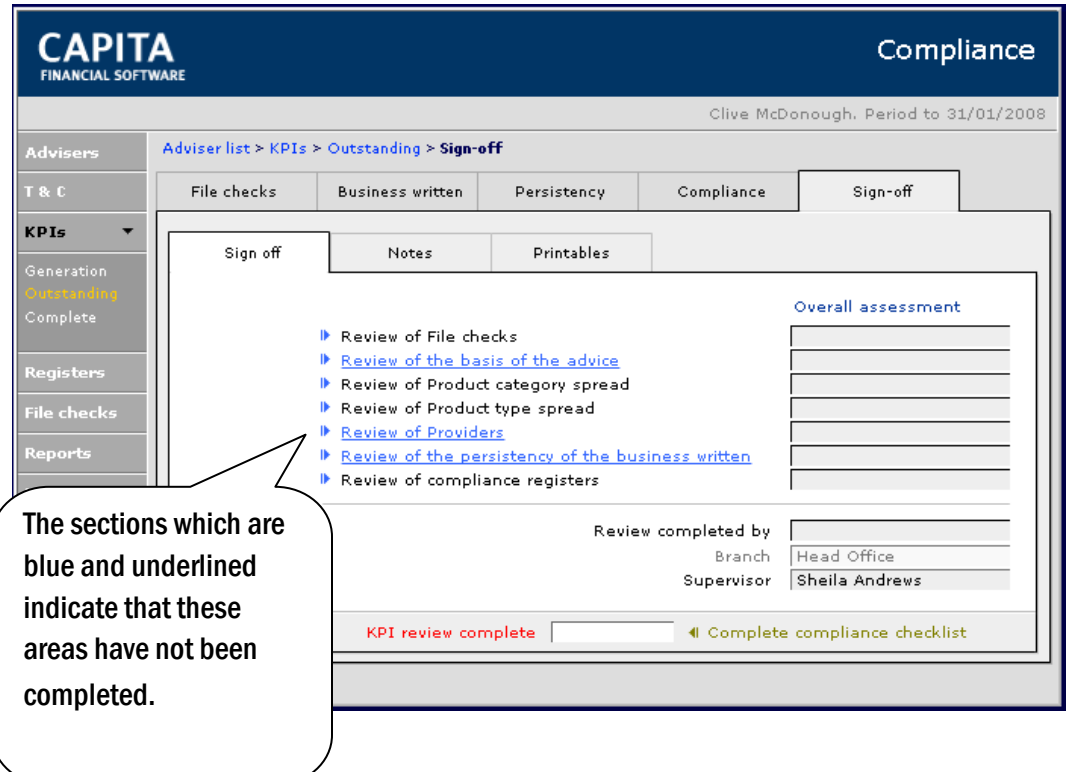

To complete these areas, click onto the blue line itself and this will link you through to the relevant section to be completed. The KPI cannot be completed until all sections have been dealt with.

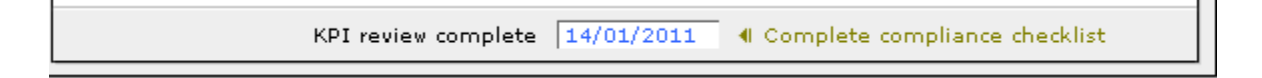

To print off the KPI report or to send it to your adviser (and their supervisor) navigate to the 'Printables' tab:

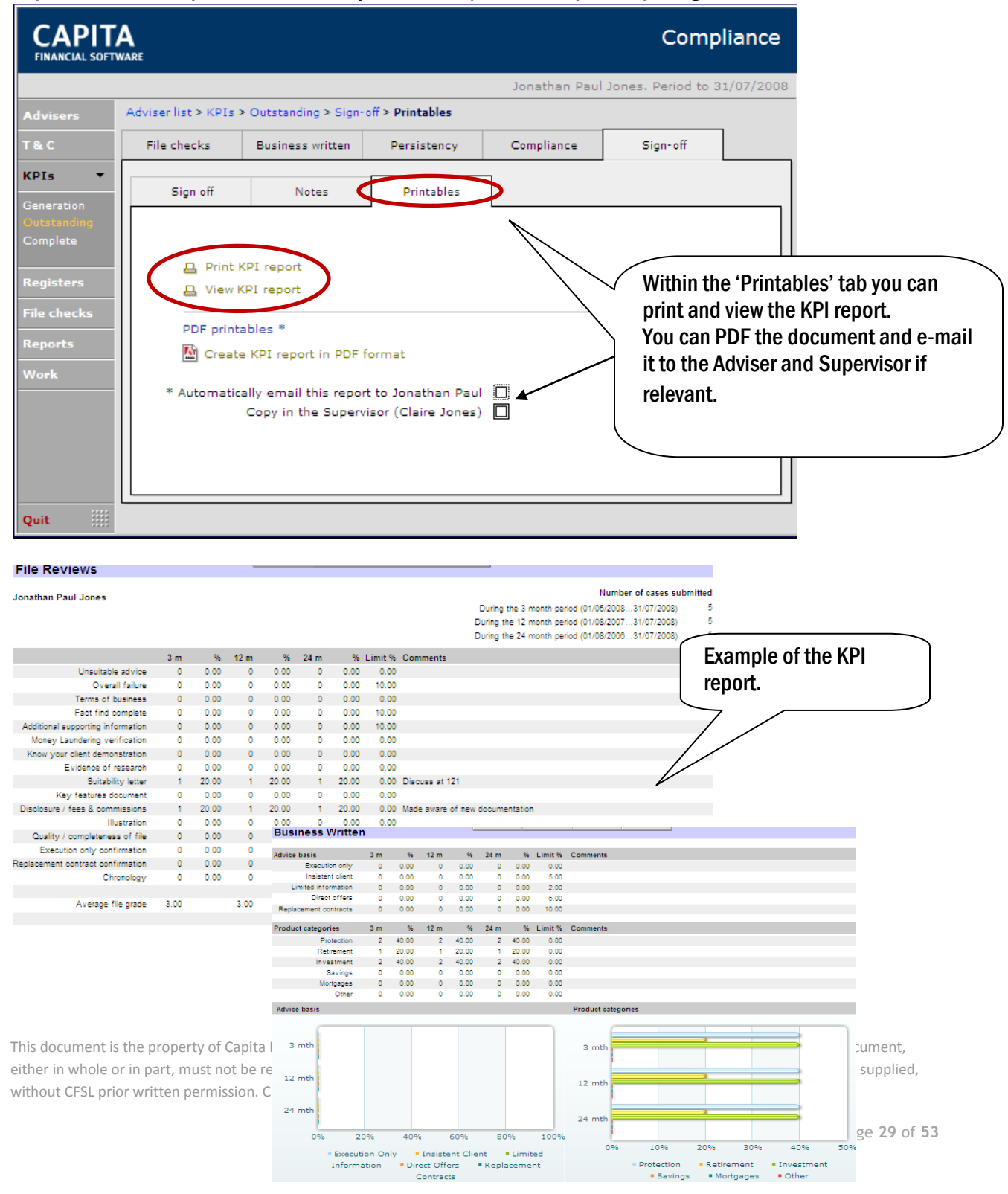

#### **Provider Spread**

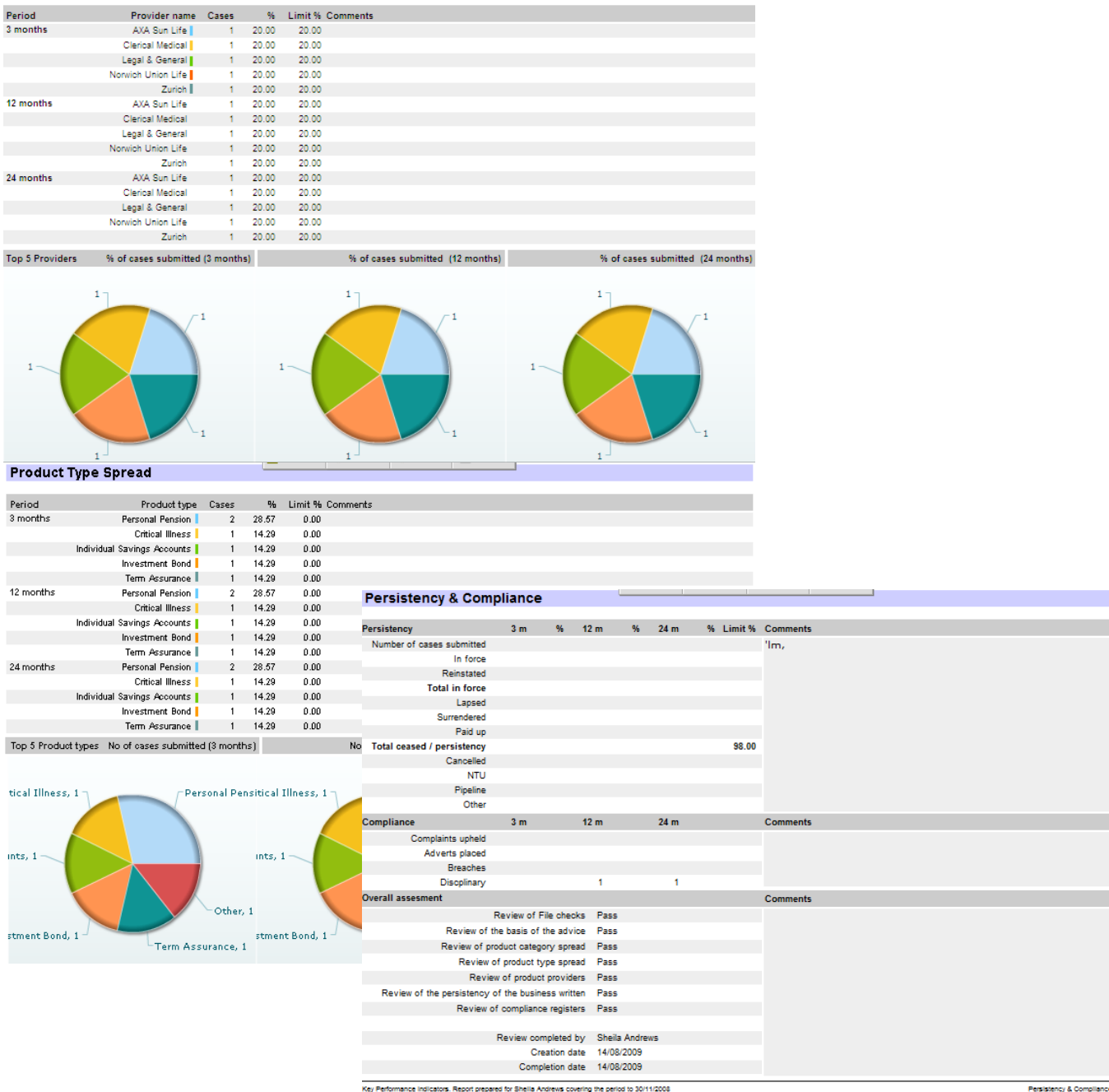

## <span id="page-30-0"></span>4.3. VIEWING COMPLETED KPI REPORTS

KPI reports can be viewed from two areas within the Compliance module.

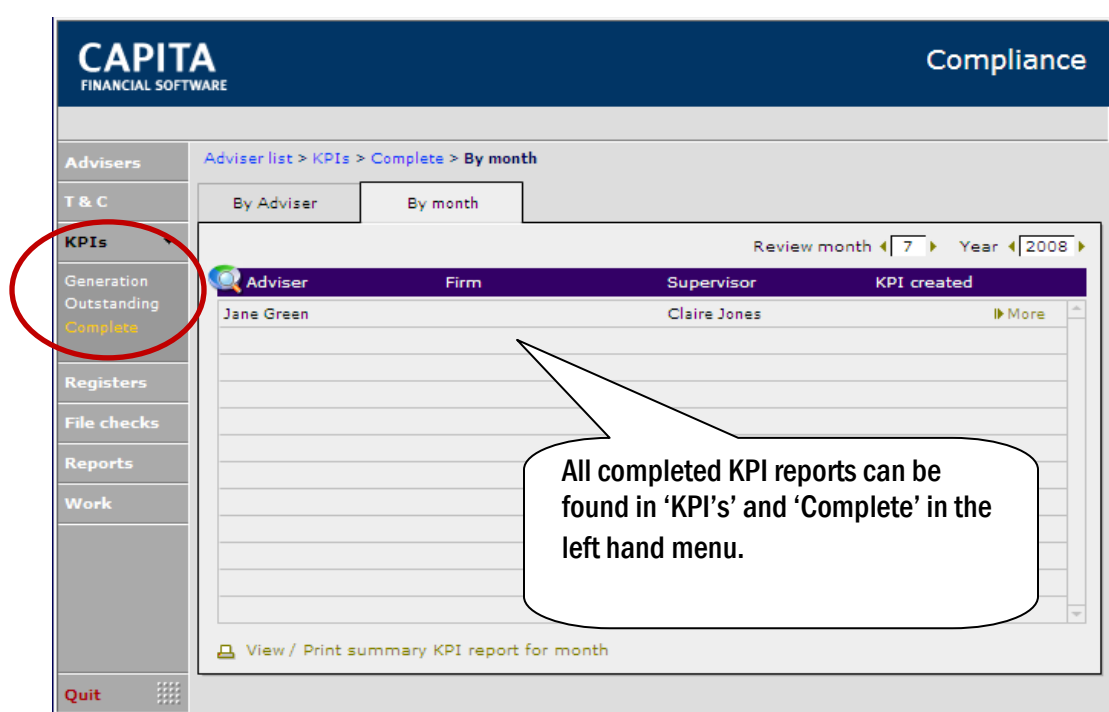

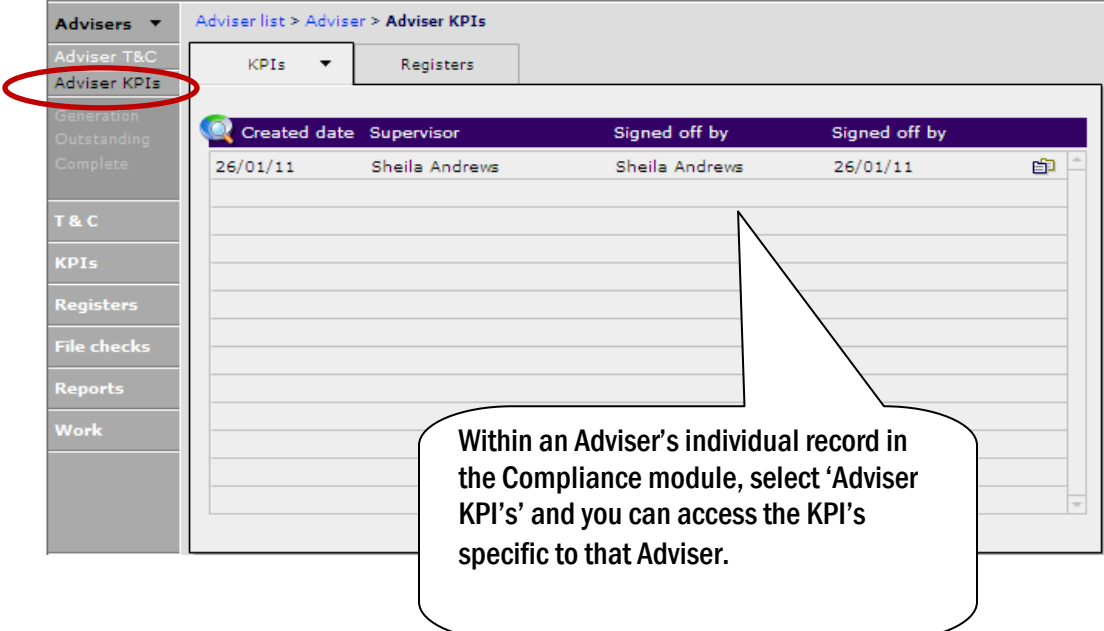

## <span id="page-31-0"></span>5. OBSERVATIONS

To help you to ensure that your Adviser's remain competent, you can record all observations that have taken place with the Advisers in your company.

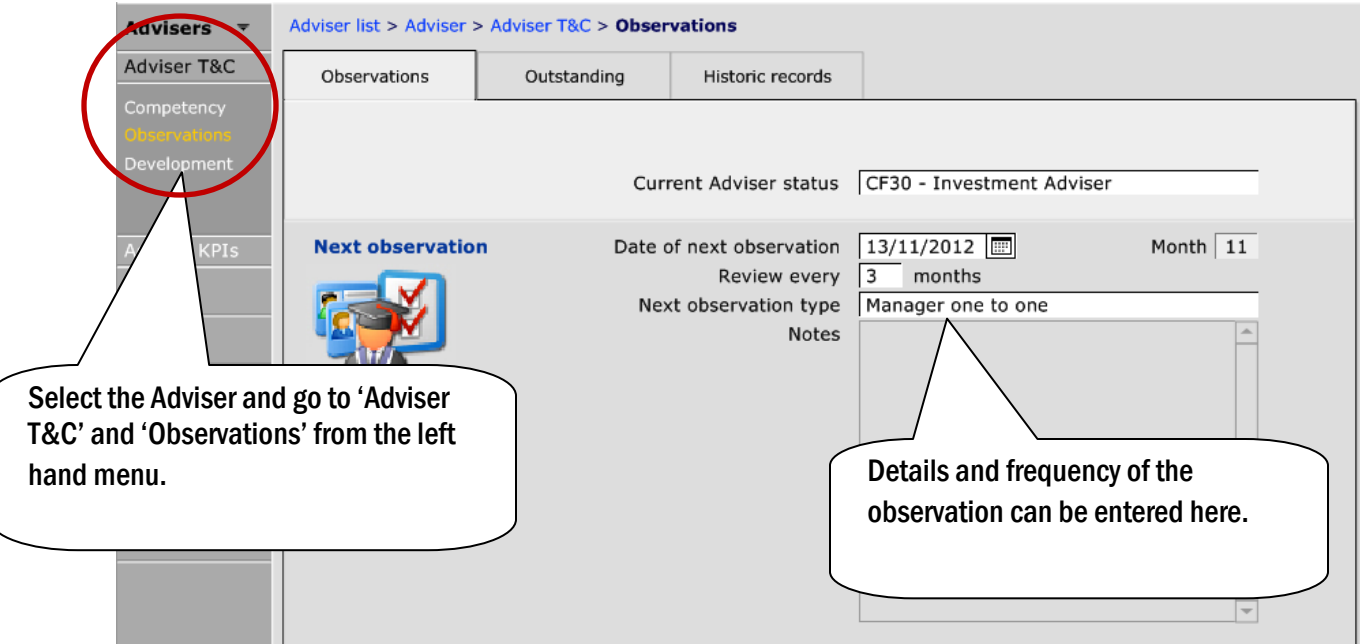

To add the One to one meeting into this area, click on the Outstanding tab:

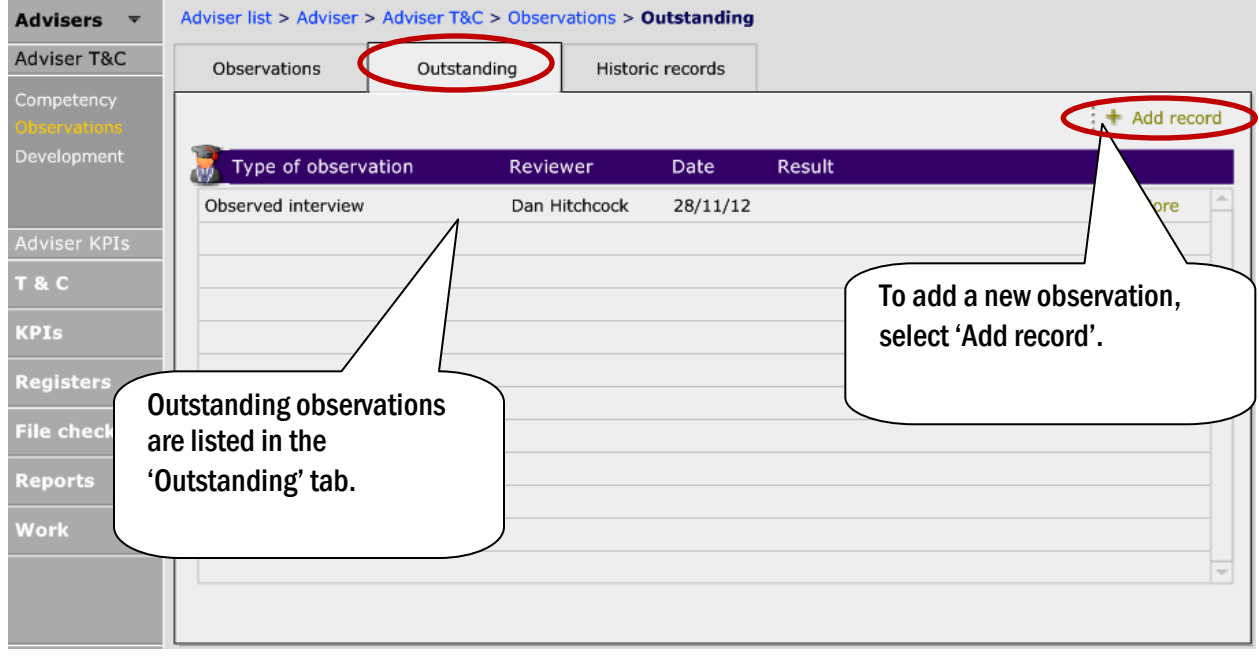

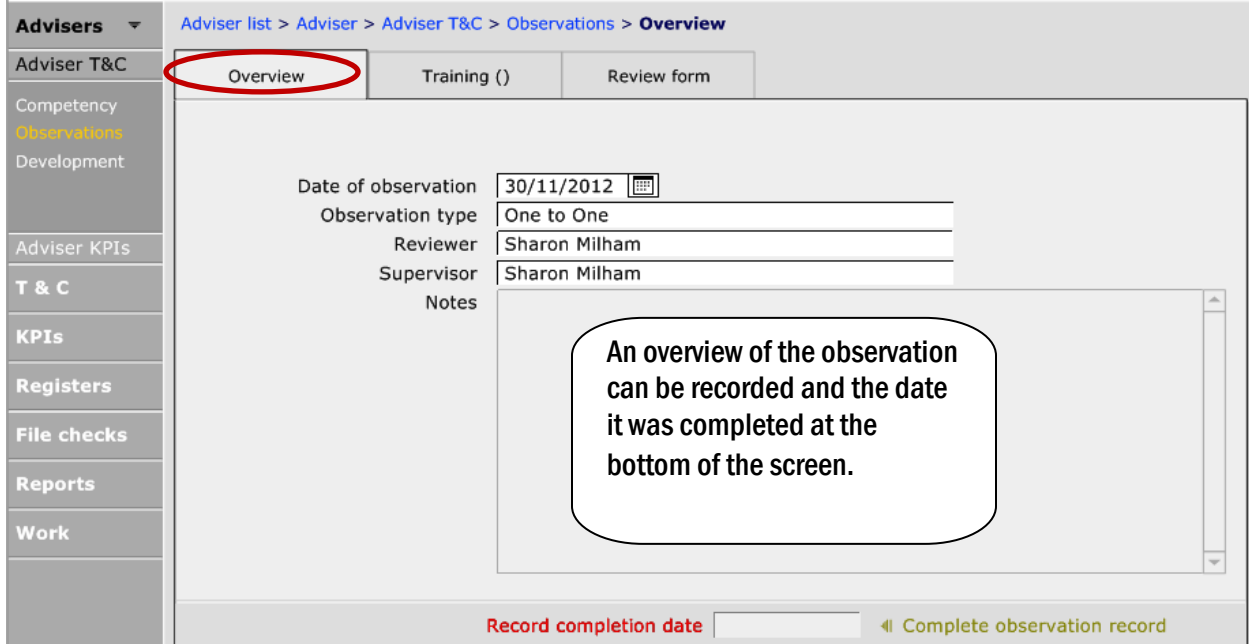

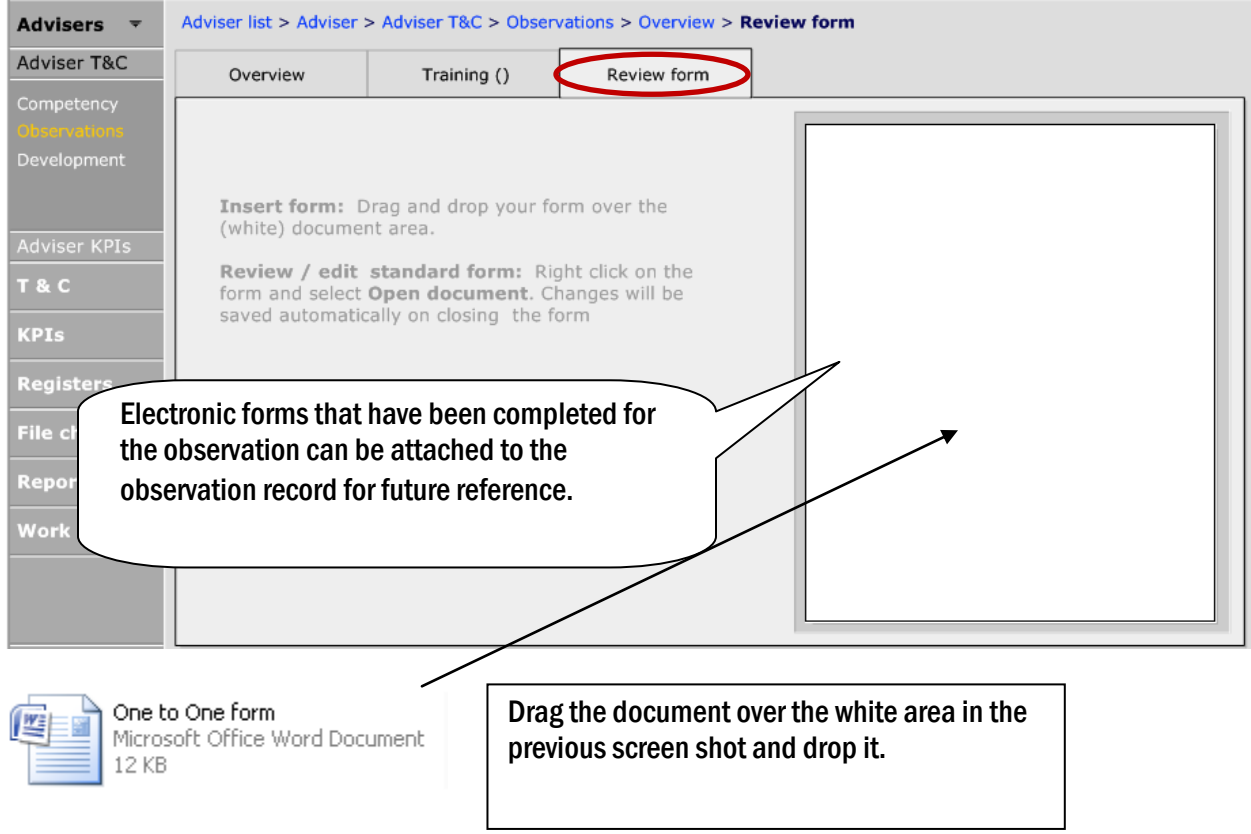

## <span id="page-33-0"></span>5.1. VIEWING OBSERVATIONS

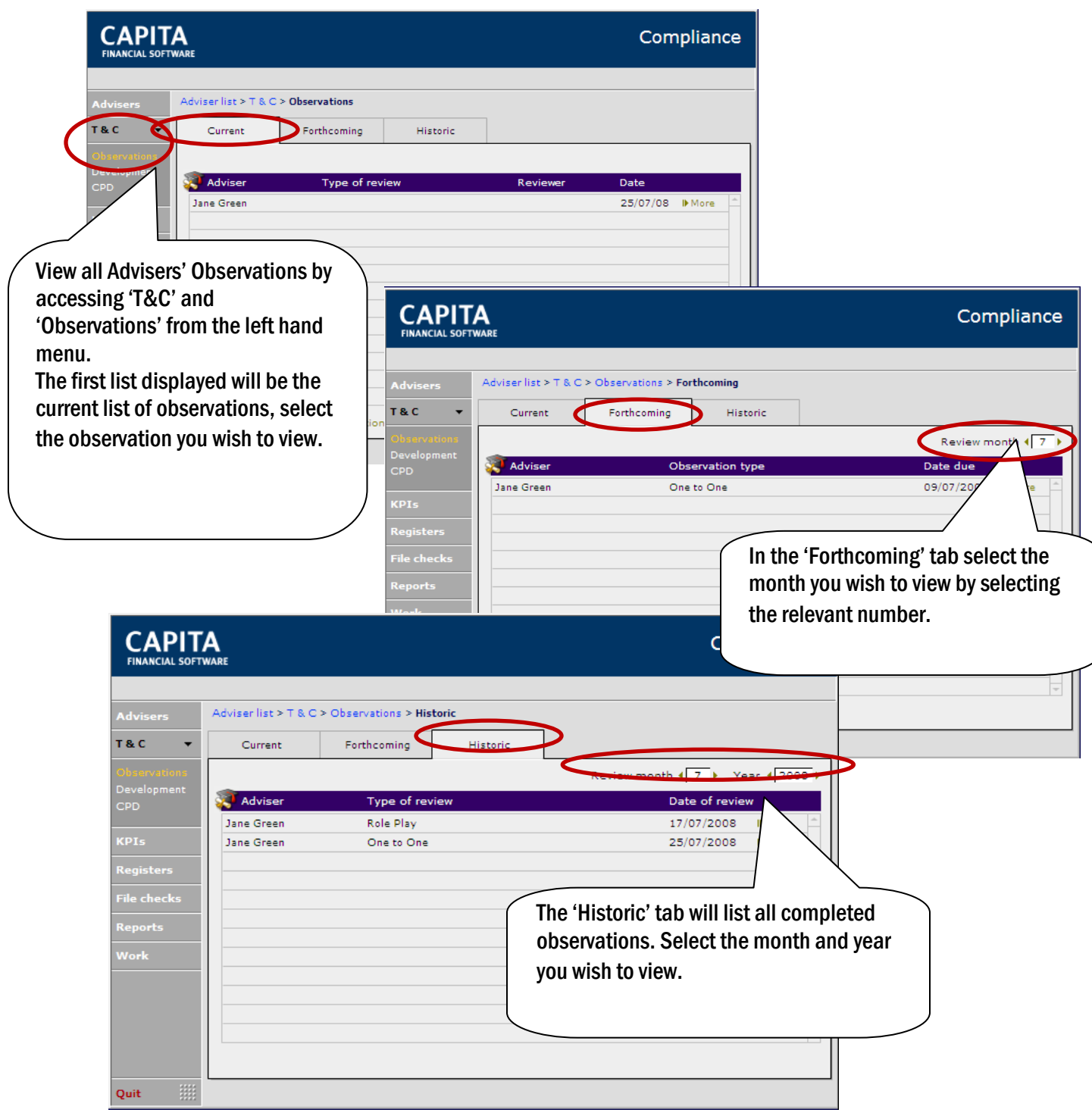

## <span id="page-34-0"></span>6. RECORDING ADVISER'S DEVELOPMENT

When development needs for your Advisers are identified it is important for you to keep a record for compliance purposes. The need can be entered along with the results of when the need was addressed.

The development need can either be a result of observations or another method like an exam result. Depending on how it was identified will determine where it is recorded.

If the development need was identified following an observation, access the outstanding observation within the 'Adviser T&C'.

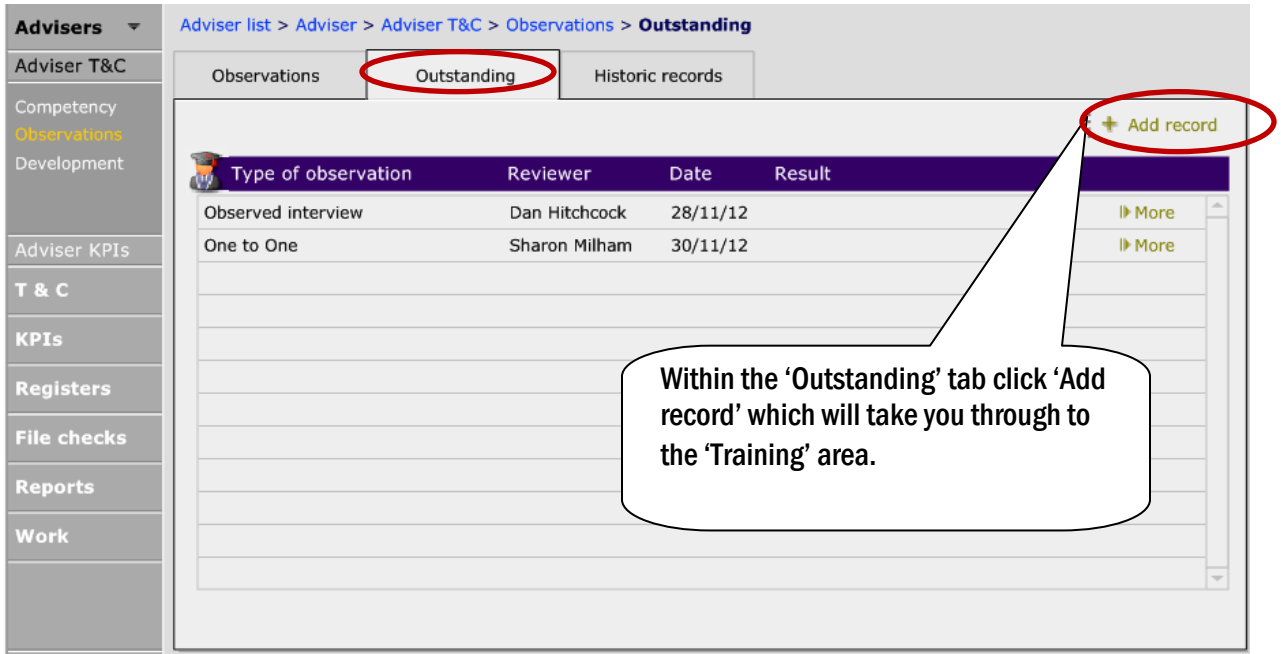

If the development need is not following an observation, it can be recorded directly in the 'Development' area.

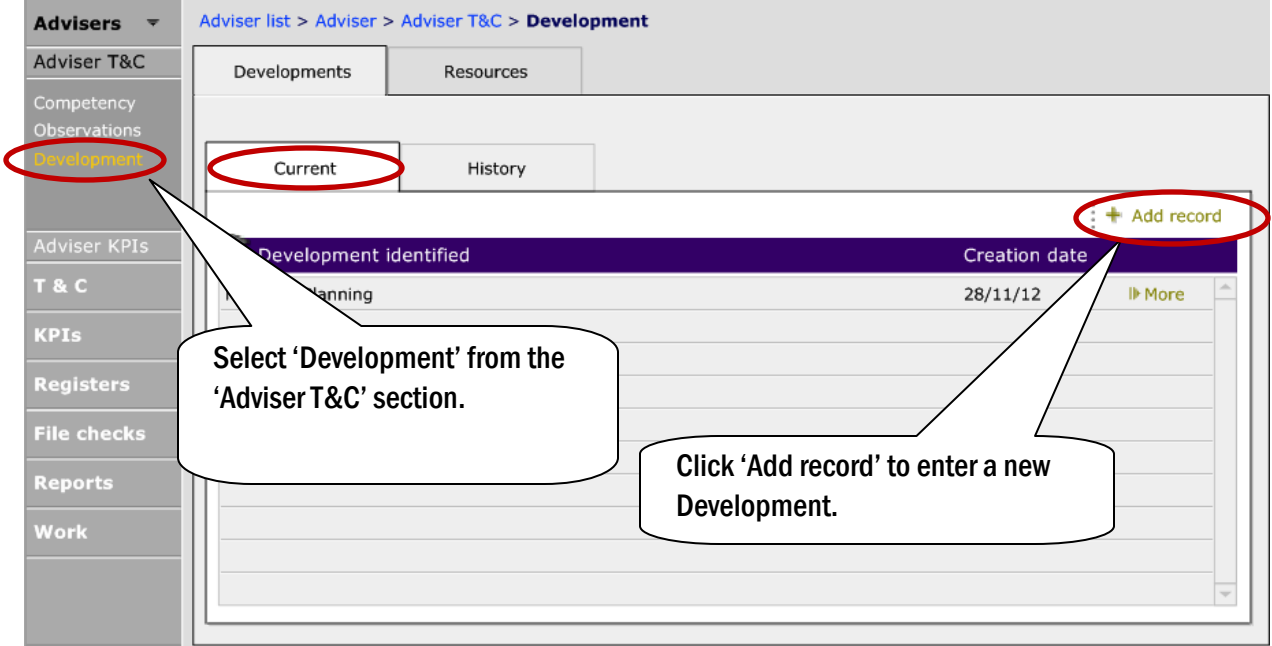

When using the +Add record button, the following page is displayed:.

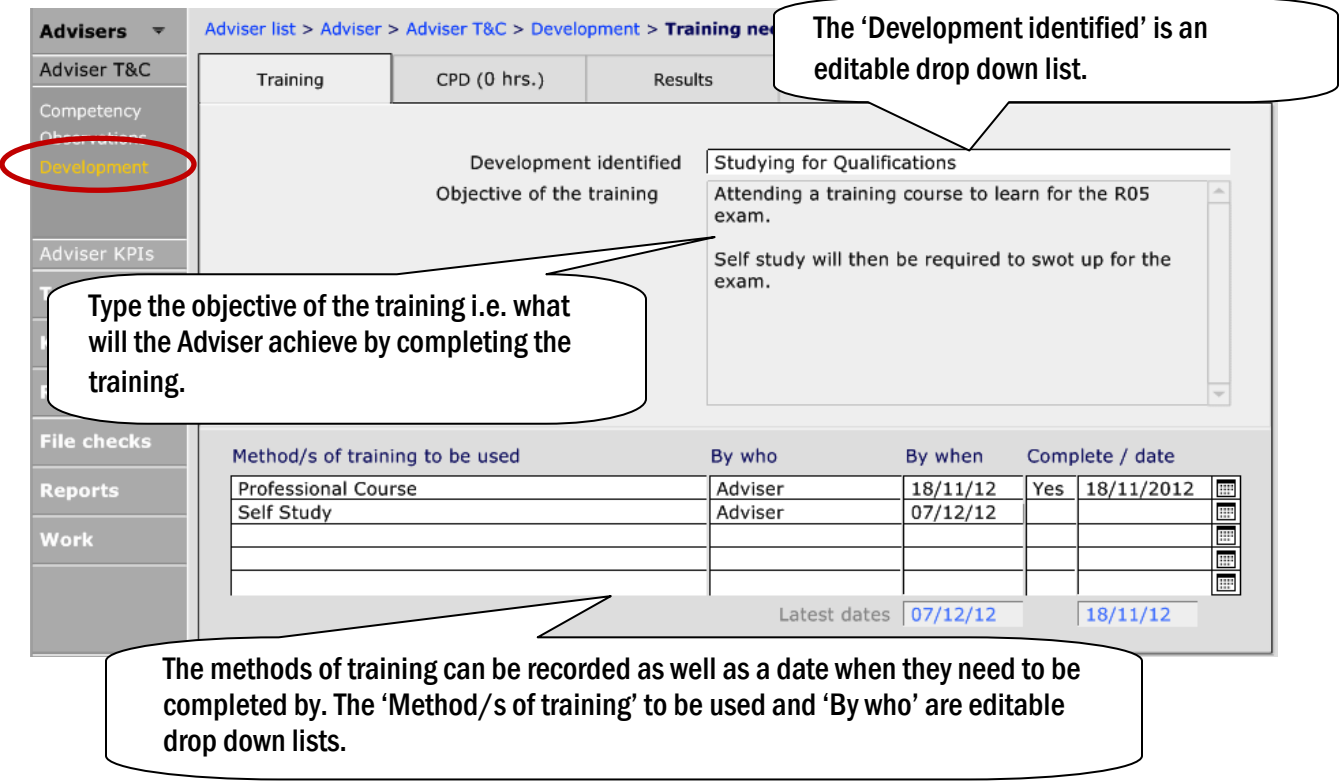

#### The results of the training can be recorded in the 'Results' tab:

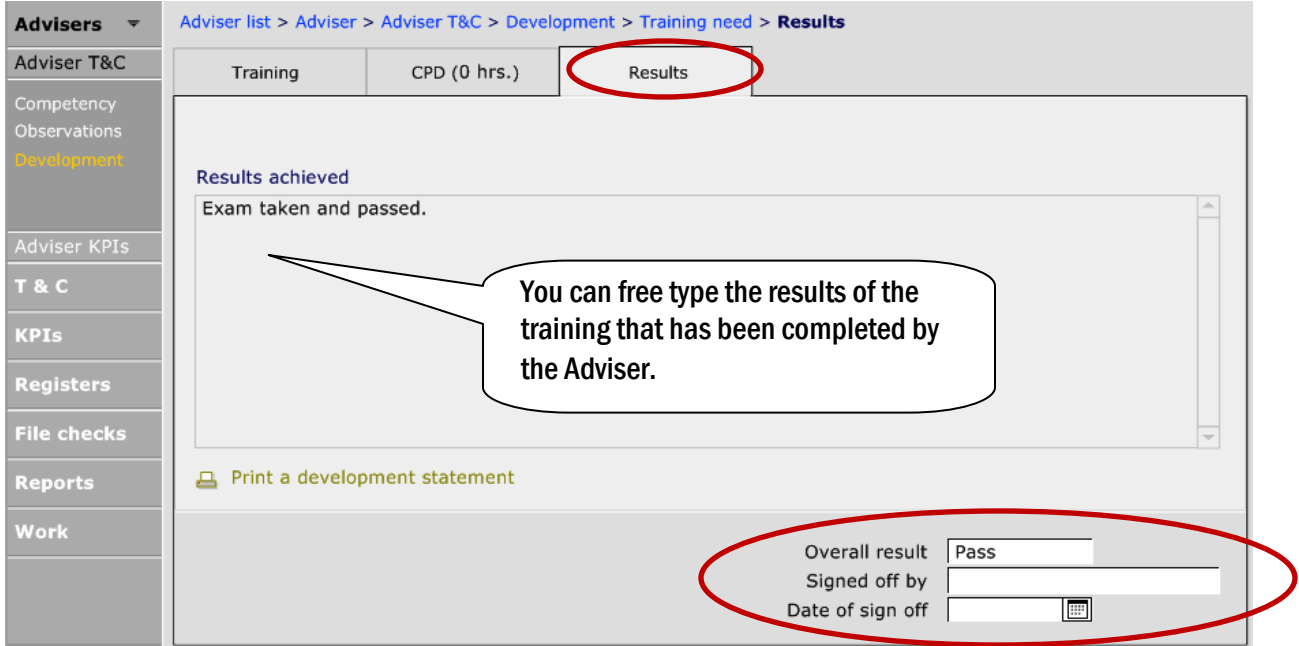

The 'Overall result' and 'Signed off by' and 'Date of Sign off' can be entered. If the Adviser did not successfully complete the training, another record will need to be added.

#### <span id="page-36-0"></span>6.1. VIEWING EXISTING DEVELOPMENT RECORDS

To view records which have been added but not yet completed, navigate to the Adviser and then to Development. Any items not completed, will be shown here:

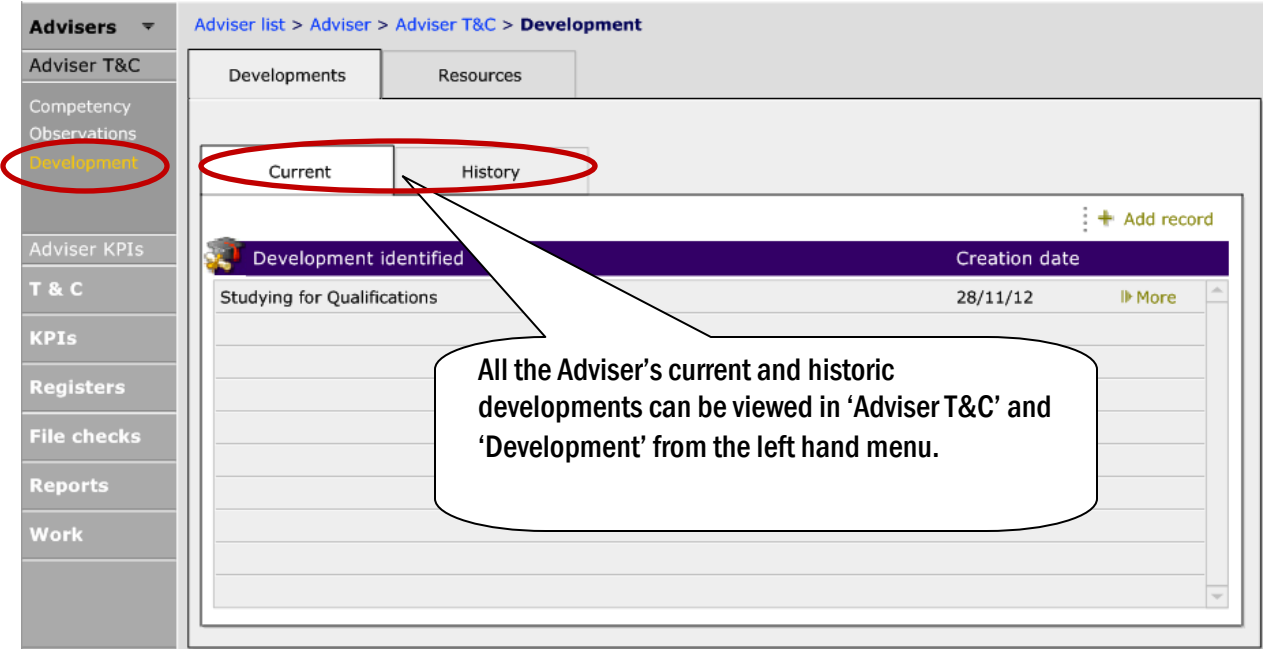

#### <span id="page-37-0"></span>6.2. RECORDED CONTINUOUS PROFESSIONAL DEVELOPMENT (CPD)

The Adviser's Continuous Professional Development can be recorded within each training record you have completed. To add records, click onto the Development or add a new one using the +Add record button. In the screen shot on the next page, the development shown has been added and now CPD records need to be added:

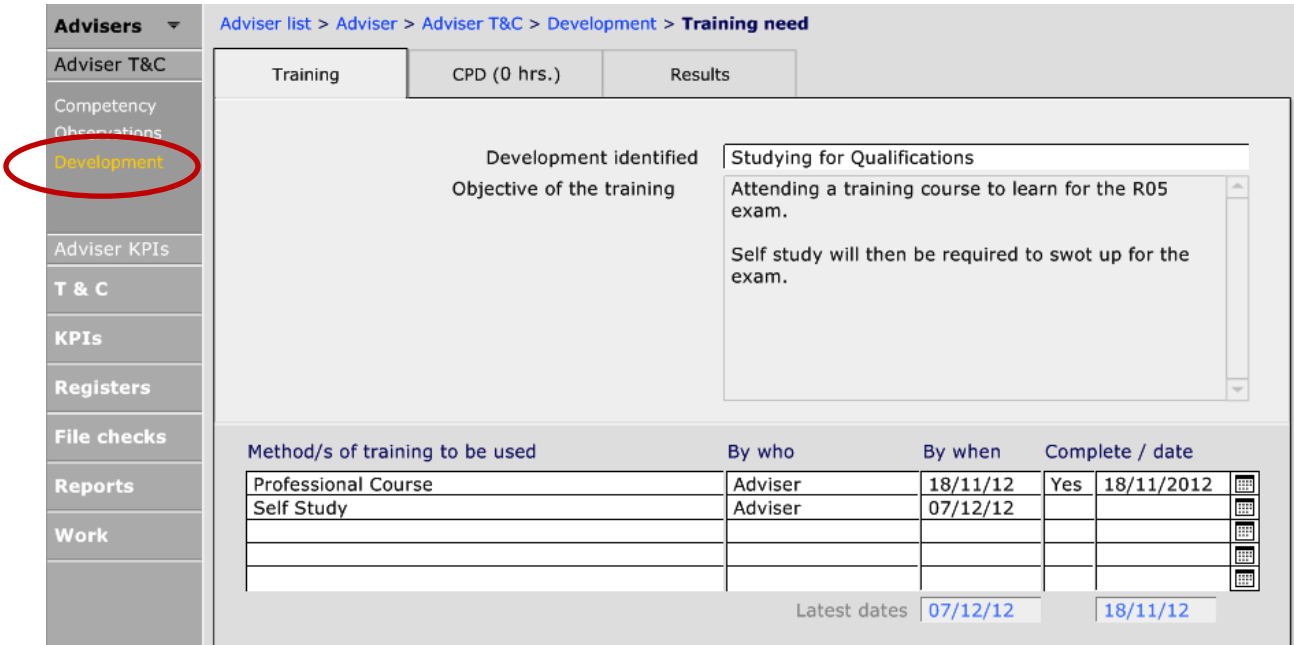

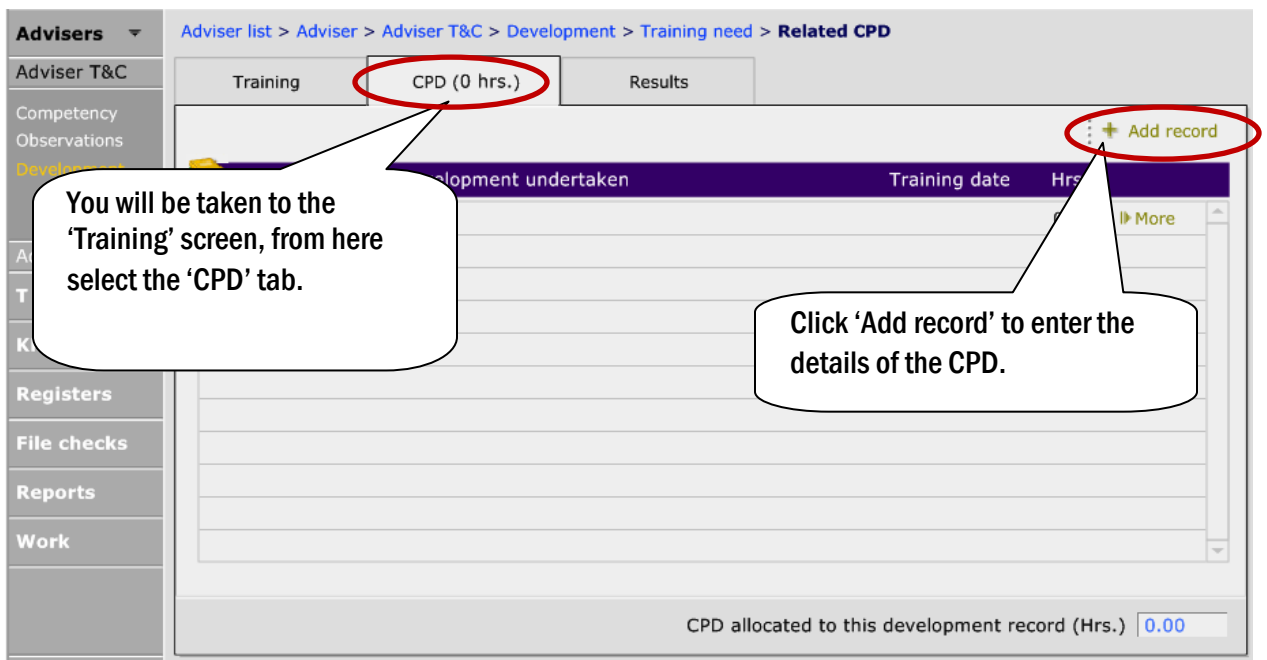

Once the +Add record has been clicked, then the following page appears and information about the CPD can then be added: The time needs to be entered

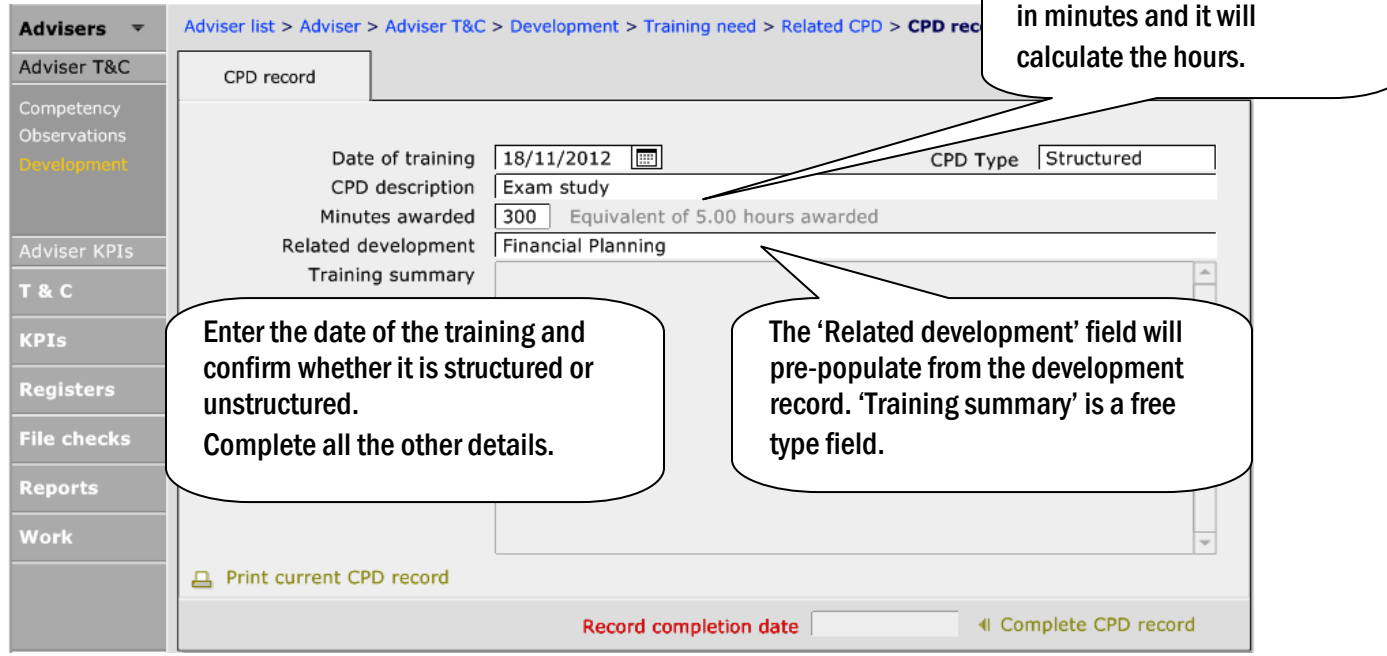

#### To mark the CPD as complete, select 'Complete CPD record' which will enter today's date.

#### If you have the 'Advanced Security' licence the Advisers will be able to record their own CPD hours, but the Compliance Manager will need to sign the CPD hours off.

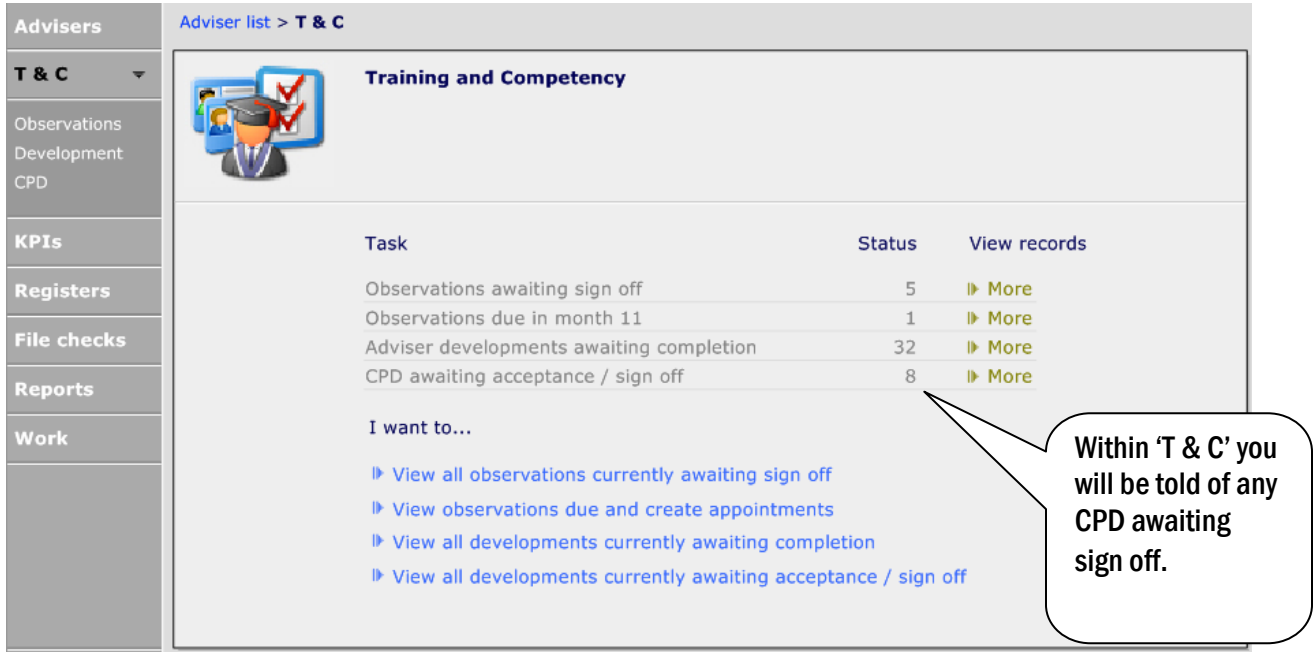

#### To sign this off, simply click on to the CPD event:

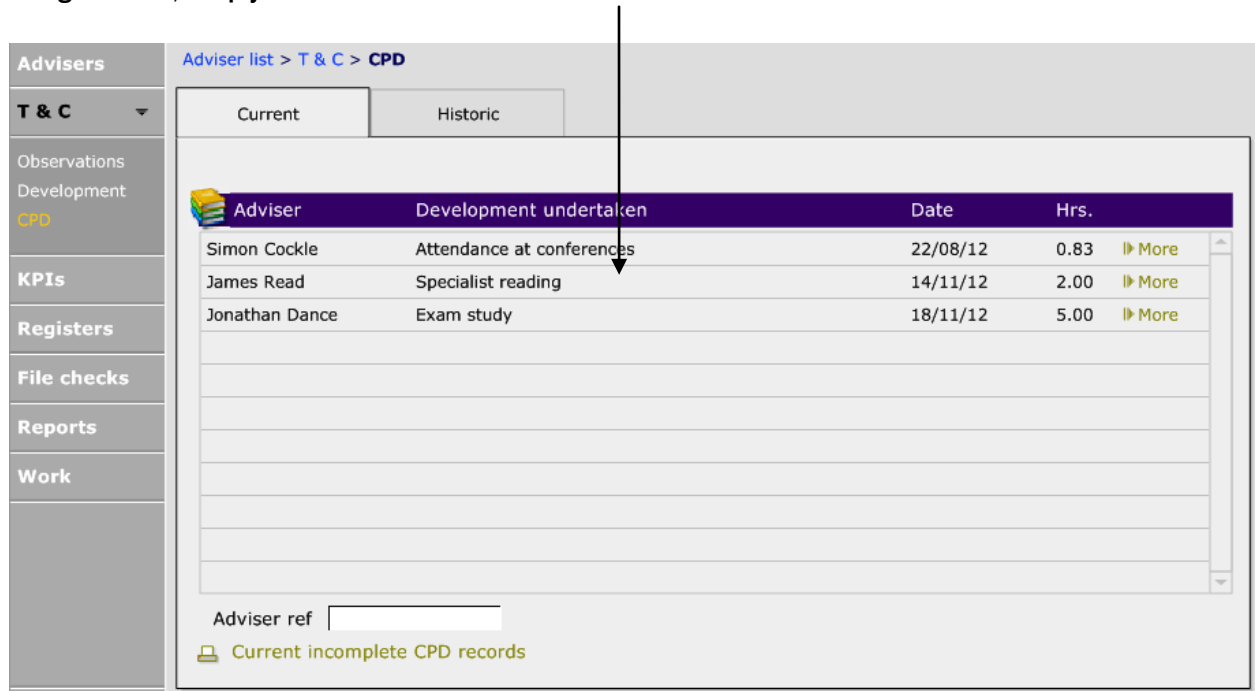

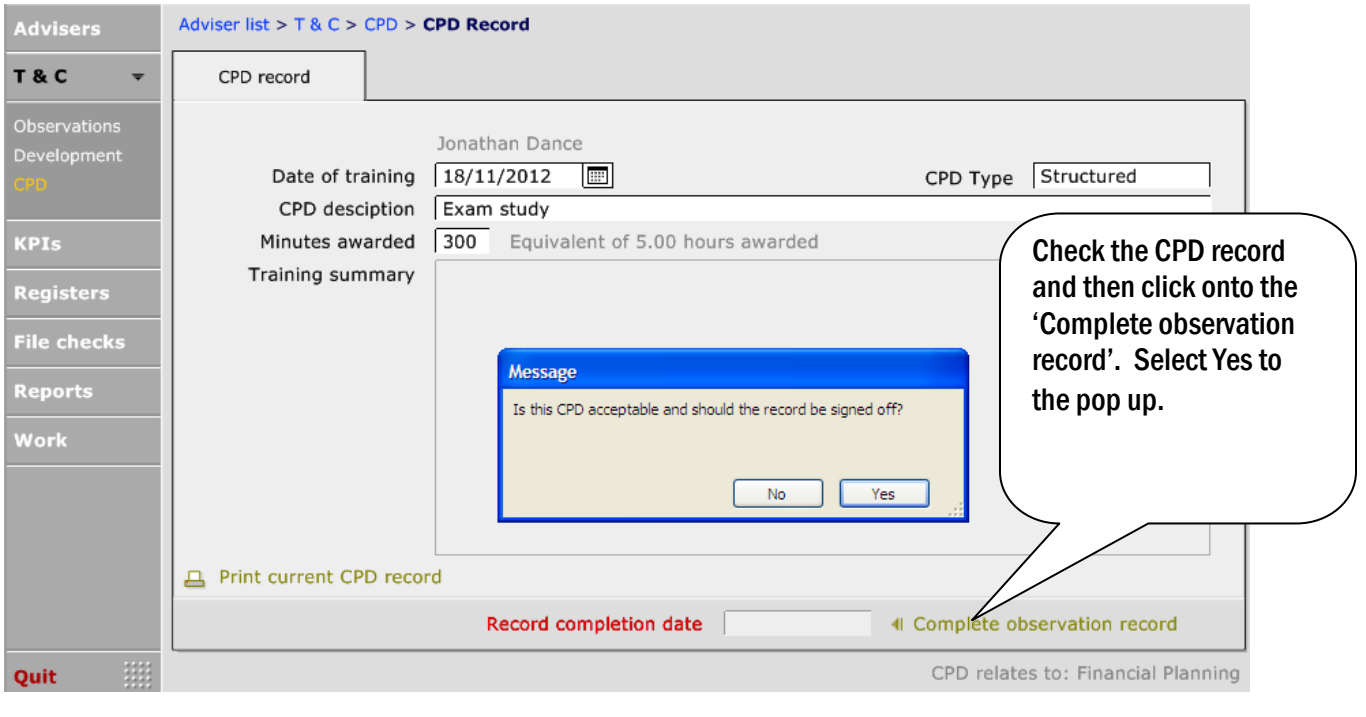

#### Once done, the date will be entered in the box:

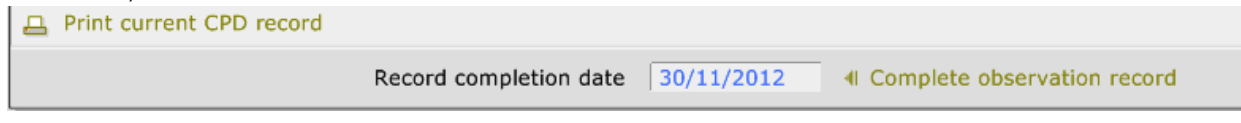

## <span id="page-40-0"></span>6.3. REVIEWING CPD RECORDS

All CPD records that are added will be stored in CCD.

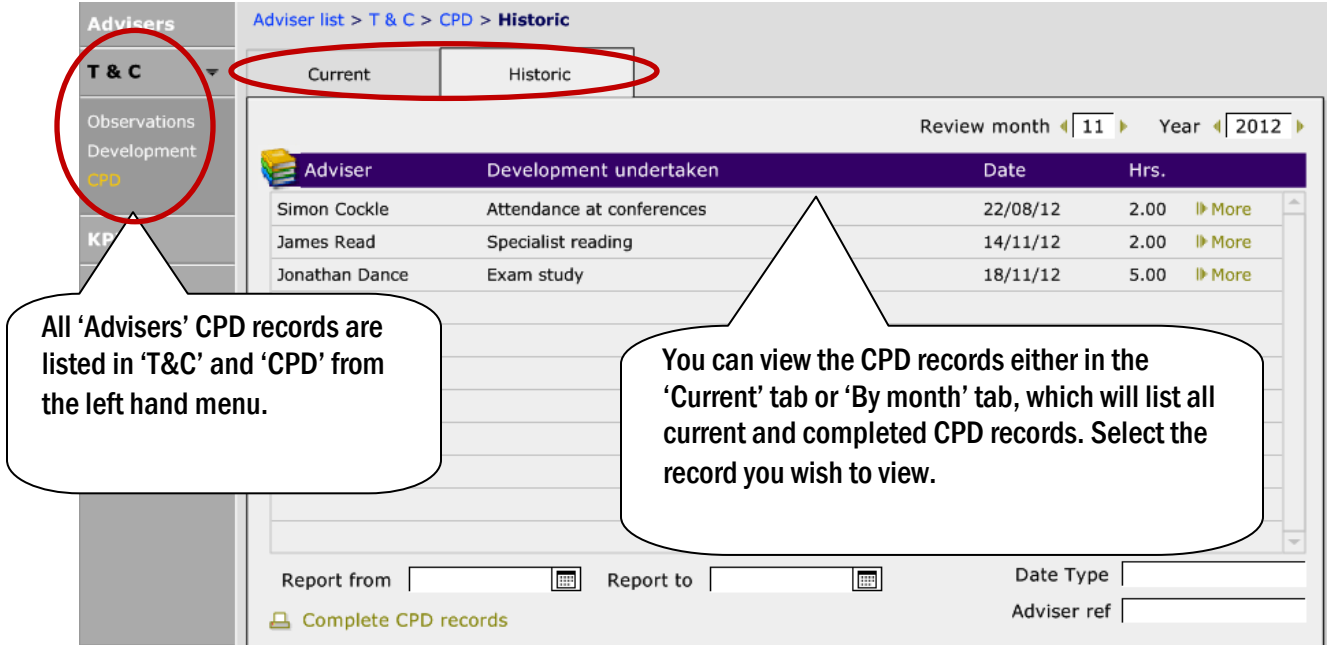

## <span id="page-42-0"></span>7. COMPLAINTS

Any complaints that are received need to be recorded for compliance purposes. CCD allows you to record full details of the complaint along with how you dealt with it regarding timescales and outcome.

All complaints that are logged into CCD will be used to compile a 'Complaints' register. Complaints are recorded in the Complaints register. Select 'Registers' and 'Complaints' from the left hand menu.

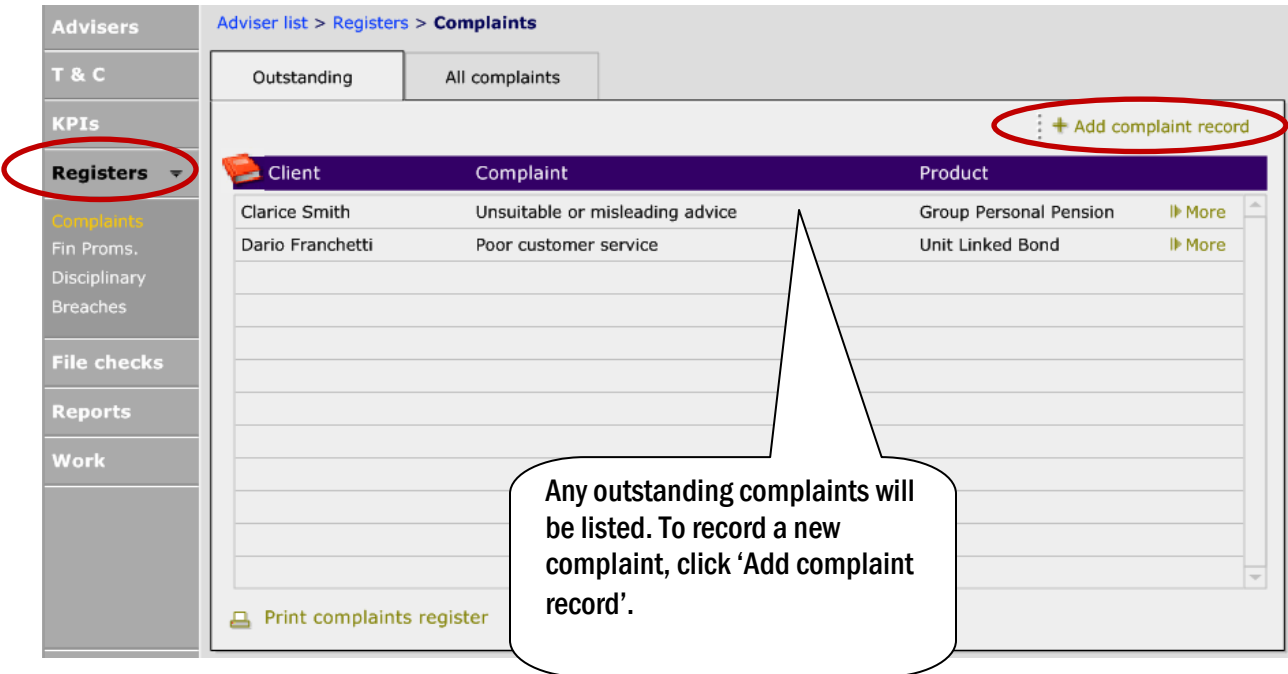

Once +Add record has been selected, you will be taken to the 'Complaint' tab. The first screen will be for you to enter an overview of the complaint and record important dates. The 'Synposis' and 'Client notes' tabs are free type screens:

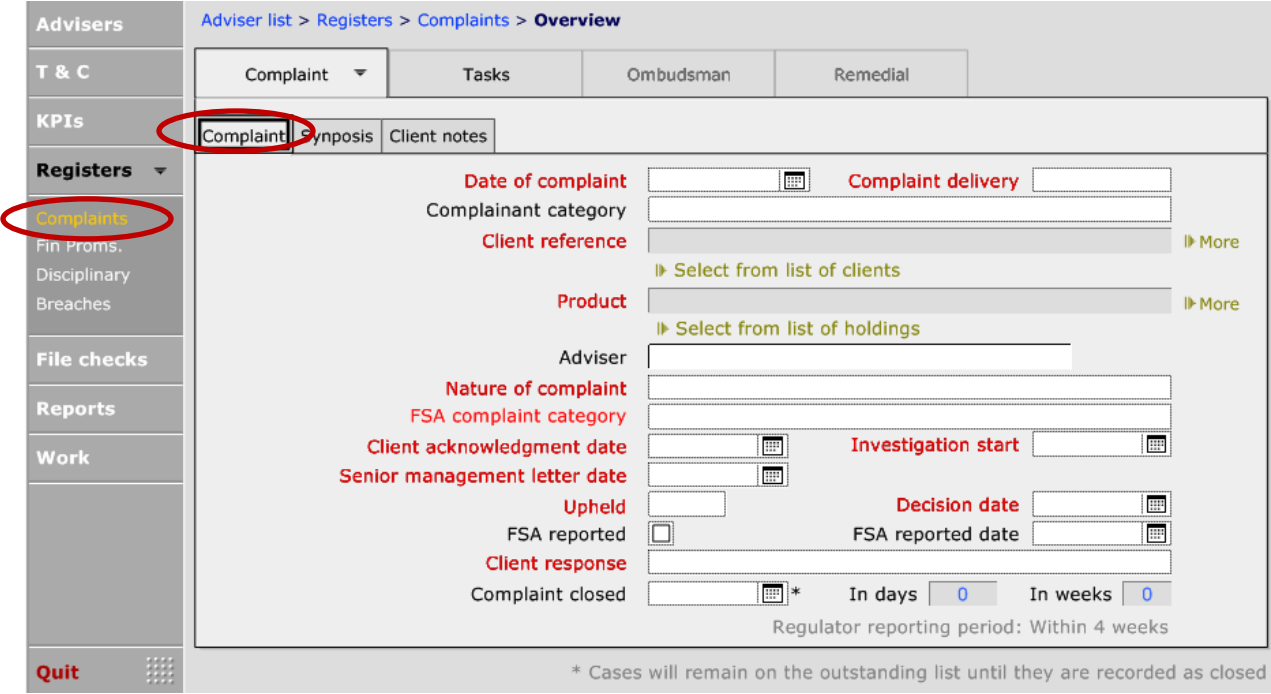

As the complaint will have been sent by a client (or prospective client) who will be recorded on CCD, search for the client by clicking on >Select from list of clients.

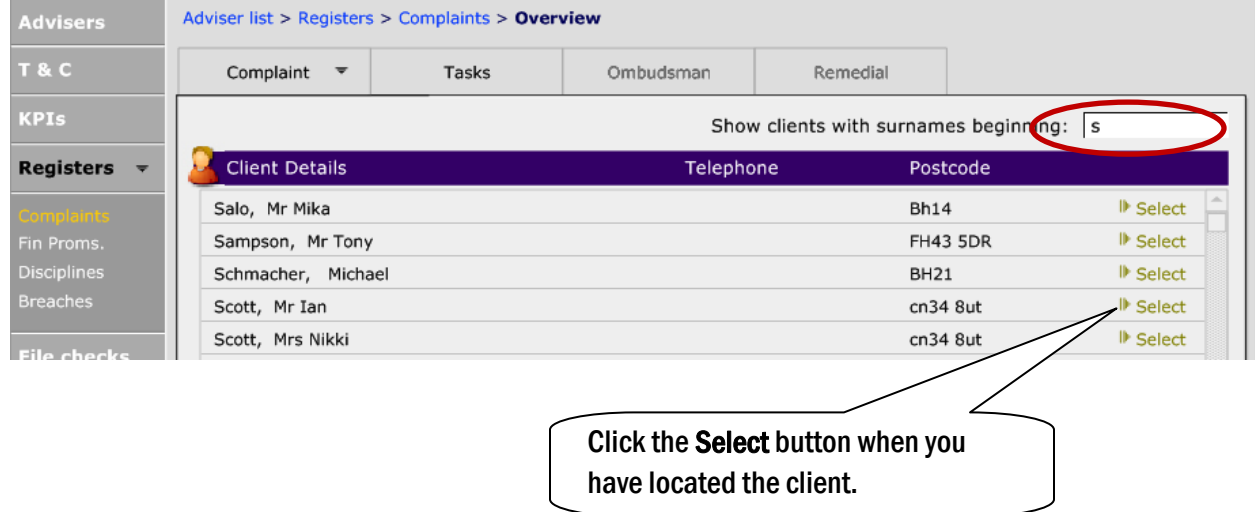

Now that this has been done, you will be taken back to the complaint screen, and you can now find the holding for the which the complaint has been made:

### Click on the >Select from the list of holdings:

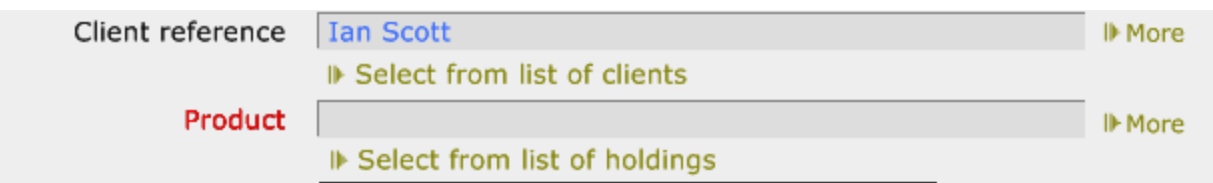

This will show a list of holdings that the client has:

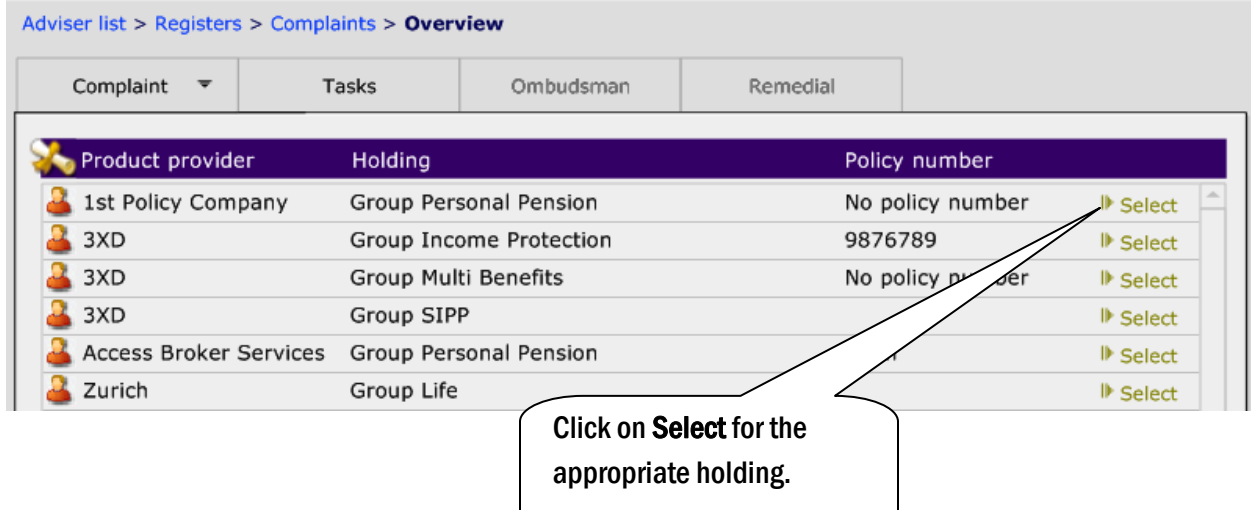

Now complete the rest of the information with

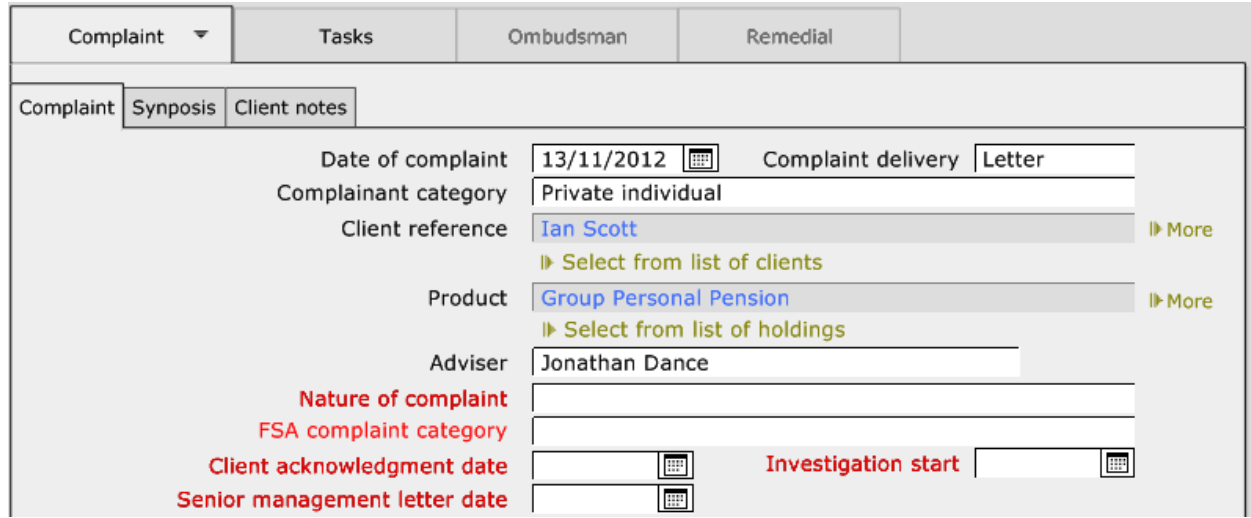

Fields to be aware of are the FSA reported and the FSA reported date. These fields are to be used if the case has been reported to the FSA on one of the RMAR returns. By selecting these fields it will ensure that once a complaint has been counted by the FSA once, it won't be counted again if it taking time to resolve the complaint.

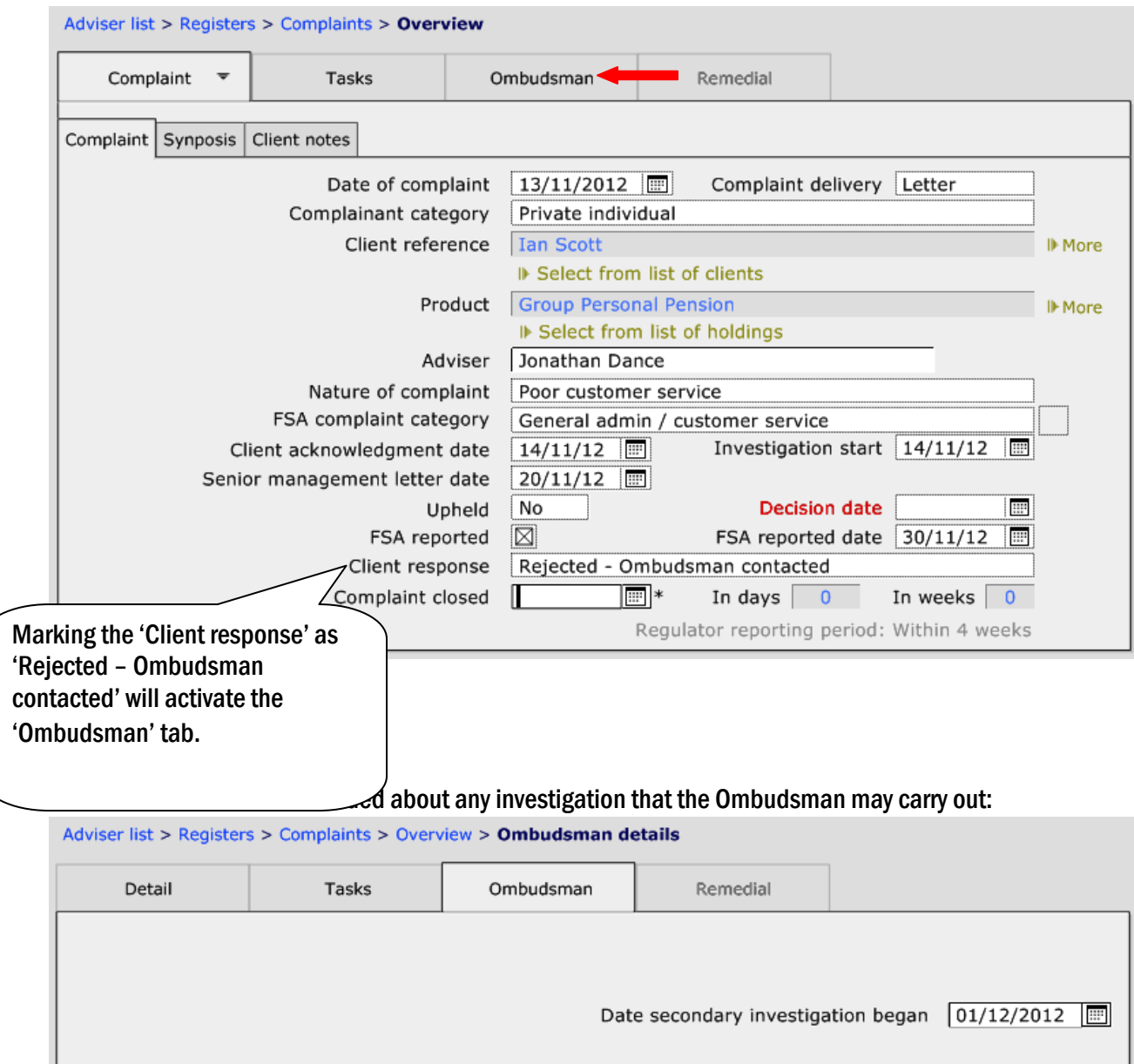

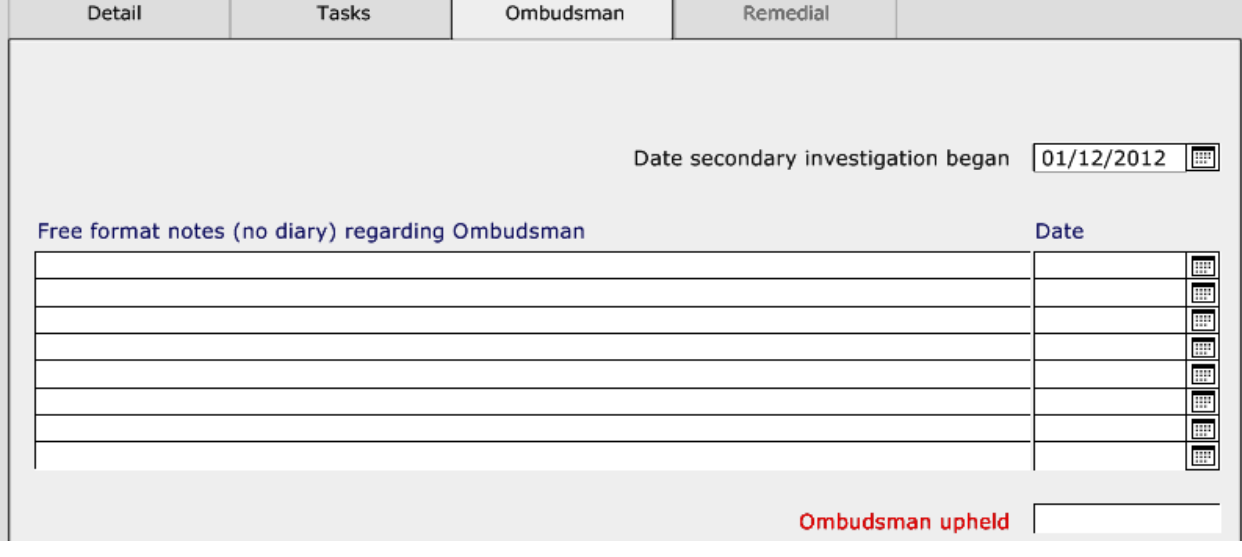

#### Once the complaint has been finished, move to the Remedial tab and record any remedial action that needs to be taken:

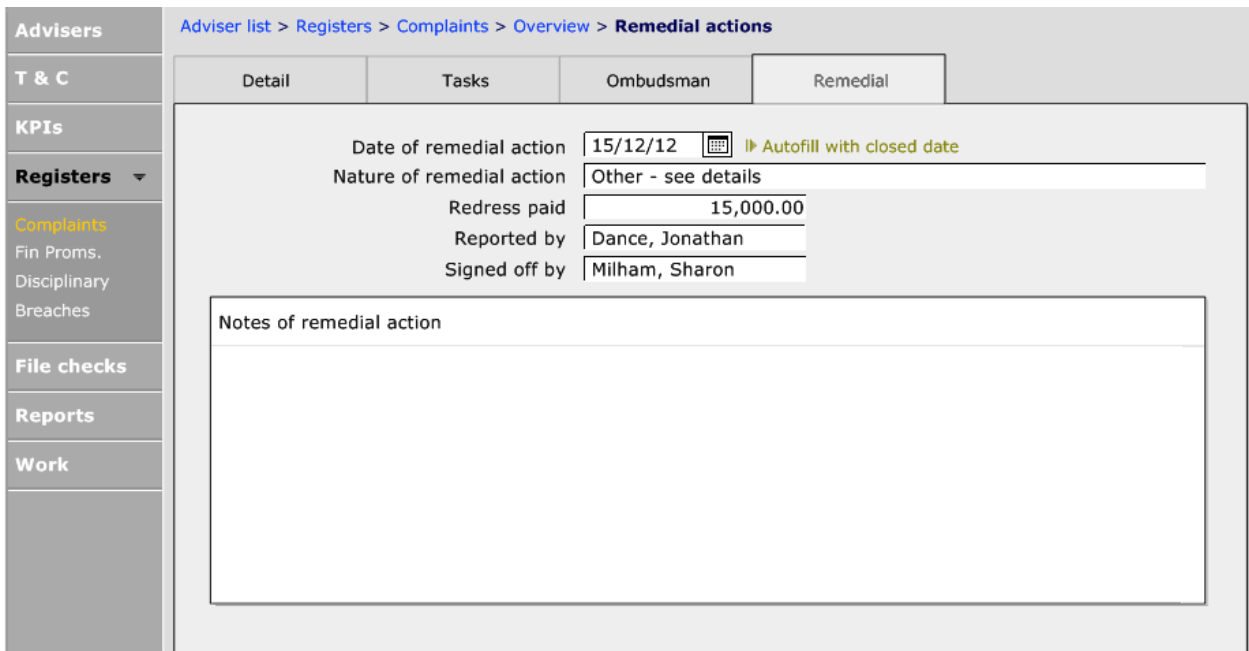

The Date of remedial action can be auto-filled with the close date of the complaint. If this needs to happen, click on the >Auto-fill with closed date.

The Redress field is available for recording information for any money paid to clients who have made a complaint. This field is used within two of the Complaint reports held within the Reports section.

Any active complaint will show on a client record in the top left hand corner of the client record.

#### <span id="page-46-0"></span>8. PRODUCING COMPLIANCE REPORTS

CCD can produce a vast variety of Compliance related reports that can be used to control your business or be produced for the Regulator. These could add value to your business and take away the stress of producing regulatory reports when the FSA requests them.

The reports are split into two sections, 'Management' and 'Regulatory'. The Management reports will help you monitor your business and the Regulatory reports can be used for the FSA.

All reports can be modified to ensure that you are looking at specific time frames to suit your needs. To get the most out of the reports in CCD we would recommend that you take time to familiarise yourself with the reports.

This document is the property of Capita Financial Software Ltd (CFSL) and the information contained herein is confidential. This document, either in whole or in part, must not be reproduced or disclosed to others or used for purposes other than that for which it has been supplied, without CFSL prior written permission. CFSL - www.capitafinancialsoftware.co.uk. October 2012 v5

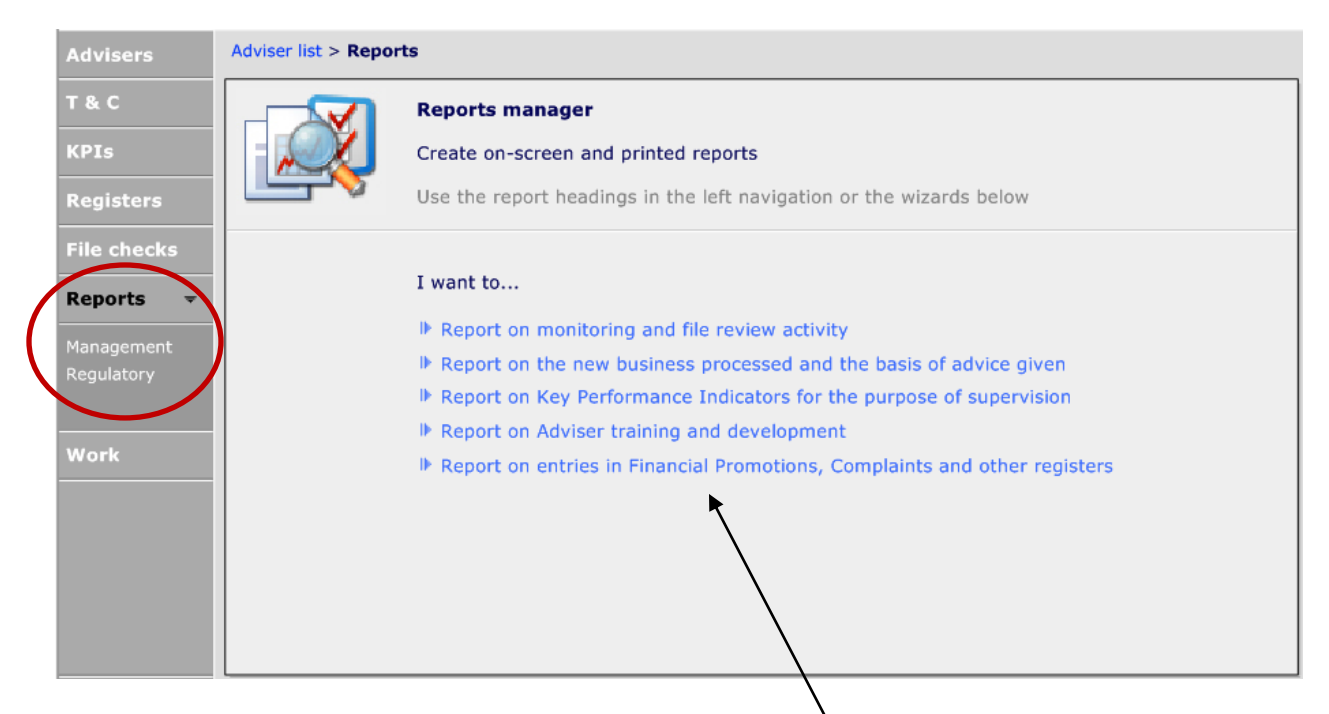

Some of the more common reports are displayed on this page and selecting one of these will take you through to the relevant section, where you can access the filters. Alternatively select the area you want from the 'Reports' sub menu on the left hand side.

## <span id="page-47-0"></span>8.1 Management Reports

Due to the amount of Management reports these are divided into five categories:

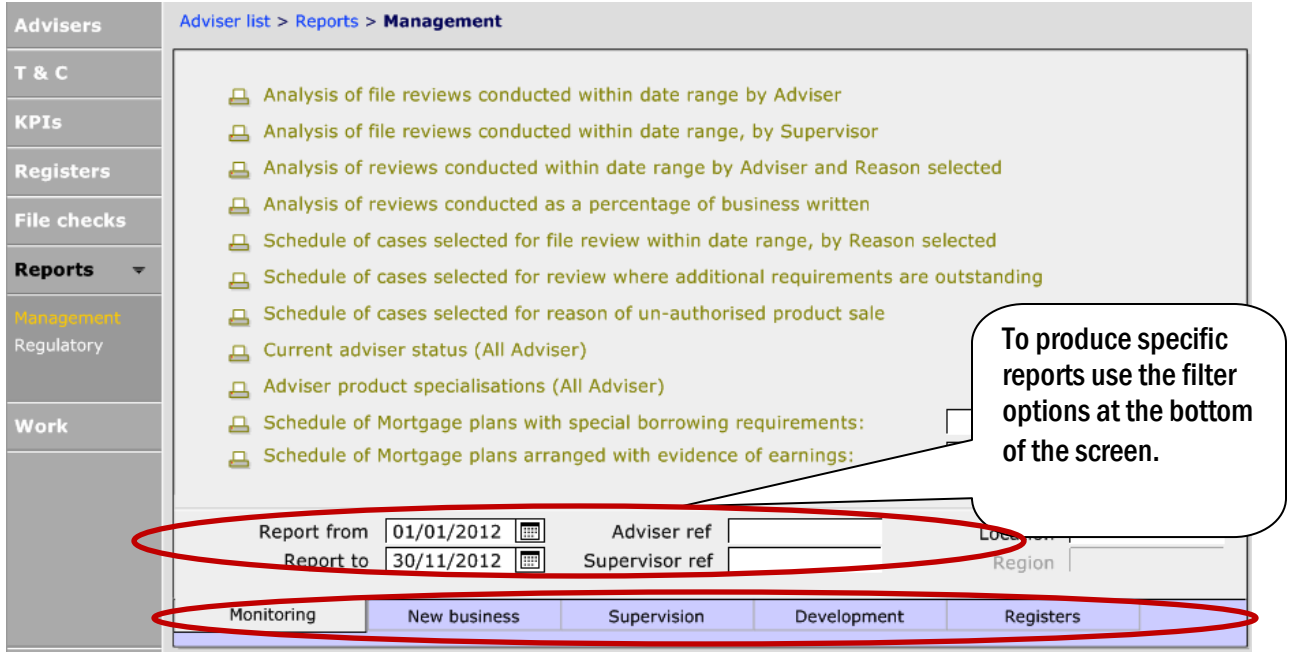

If reports are required on Complaints, navigate to the Registers tab and when this opens up, input the relevant search criteria – using the white fields at the bottom:

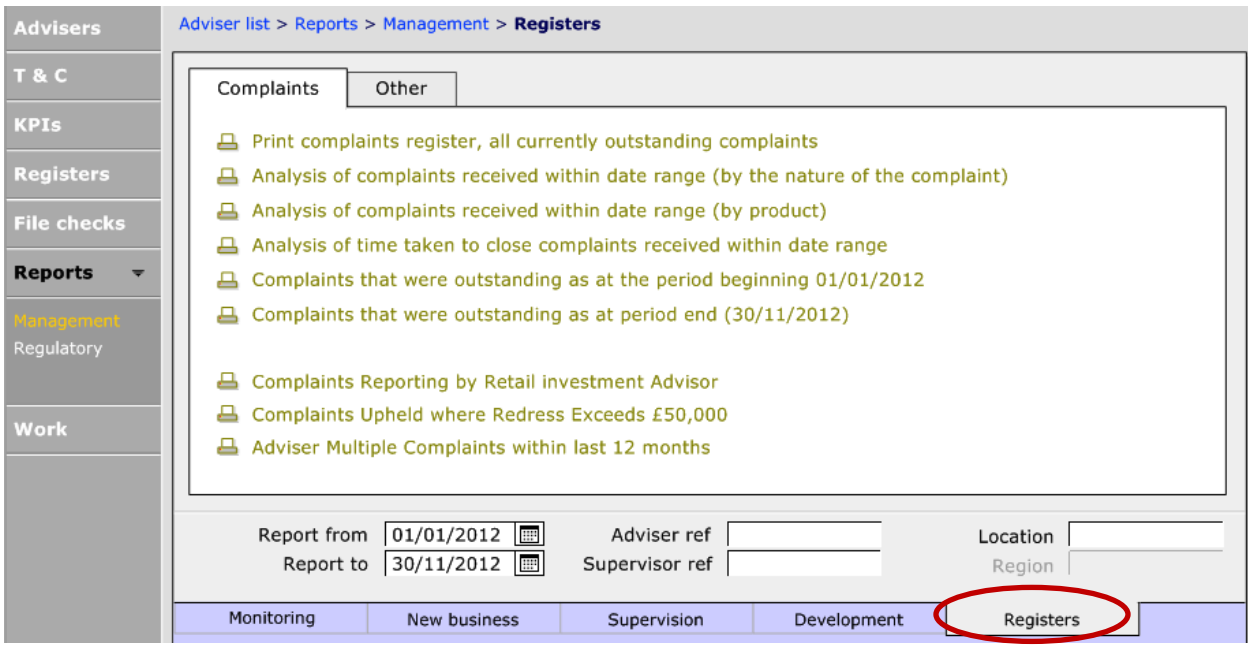

#### Select the appropriate report by clicking on it. In the example below, the Complaints reporting by Retail Investment Advisor:

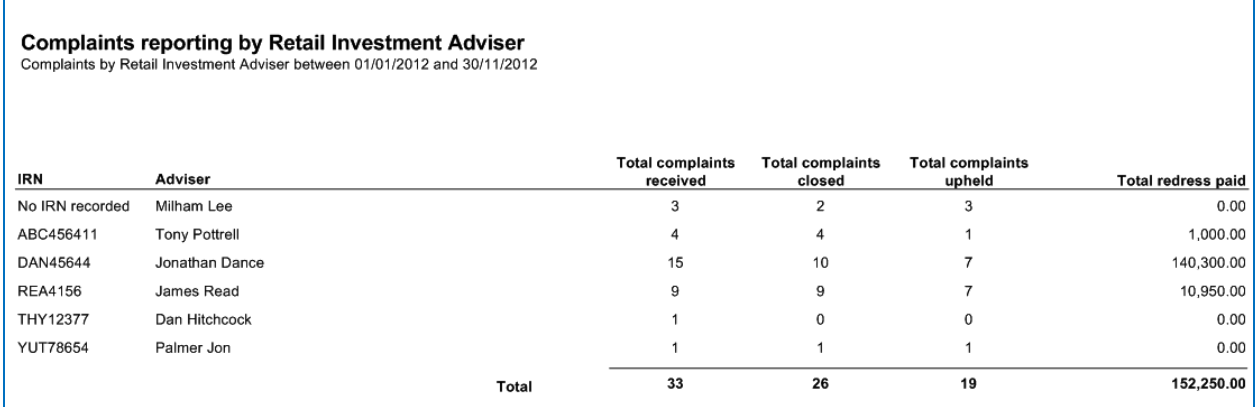

## <span id="page-49-0"></span>8.2 Regulatory Reports

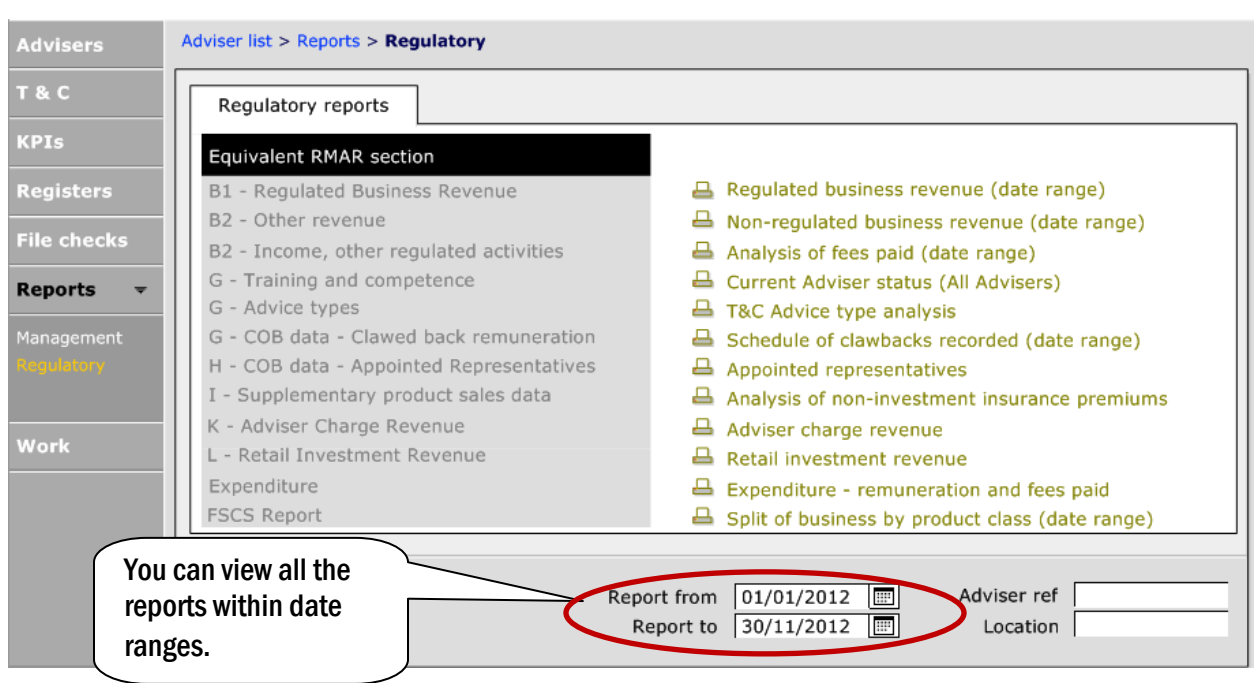

There are regulatory reports, which are accessed by clicking into 'Regulatory' on the main menu:

All of these reports need information to be completed elsewhere in CCD. For instance, the T&C Advice type analysis requires information to be recorded in Setup > User Info > T&C Advice types:

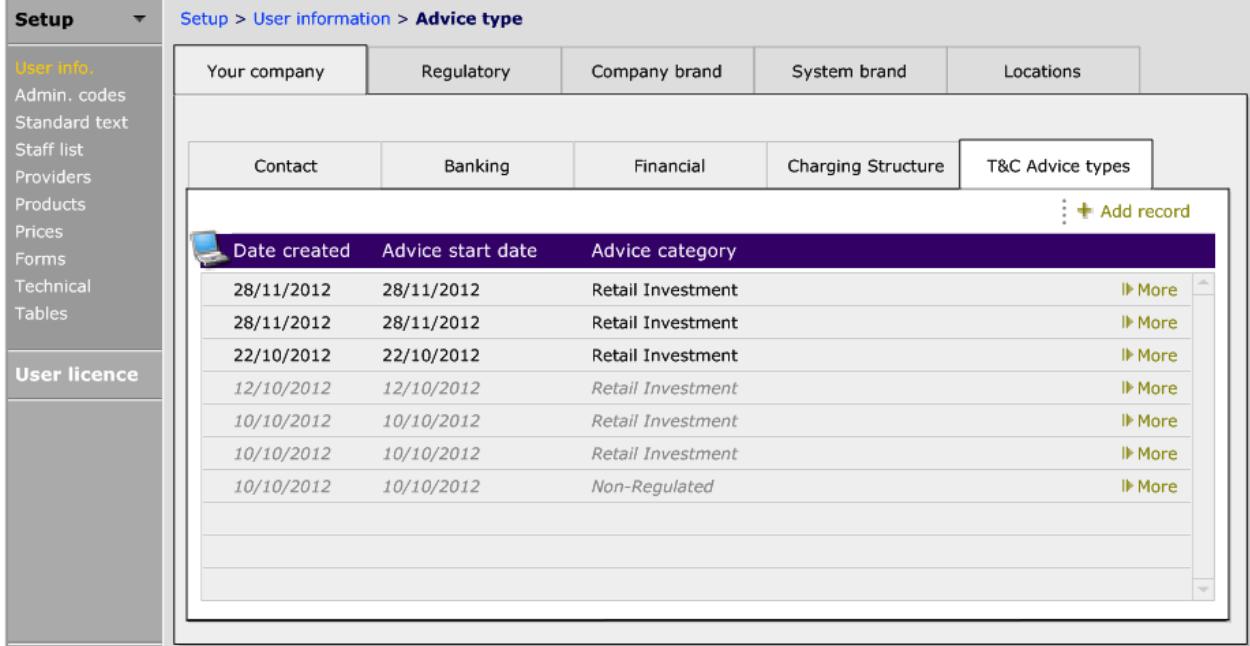

#### This information is then used in the following report:

## **Section G: T&C Advice Analysis**

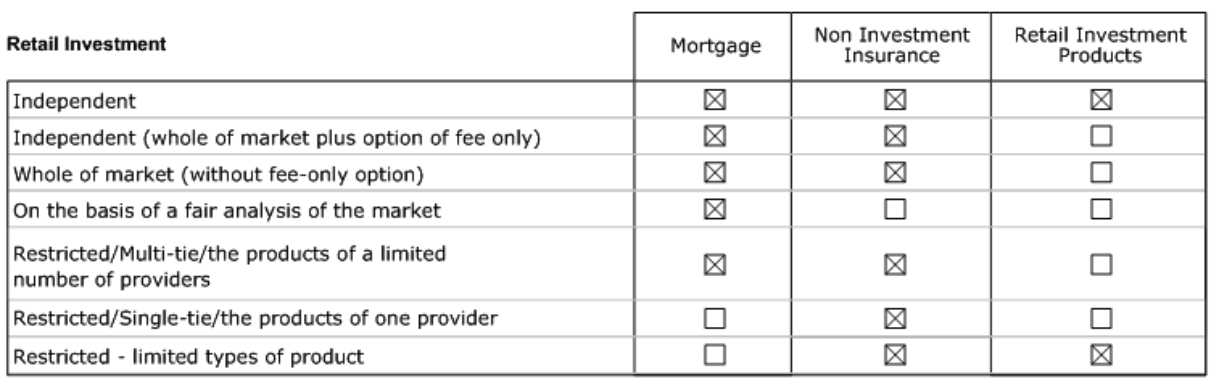

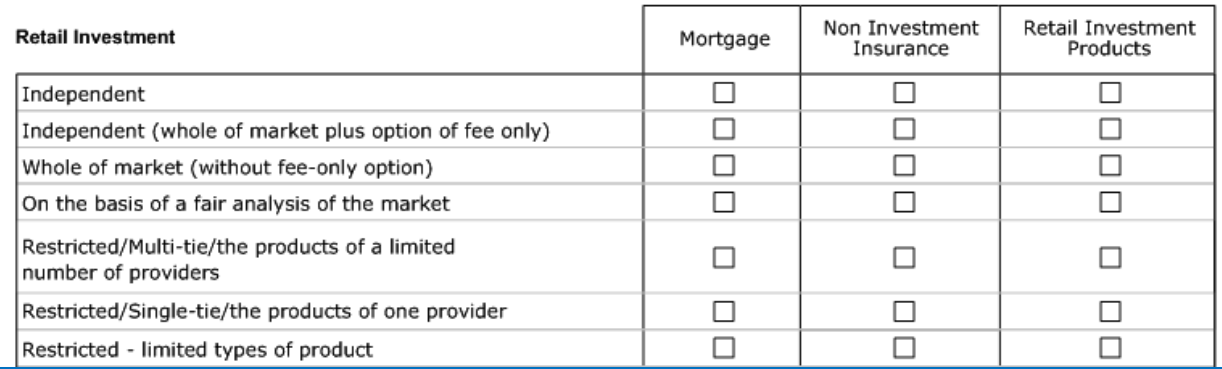

## <span id="page-51-0"></span>9. WORK

The last section of the main menu is 'Work'. Any incomplete Credit Checks and References will sit here until CCD has been updated to confirm that they have been received.

Also, there is a compliance diary which will show any outstanding work which you have recorded in the Compliance module.

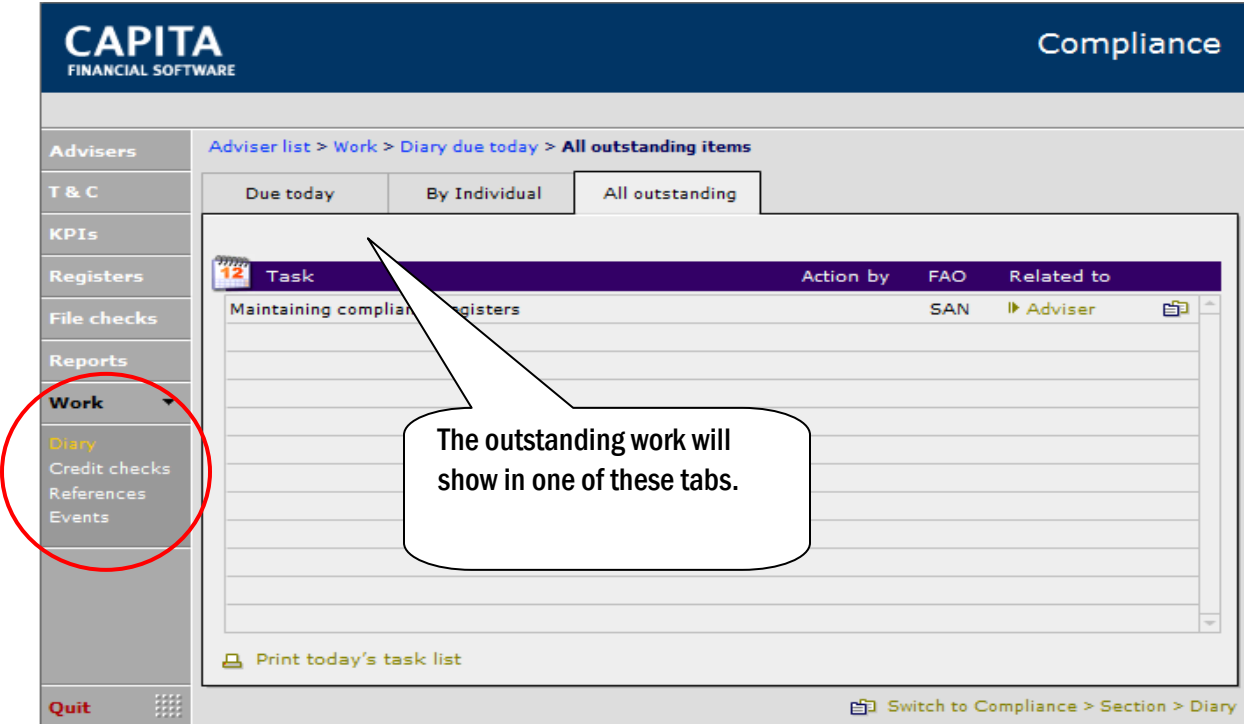

There is also an area for you to record Events. These Events could be pieces of work that you as the Compliance Manager are undertaking as part of your role. The dropdown list below gives some examples. However, there is an 'Edit' button to allow other types of events to be added.

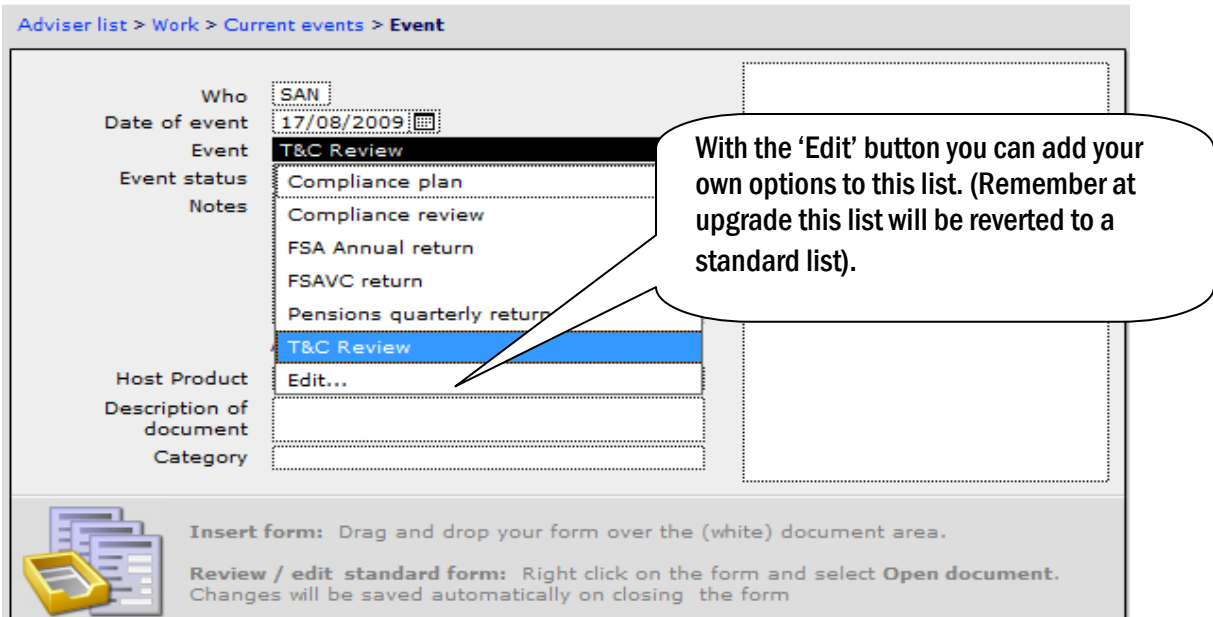